# Раздел:

1. Фото на документы

- •Ручной способ
- •Способ «Операции»
- •Дополнительный размер
- •Доп. Блок (просто печатаем копию фнд )
- •Замена одежды (форма)

2. Подготовка макетов для сувенирной продукции (фотокамни, пазлы, стекл.рамки, кристаллы и пр.)

- 3. Макет для кружки, футболки
- •Кружка + ПЕЧАТЬ макетов на сублимационном принтере с использованием профилей +Прикрепление макета на кружку
- •Футболка + ПЕЧАТЬ макетов на сублимационном принтере с использованием профилей

4. Подготовка и отправка широкоформатной печати (холсты, постеры, банеры, таблички пластиковые)

- •Холст
- •Постер (плакат)
- •Банер
- •Табличка пластик
- 5. Раскладка на листе (визитки, наклейки и т.п.)
- 6. Отправка фотографий в печать, коррекция
- 7. Кадрирование
- 8. Сканирование и объединение пдф
- 9. Магнит с фото (винил и акриловые)
- 10. Оприходование/Списание/Перемещение товара
- 11. Печать ценников в программе CloudShop
- 12. Печать ценников в программе Cennik
- 13. Запись на диск
- 14.Брелоки (госномер, сердца с линзами, акриловые)
- 15. Ритуальная керамика (расчет заказа, заполнение бланка, подготовка фото, отправка в производство)
- 16. Прямая печать на текстиле (рассчет заказа,тип материала, метод нанесения, сроки выполнения заказа)
- 17. Сублимационная печать на текстиле (рассчет заказа,тип
- материала, метод нанесения, сроки
- выполнения заказа)
- 18. Надпись пленкой на текстиле (рассчет заказа,тип материала, метод нанесения, сроки выполнения заказа)
- 19. Как установить «операции ФНД»
- 20. Как сделать макет а4,а3, 10-15
- 21. Как сохранить фото
- 22. Замена фона
- 23. Расчёт и оформление заявки багет
- 24. Прочистка принтера тест дюз
- 25. Сброс счетчиков МФУ
- 26. Сброс памперса PrintHelp и ADJ

## Фото на документы Ручной способ

Перед началом уточнить у клиента: размер, нужно ли : доп. блок , ретушь? Если нужна форма : какая именно и звание.

1. Делаем фотографию человека

•Плечи прямо , лицо почти без эмоций (допустима легкая улыбка)

2. Если фон получился не равномерным или не белым - высветляем его (нажми)

3. Делаем ретушь (если нужно) Нажимаем на прыщик Точечной восстанавливающей кистью

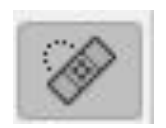

4. Перетаскиваем изображение на макет размера (3-4 или Загран паспорт, паспорт Рф или другое) НЕ ЗАКРЫВАЙТЕ ФАЙЛ!!!, вдруг пригодиться для дополнительного размера

5.Растягиваем изображение по центру до нужных границ Паспорт РФ: по бокам не должен заходить

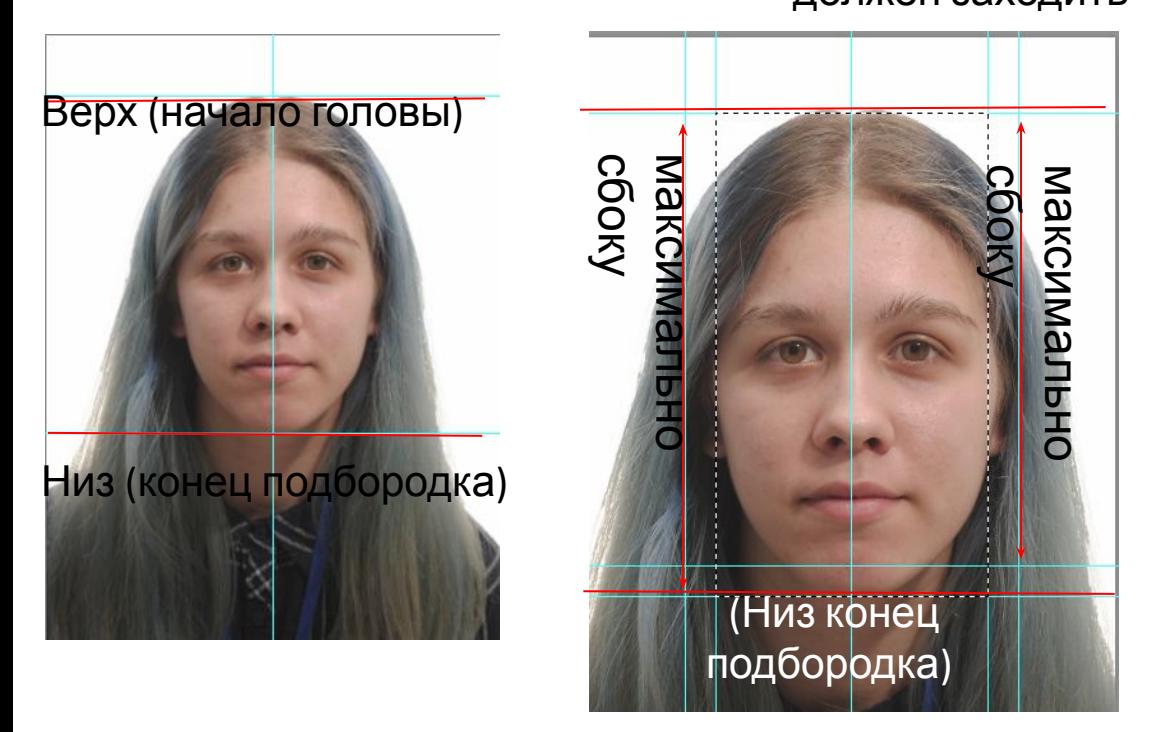

Для Загран. паспорта 450дпи, для Российского паспорта 600дпи Сохраняем фото, остальные - 300дпи. (бывают исключения, когда  $\mathbf{r}$  ,  $\mathbf{r}$  ,  $\mathbf{r}$  ,  $\mathbf{r}$  ,  $\mathbf{r}$  ,  $\mathbf{r}$  ,  $\mathbf{r}$  ,  $\mathbf{r}$  ,  $\mathbf{r}$  ,  $\mathbf{r}$  ,  $\mathbf{r}$ 

#### 6. Выделяем «Прям. выделение» и копируем на новый слой (Ctr+J)

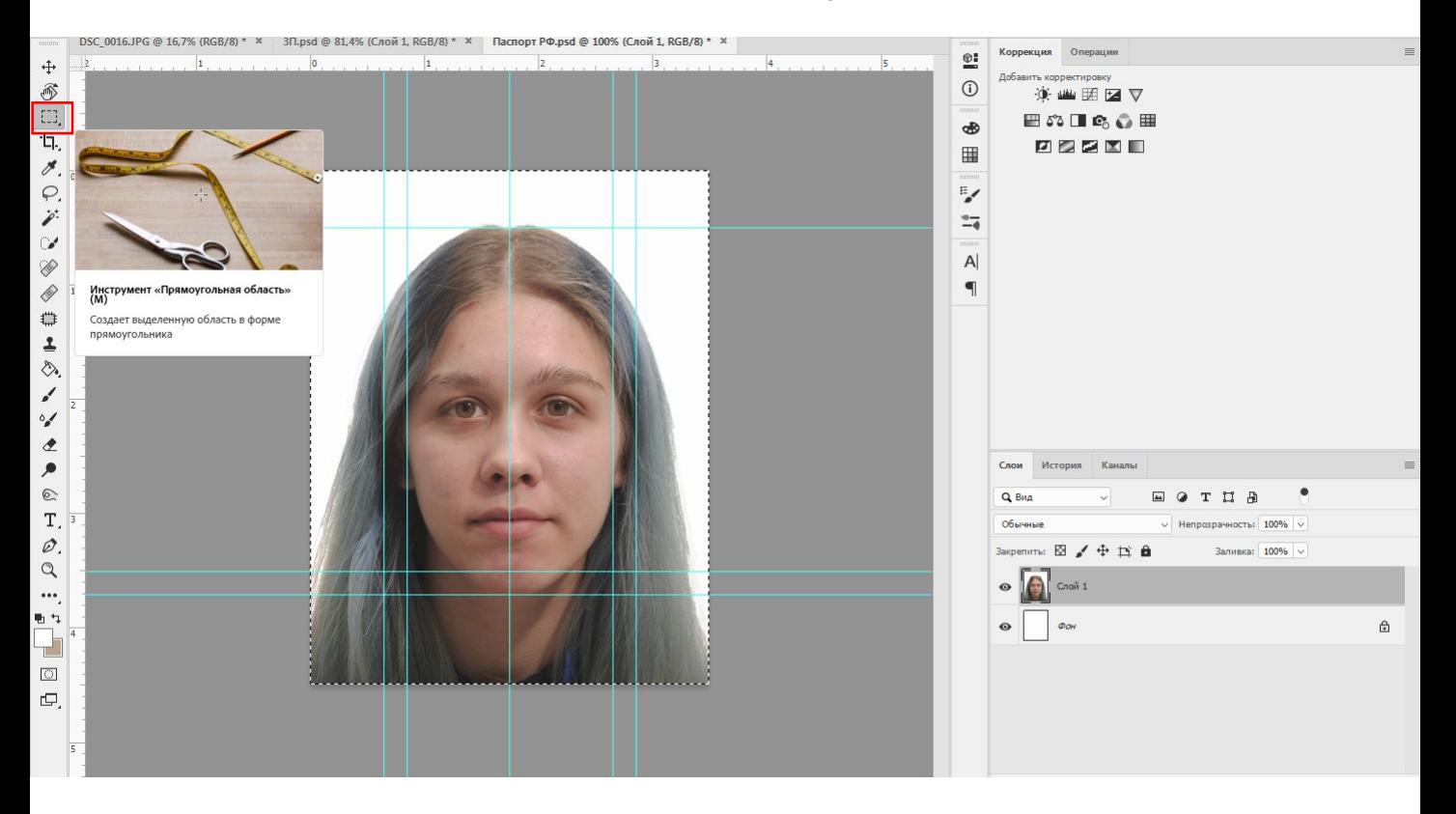

- 7. Объединяем все слои (Ctrl+Shift + E)
- 8. Переносим фото с размером на фон (Делаю около слона в уголке )

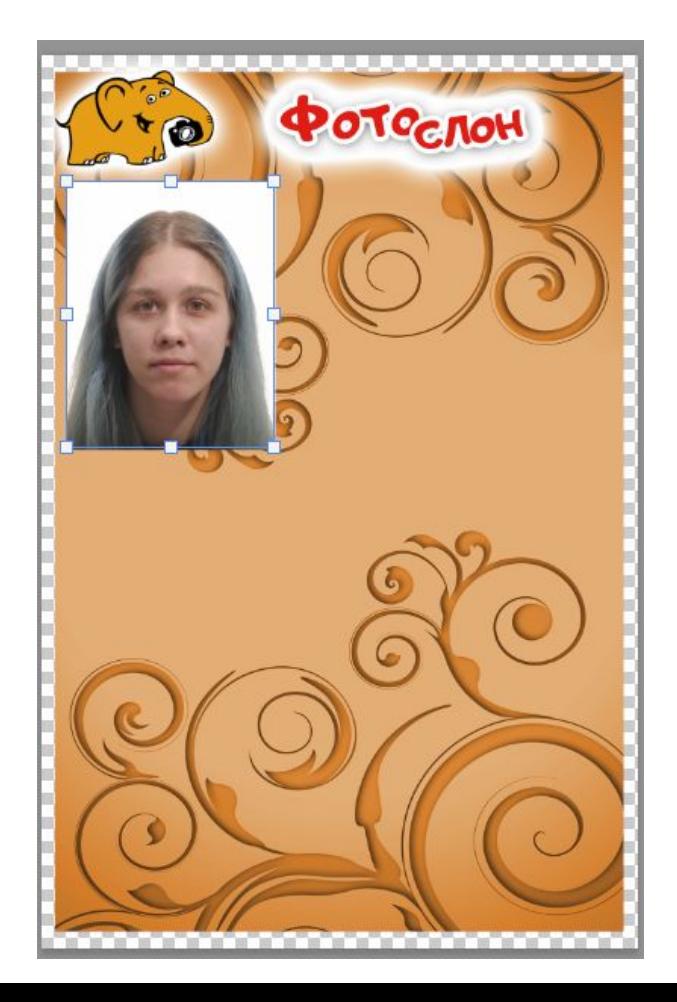

### 9. Копируем слой фото (Ctr+J) и переносим направо

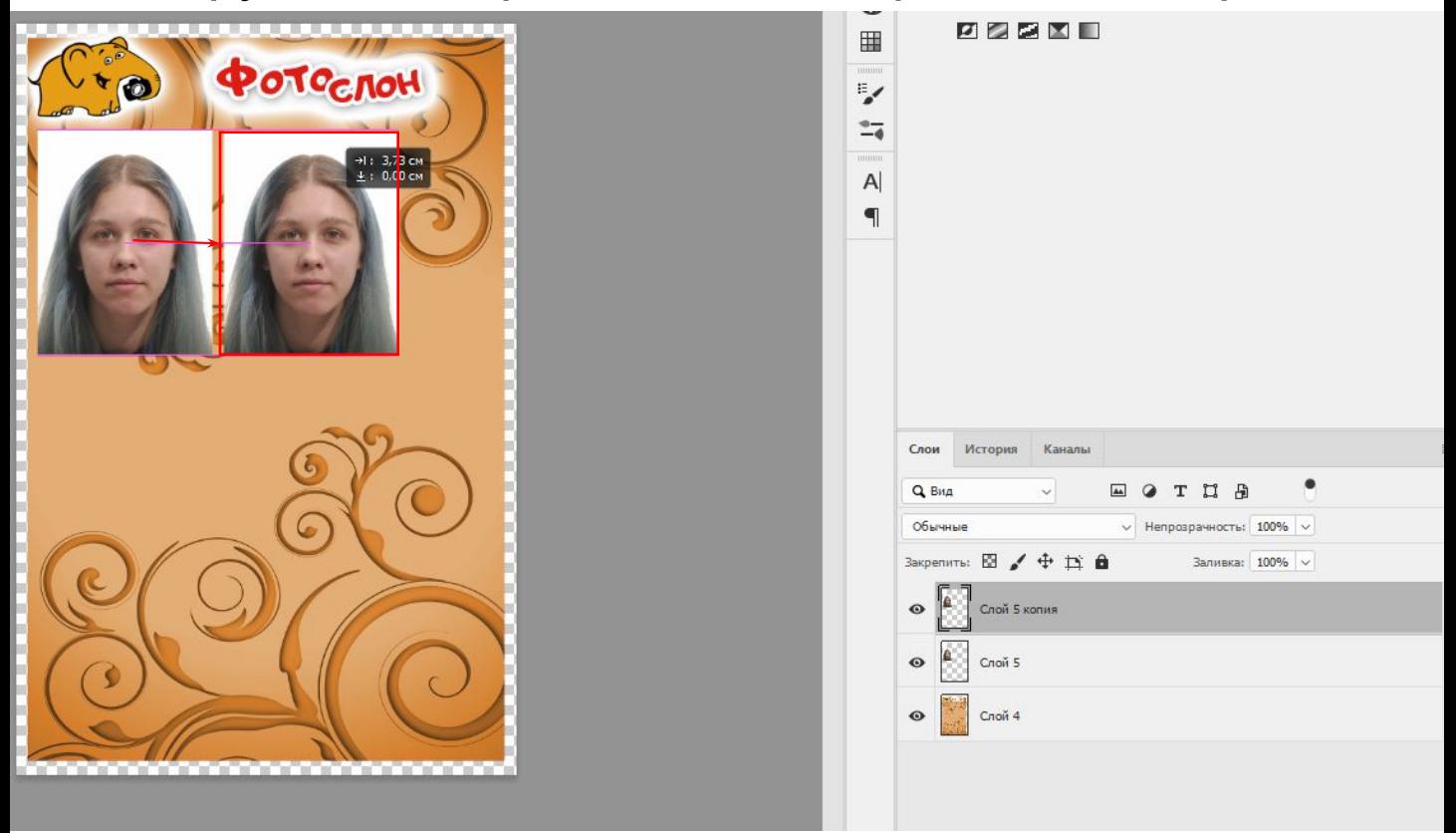

#### 10. Еще раз копируем фото и перенося направо размещаем 3 фото

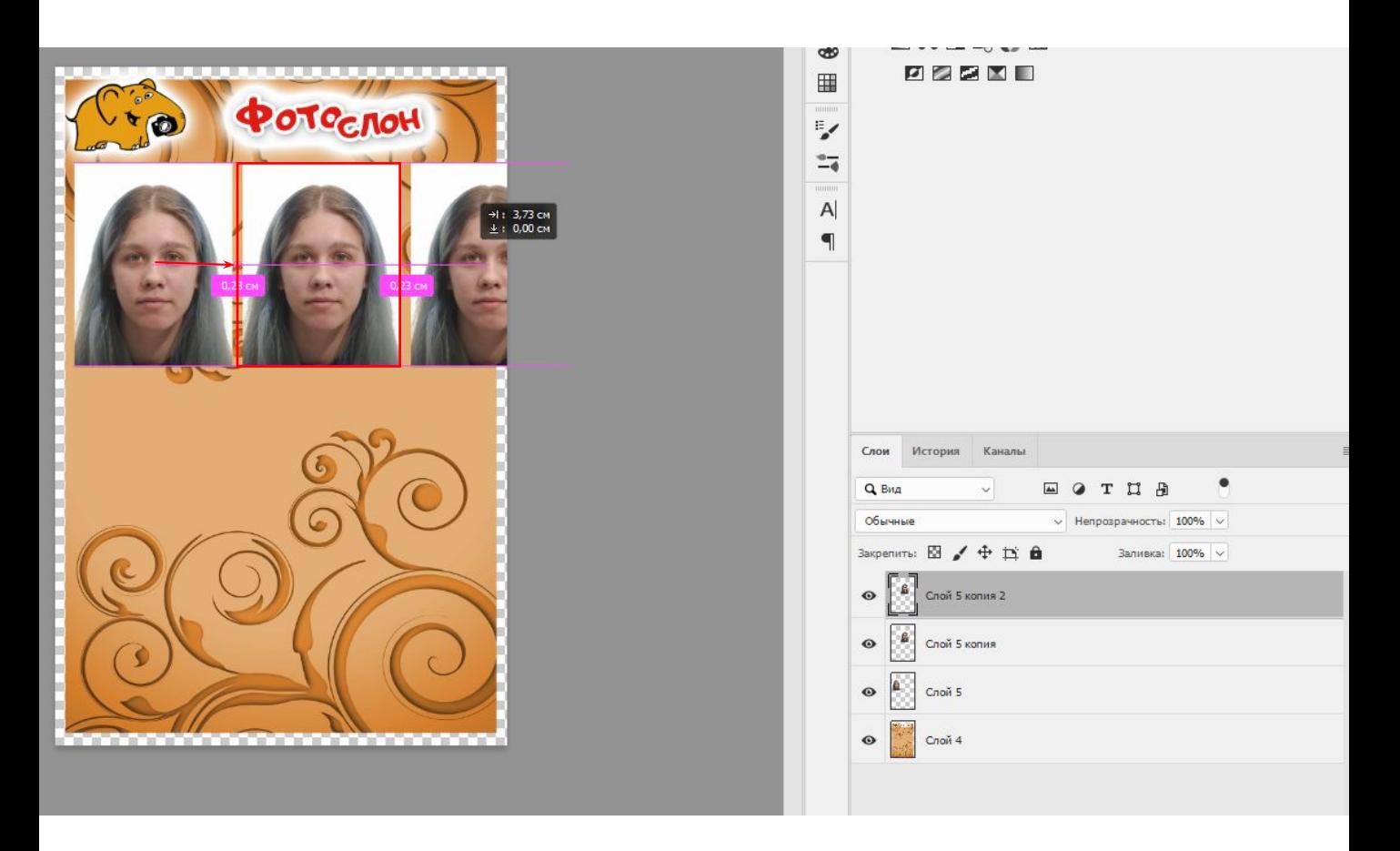

#### 11. Выделяем слои с фото (3шт ) Нажимаем на слой вверху , зажимаем Shift и нажимаем на предпоследний слой (слой с фоном нельзя нажимать!)

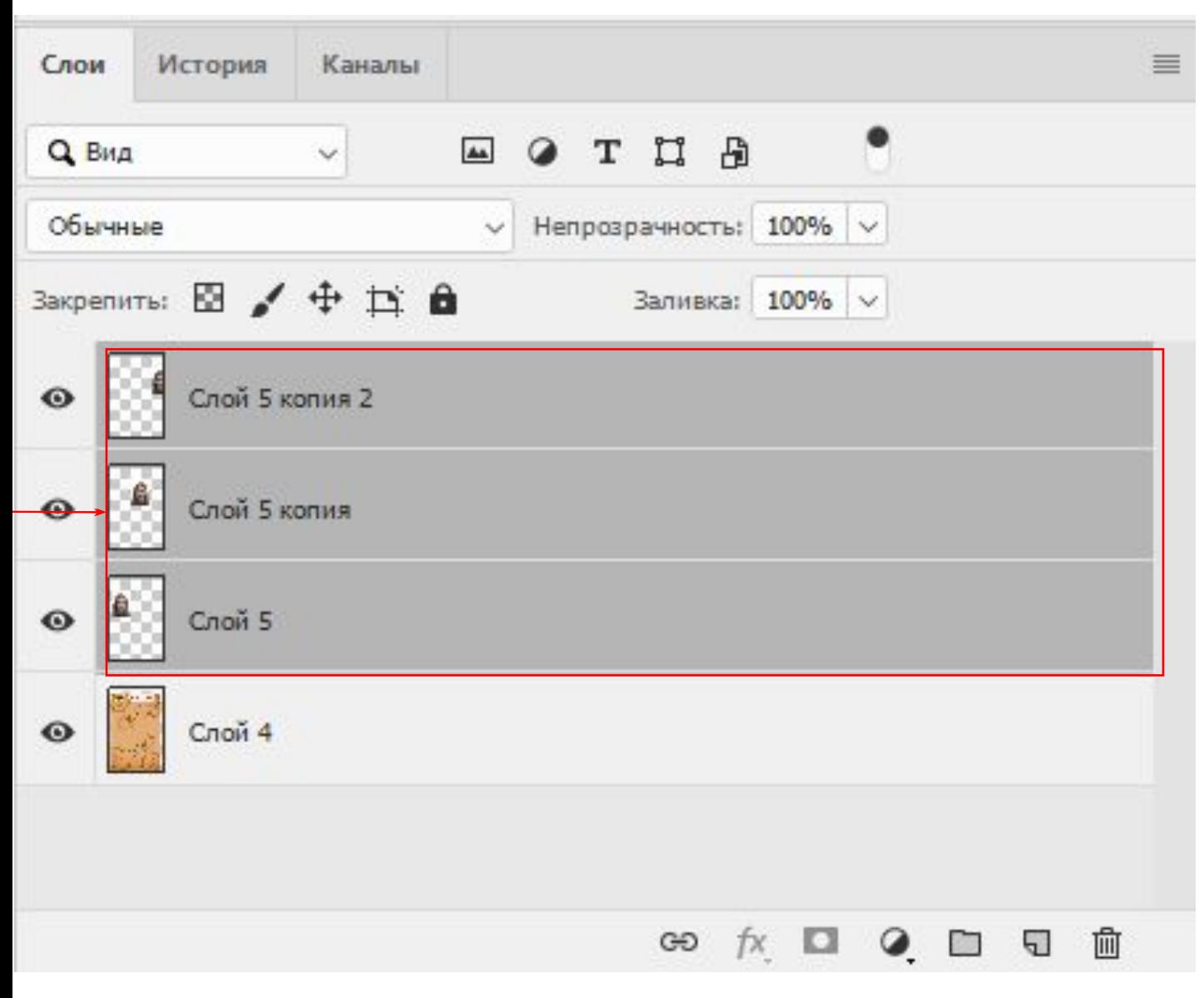

12. Объединяем 3 слоя (Ctrl+E)

 $15.13$ 

13. Копируем полученный слой (Ctrl+J)

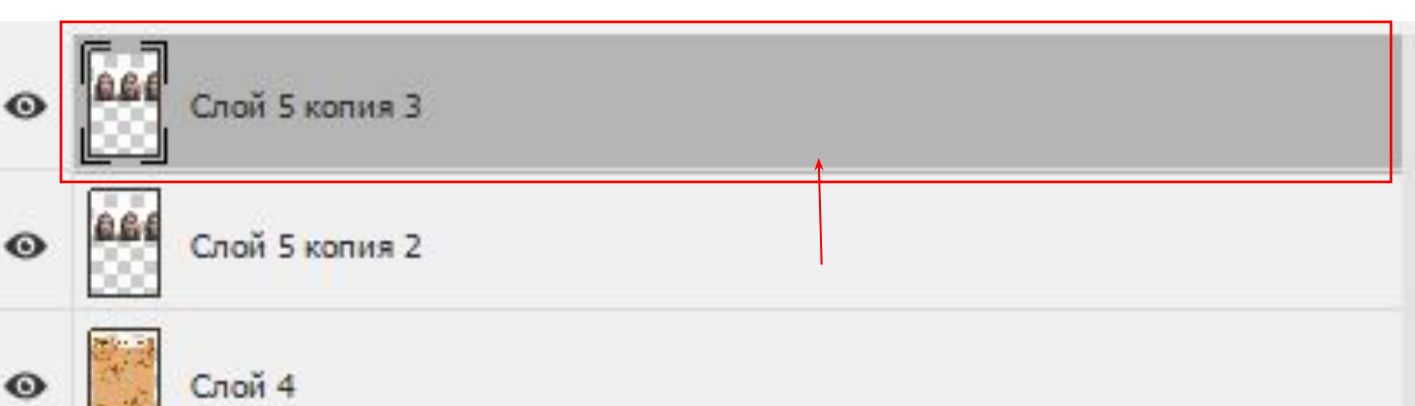

### 14. Переносим на слой ниже

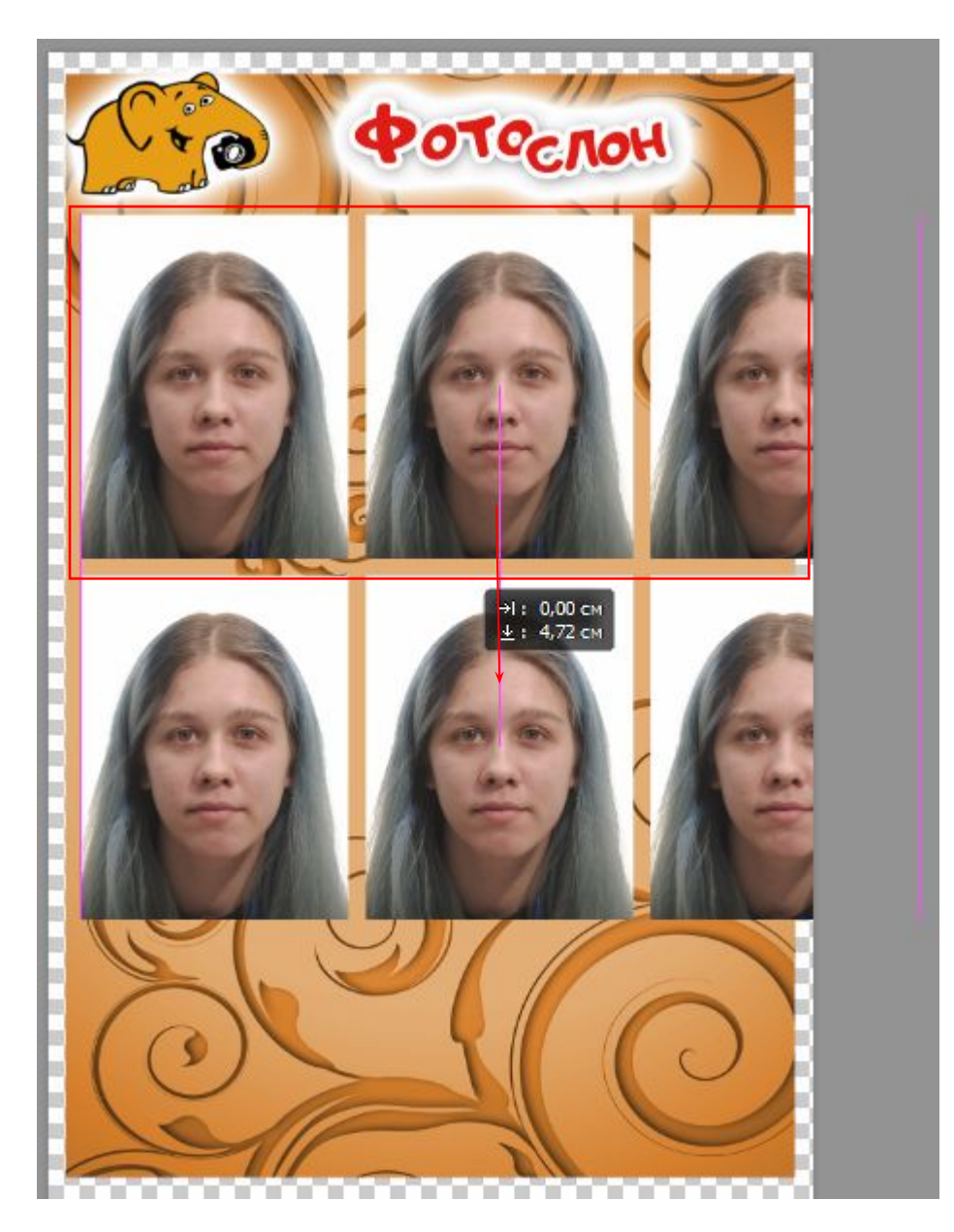

15. Объединяем слой (Ctrl+E) 16. Переворачиваем слой на 90 градусов (Ctrl+T) В угол вписываем 90

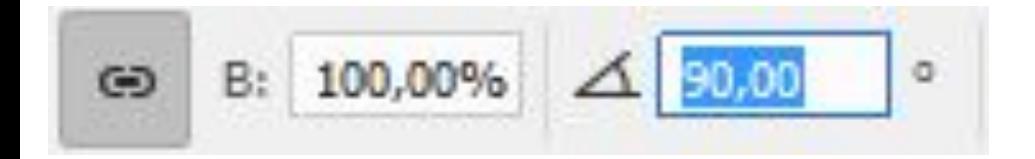

## 17. Размещаем по центру

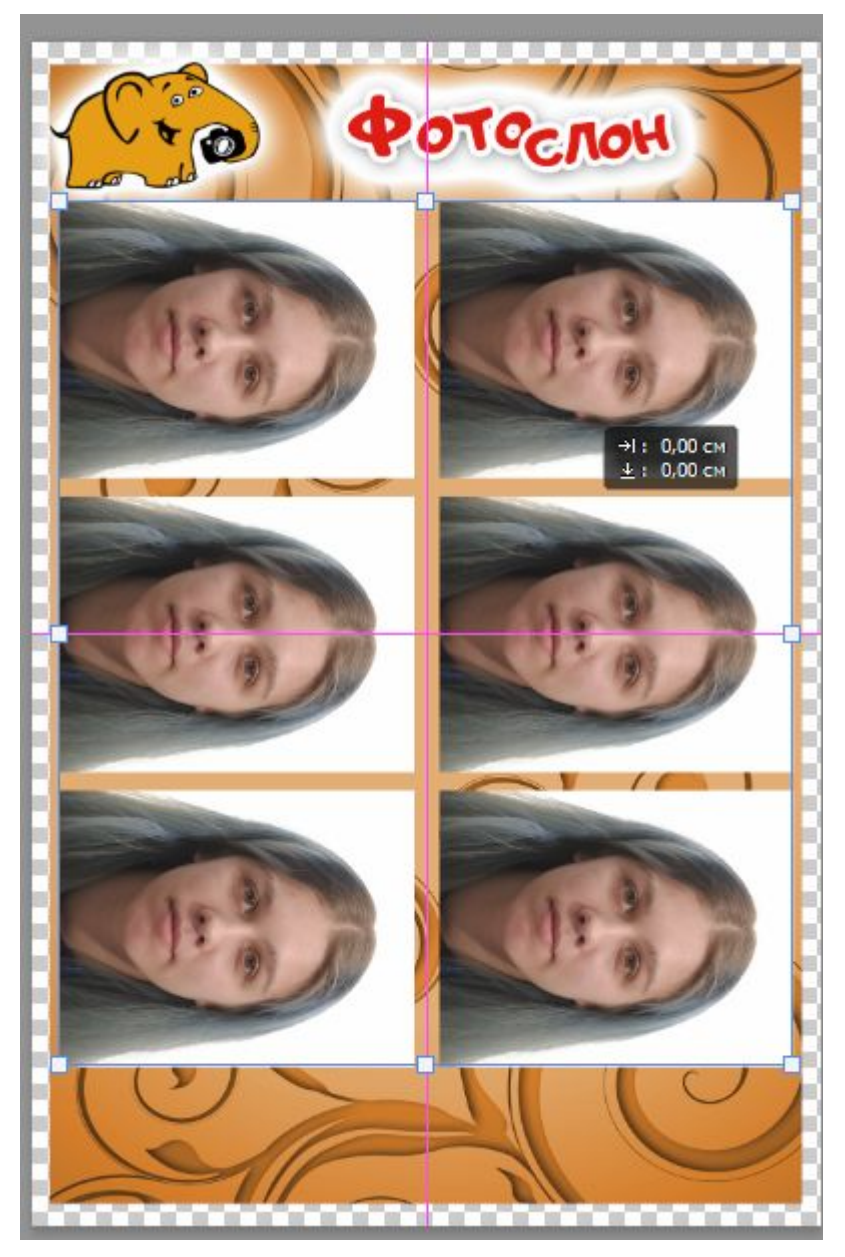

18. Сохраняем фото под названием : Для Загран. паспорта 450дпи, для Российского паспорта 600дпи Сохраняем фото, остальные - 300дпи. (бывают исключения, когда клиент просит)

Если число 8 сентября и 1 клиент : 08.09-1 Если 2 клиент и т.д. : 08.09-2 .... 08.09-3

так удобнее будет искать

### Исправление фона (выделение) 1. Ручной способ DSC 0016.JPG @ 16,7% (RGB/8) \*

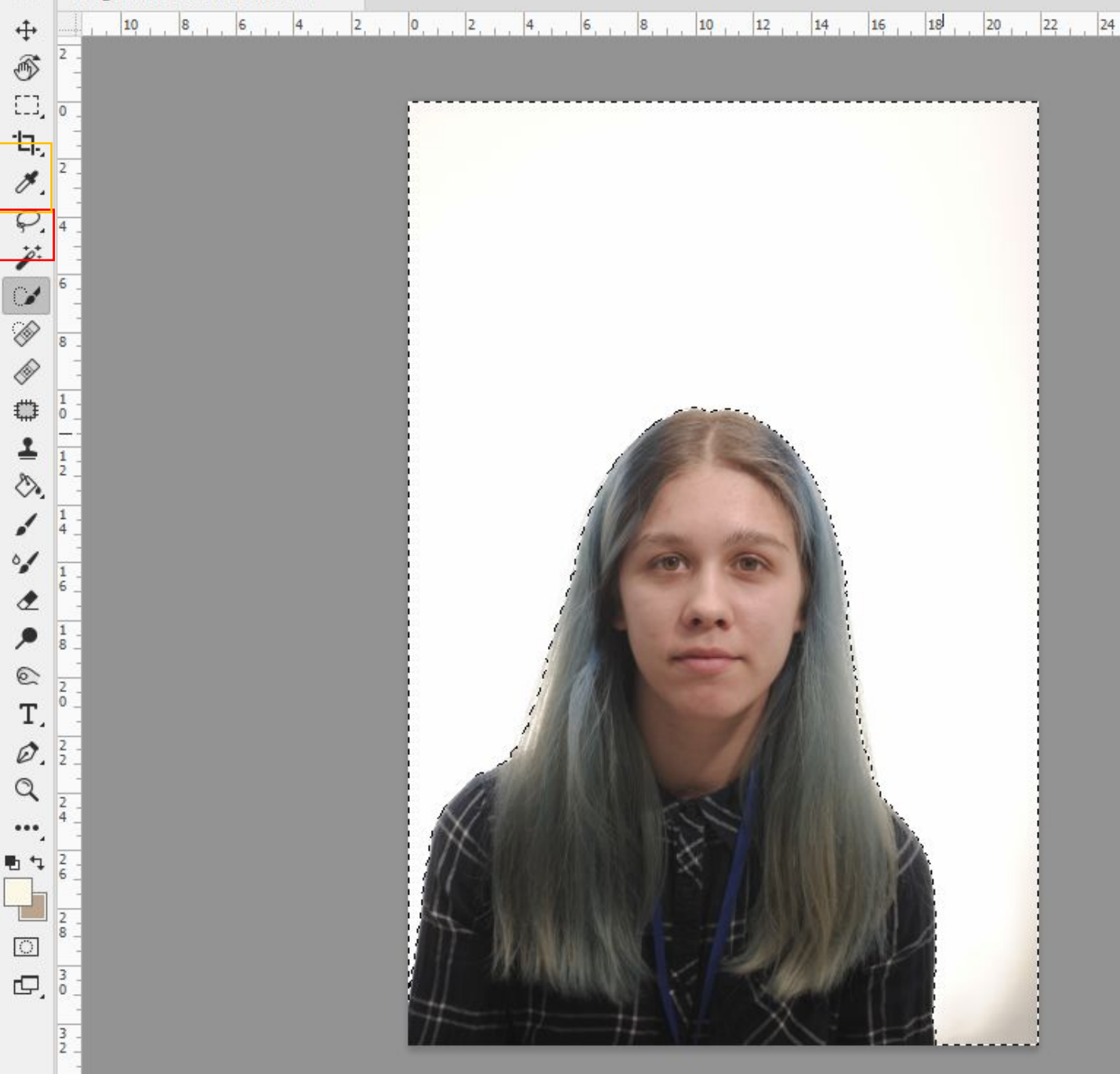

После того, как выделили фон через «Быстрое выделение» и вам не понравилось то исправляем: «Прямолинейное лассо»

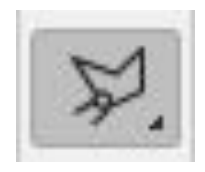

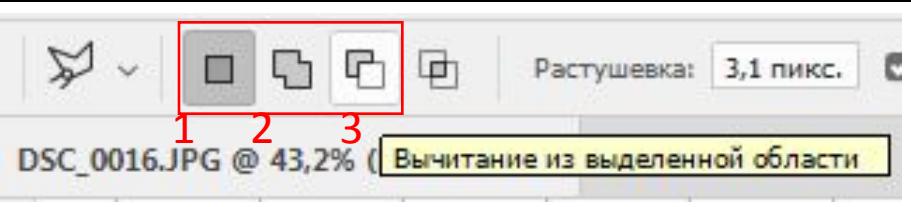

Наверху есть параметры, где можно :

1. Просто выделить (создать каждый выделение)

2. Добавить к выделению

3. Вычесть из выделения (убрать лишнее) Растушевку лучше ставить примерно 3 пикс. Выбираем вычитание или добавление в зависимости от работы, что нужно сделать и продолжаем выбирать лассо, где нужно убрать/добавить выделение После того, как сделали удачное выделение

нажимаем на яркость и вправо ползунок на +70

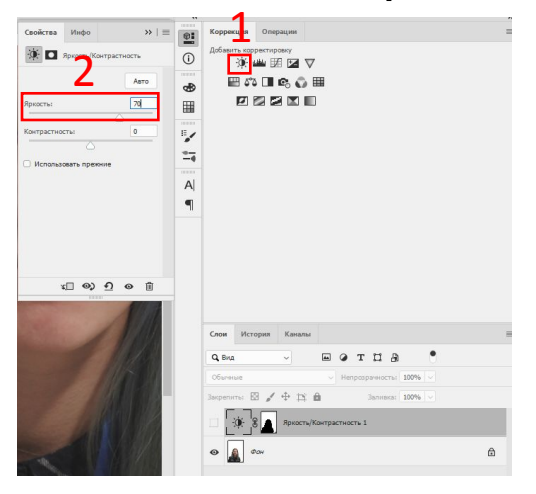

## 2. Способ операция «Фон»

Если вы пользуетесь операцией «фон» и у вас светлая одежда на фото , то нужно исправлять через маску.

 Маска - это доп. слой который скрывает ненужные элементы, очень удобно!

В сравнении с ластиком, можно вернуть элементы, которые нечаянно стерли.

 Маской мы скрываем или возвращает элементы кисточкой белой или черным цветом.

Черная - скрывает элементы, белая-возвращает.

#### •Эта операция осветляется за счет выделения цветовой диапозон ( выбираем белый цвет пипеткой, которая сразу выбирается) и оно

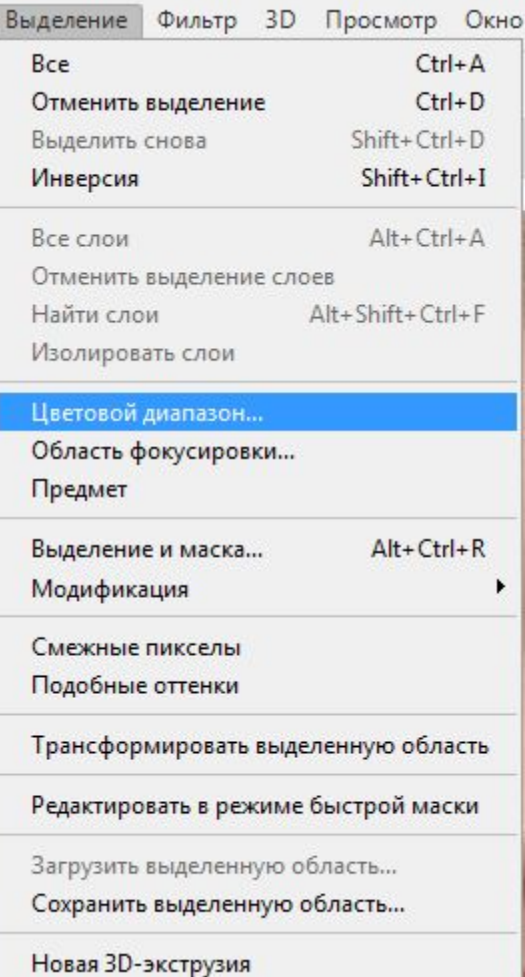

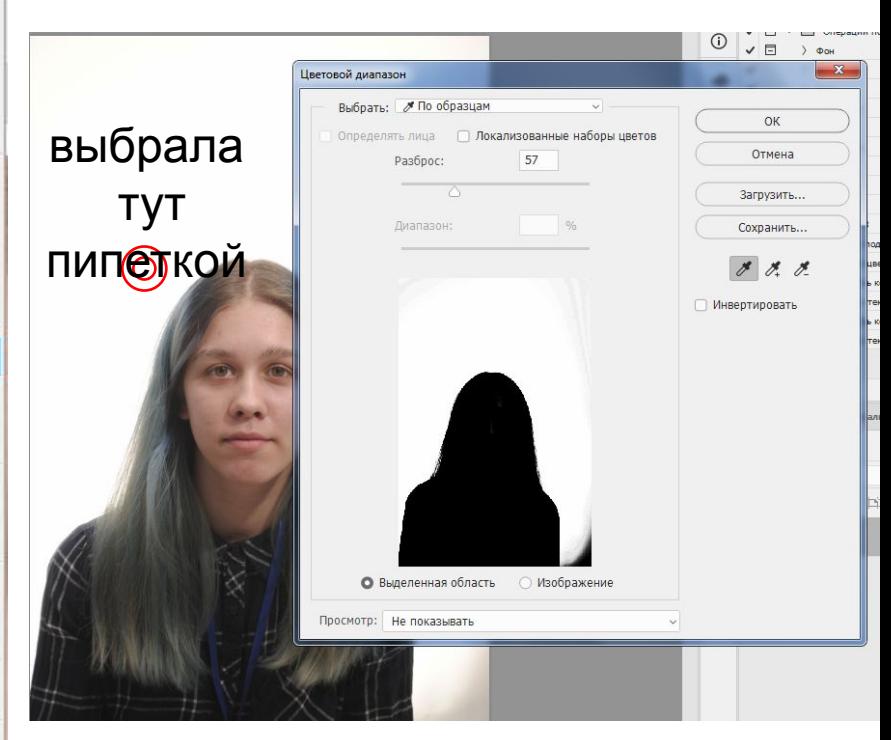

• Создается слой яркость сразу с этой маской Иногда бывают такие просветы и их лучше не делать яркими, поэтому скрываем маску черной кистью.

Берем кисть и на палитре выбираем черный цвет

• если его нету,то

• нажимаем на это окошко и выбираем черный цвет.

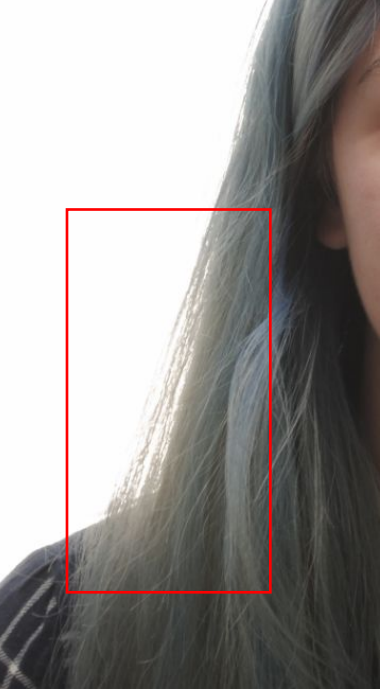

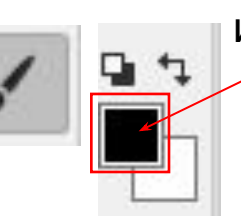

• Главное убедиться, что мы на слое с маской на всякий случай нужно нажать мышкой на маску

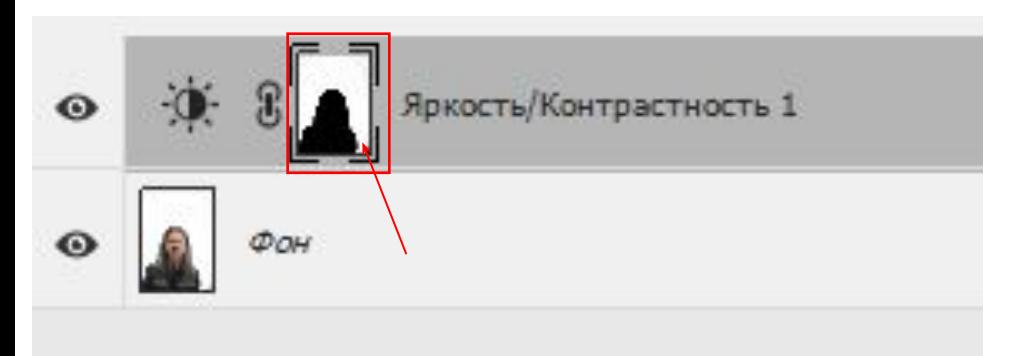

• Можно не только кистью, но и «прямолинейным лассо»

Главное чтобы в этом окошке был черный цвет

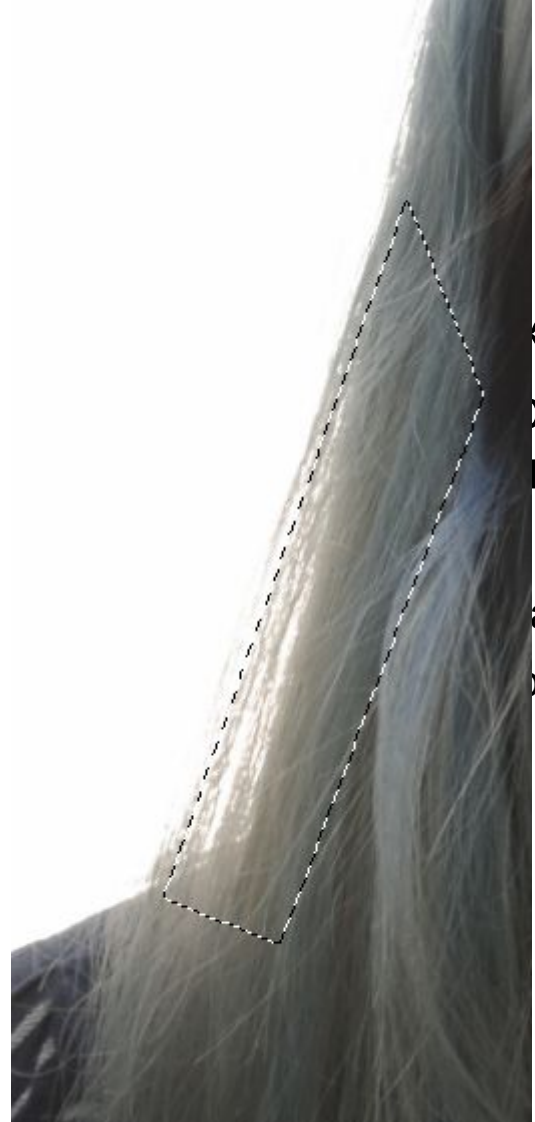

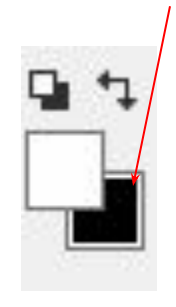

деляем лассо ый фрагмент и кимаем на  $k$ крываем слой в м месте)

ажимаем Del, то ра читается наоборот

## Фото на документы Способ «Операции»

1. Делаем фотографию человека

•Плечи прямо , лицо почти без эмоций (допустима легкая улыбка)

#### 2. Если фон получился не равномерным или не белым - Нажимаем

операцию «Фон» ,там автоматически пипеткой выбирается фон, но если не понравился результат , то можно попробовать

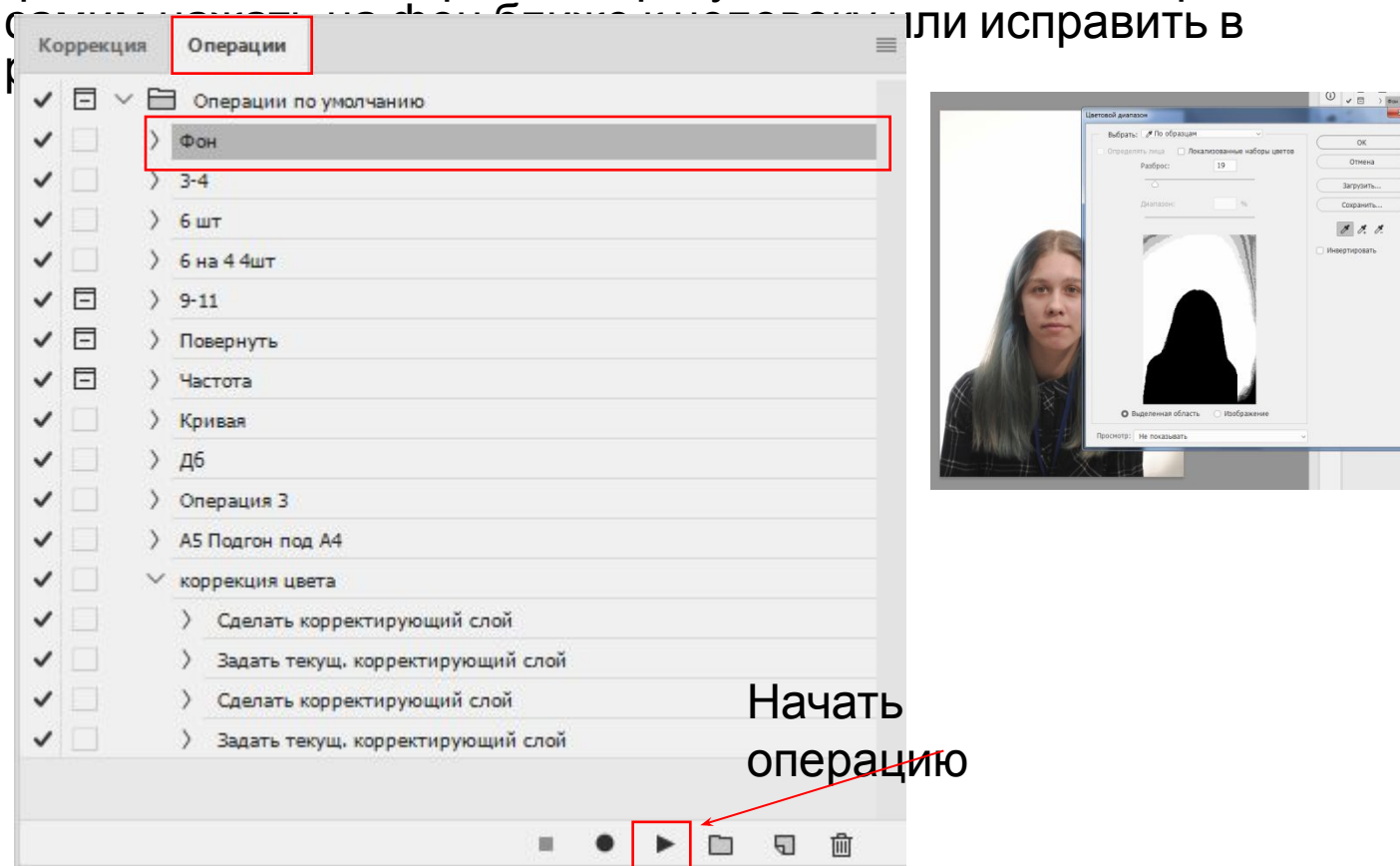

Если у человека одежда белого цвета или очень светлого , то пипетка может взять от туда образец и осветлиться, поэтому будет обрабатывать через маску (научу)

3. Делаем ретушь (если нужно) Нажимаю на прыщик Точечной восстанавливающей кистью

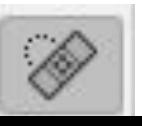

4. Перетаскиваем изображение на макет размера (3-4 или Загран паспорт, паспорт Рф или другое) НЕ ЗАКРЫВАЙТЕ ФАЙЛ!!!, вдруг пригодиться для дополнительного размера

5.Растягиваем изображение по центру до нужных границ

 $3-4:$ 

Паспорт РФ: по бокам не должен заходить

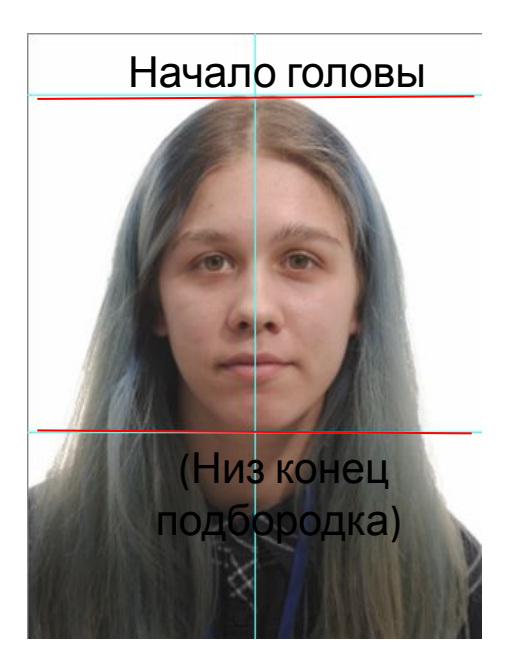

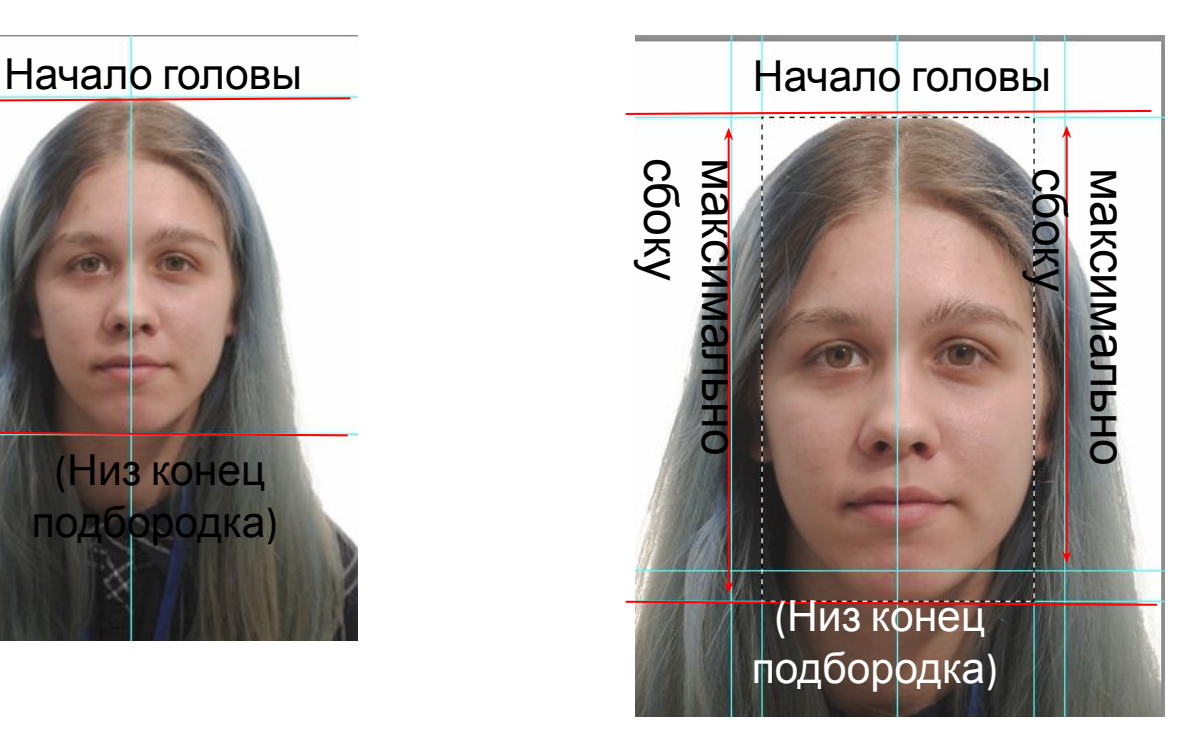

### 6. Выделяем «Прям. выделение» и копируем на новый слой (Ctr+J)

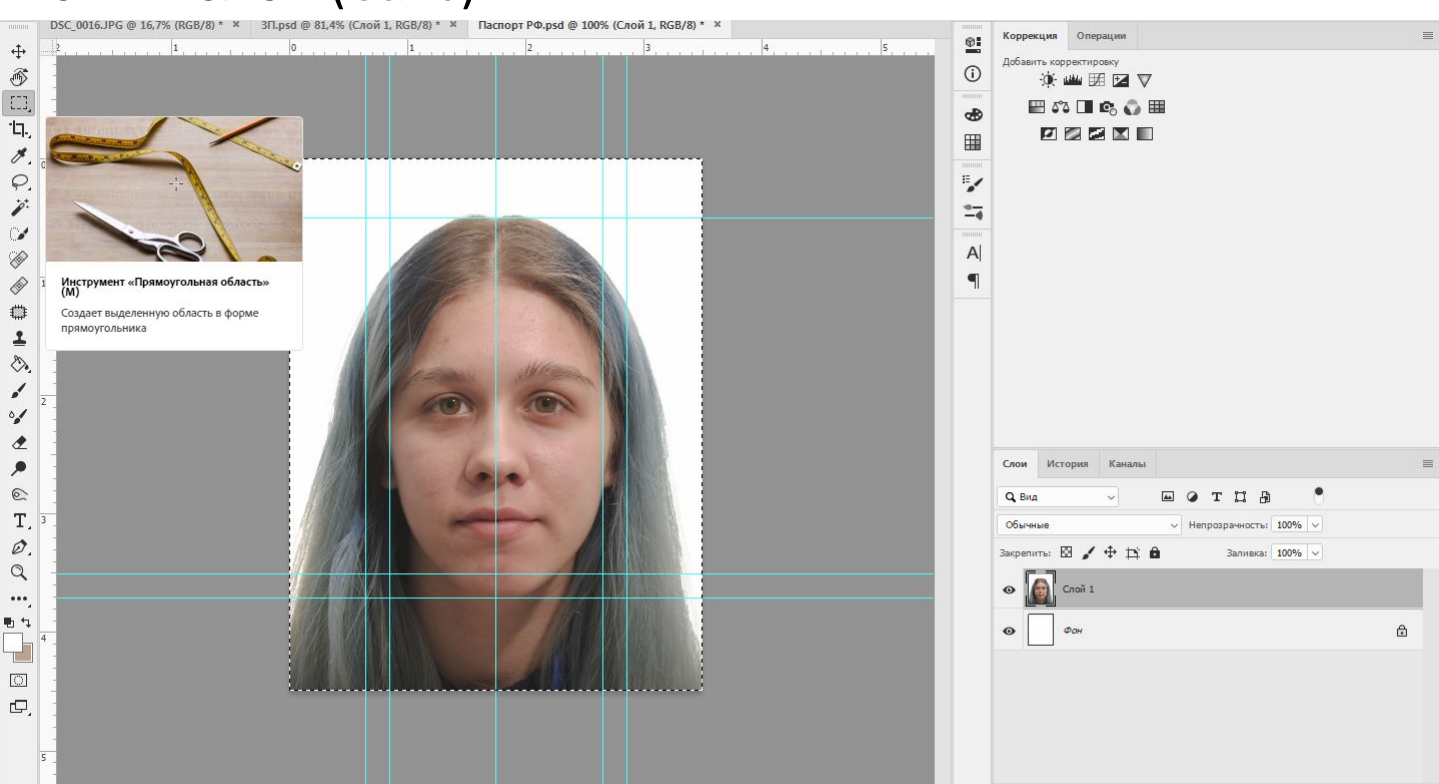

7. Объединяем все слои (Ctrl+Shift + E)

8. Переносим фото с размером на фон (Делаем около слона в уголке )

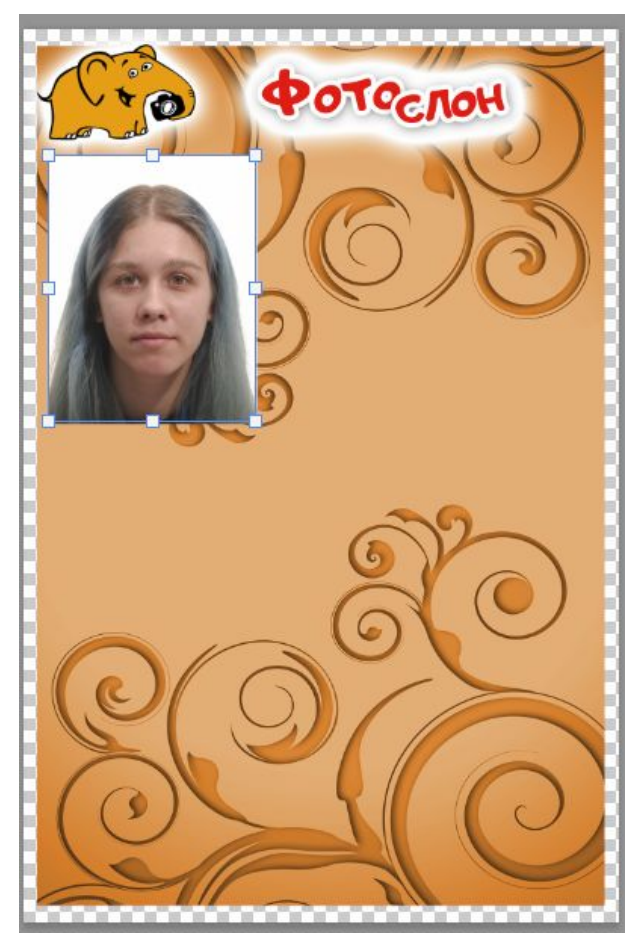

#### • 9. Нажимаем на операцию в зависимости от размера

«3-4» (9шт) «6 шт» это паспорт Рф или Загран паспорт

Повторяет те же действия, но в ускоренном виде автоматически

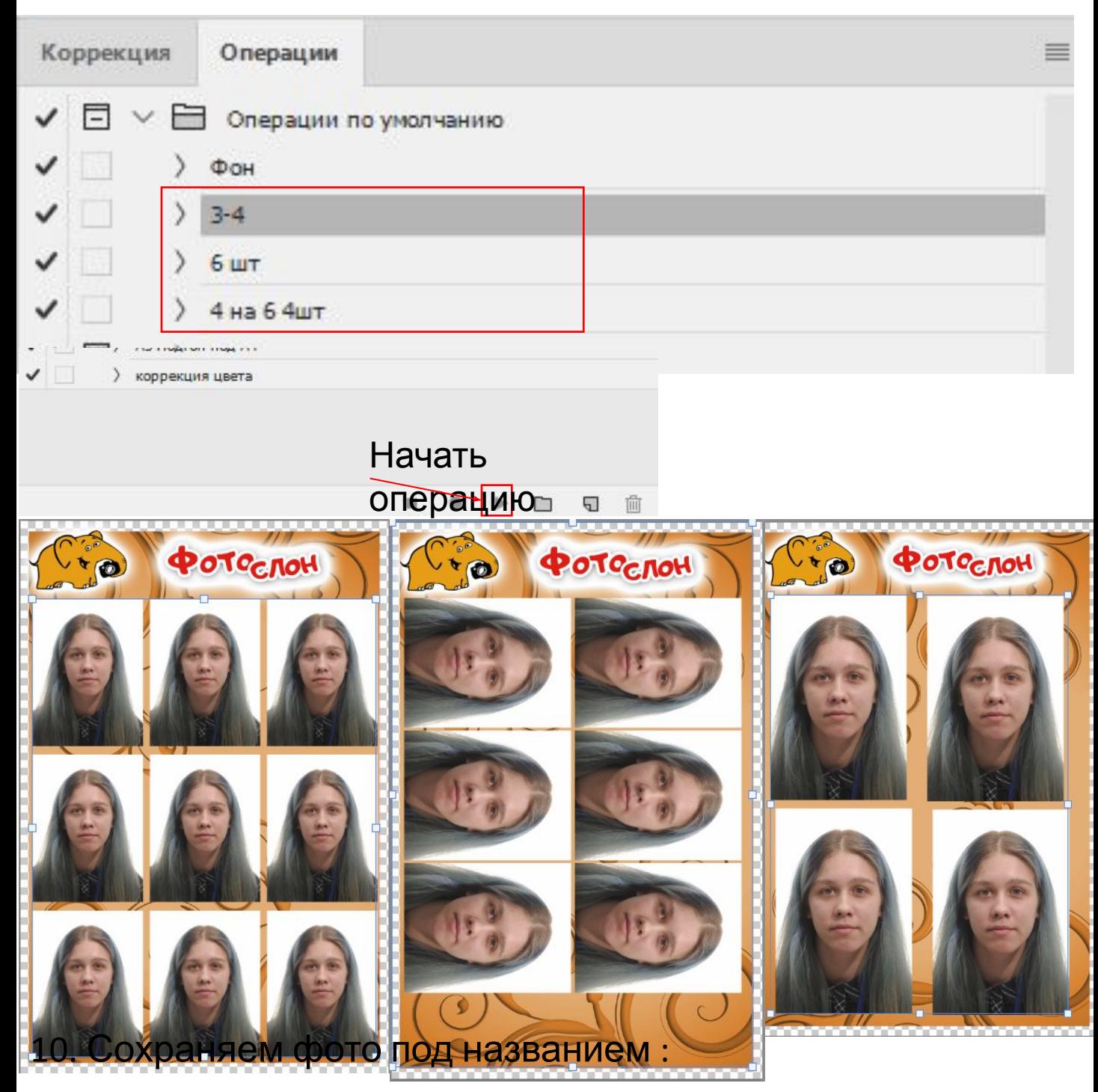

Если число 8 сентября и 1 клиент : 08.09-1 Если 2 клиент и т.д. : 08.09-2 .... 08.09-3

так удобнее будет искать

## Дополнительный размер фото на документы

Открываем фаил, где редактировали фото после ретуши 1. Берем фото отредактированное и перетаскиваем на нужный размер .

Пример 3-4:

2. Растягиваем изображение по центру до нужных границ:

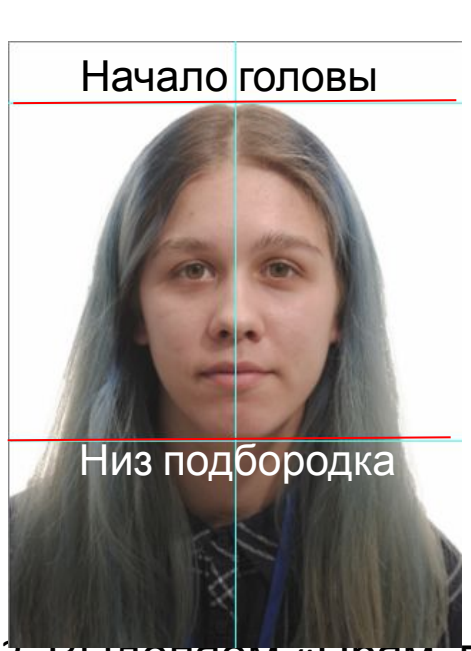

3. Выделяем «Прям. выделение» и копируем на новый слой (Ctr+J)

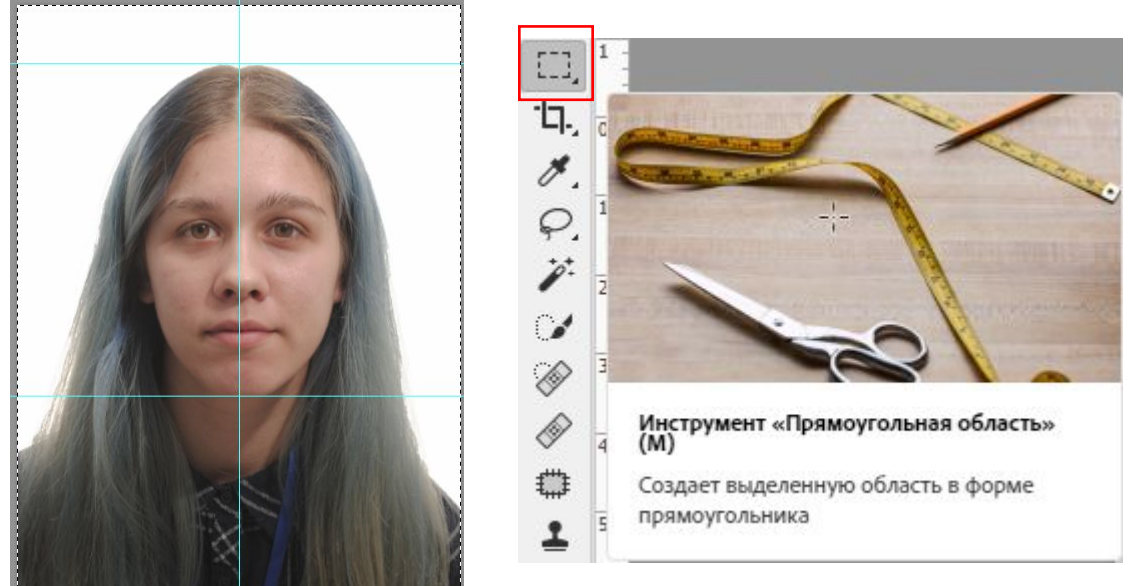

4. Объединяем все слои (Ctrl+Shift + E)

5. Переносим фото с размером на фон (Делаю около слона в уголке )

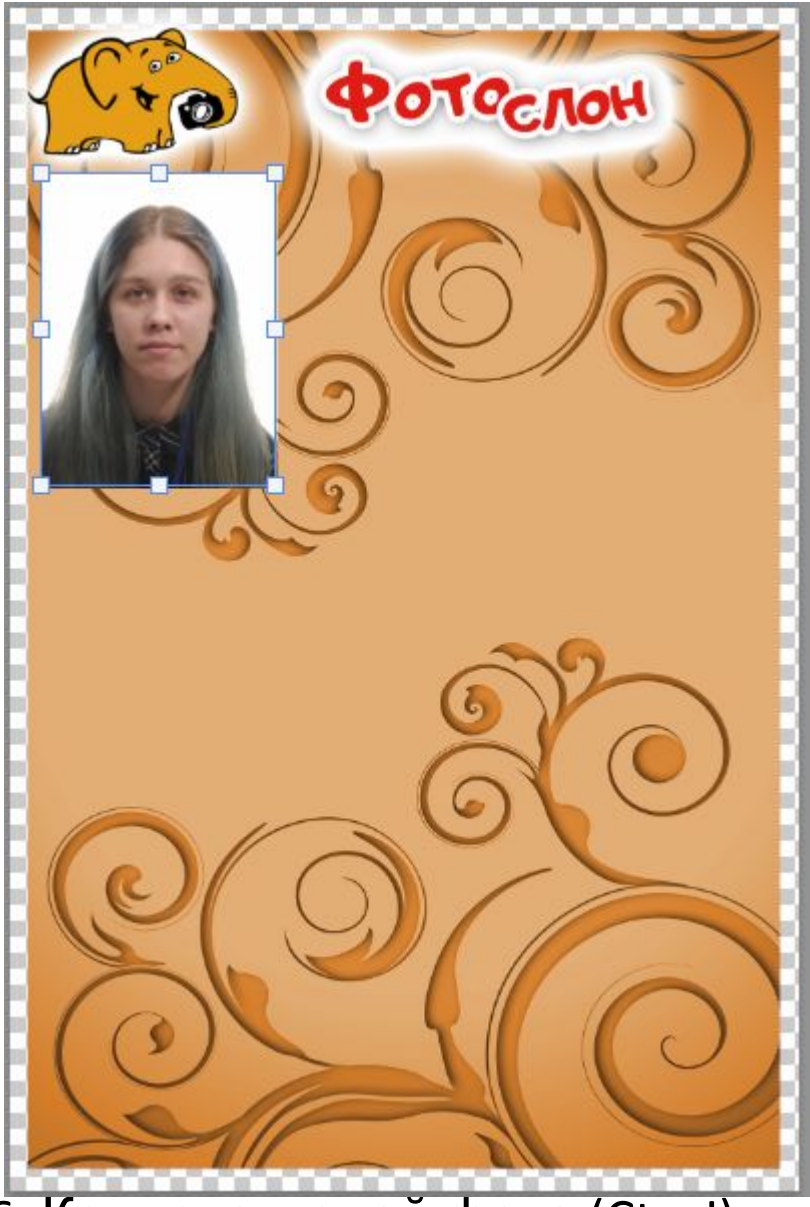

6. Копируем слой фото (Ctr+J) и переносим направо

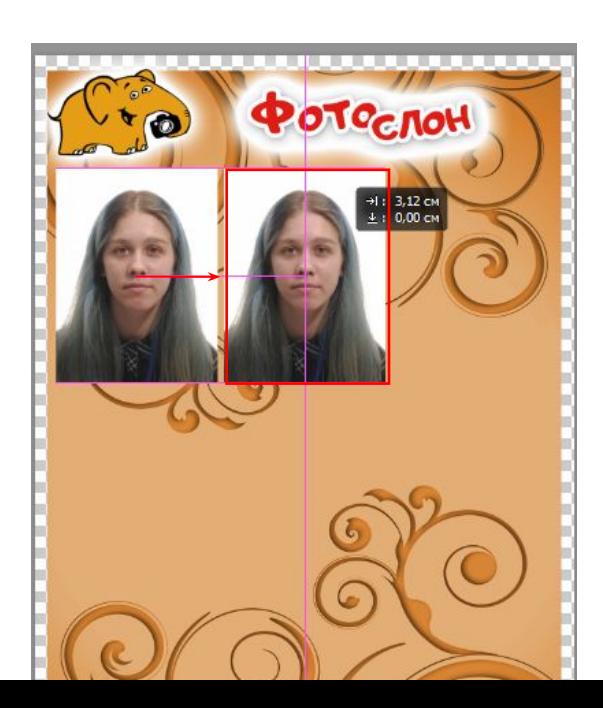

## 7. Еще раз копируем фото и направо размещаем 3

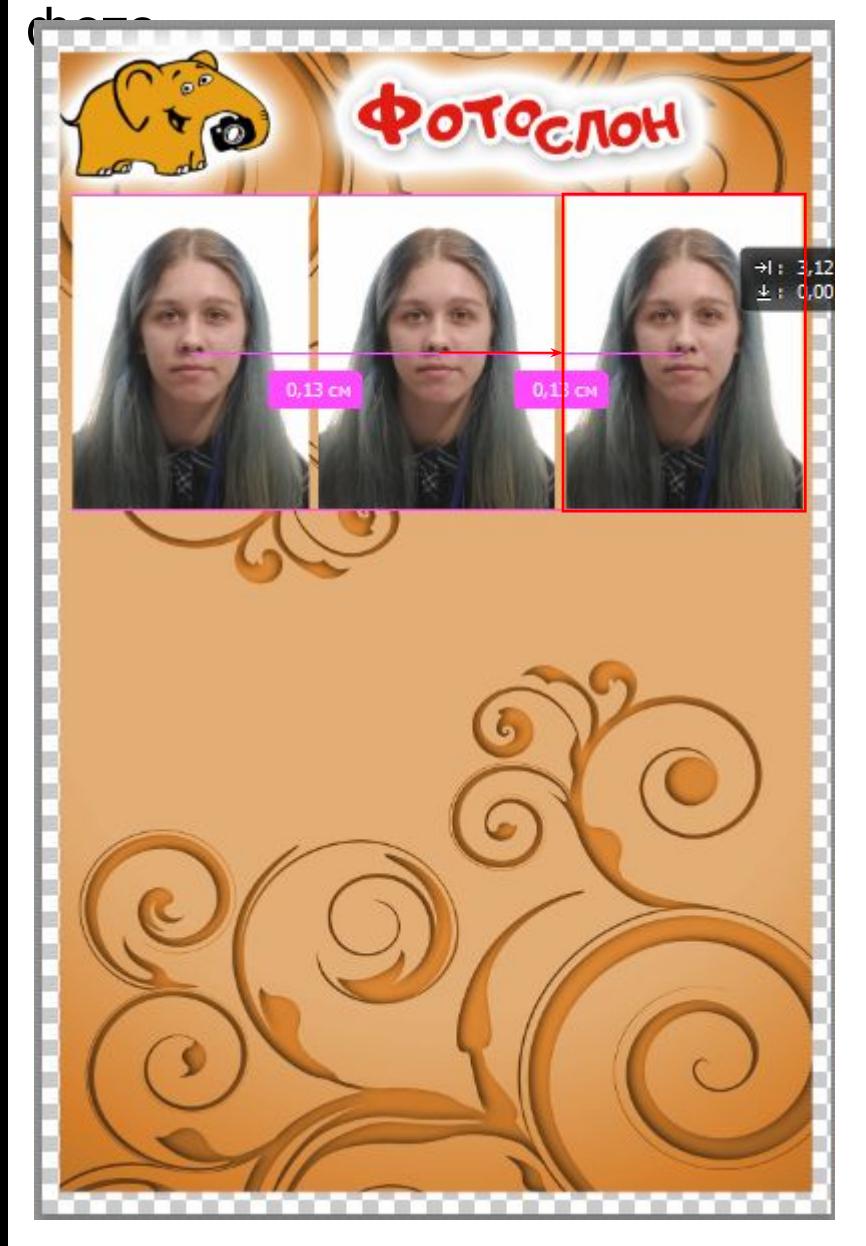

#### 8. Выделяем слои с фото (3шт ) Нажимаем на слой вверху , зажимаем Shift и нажимаем на предпоследний слой (слой с фоном нельзя нажимать!)

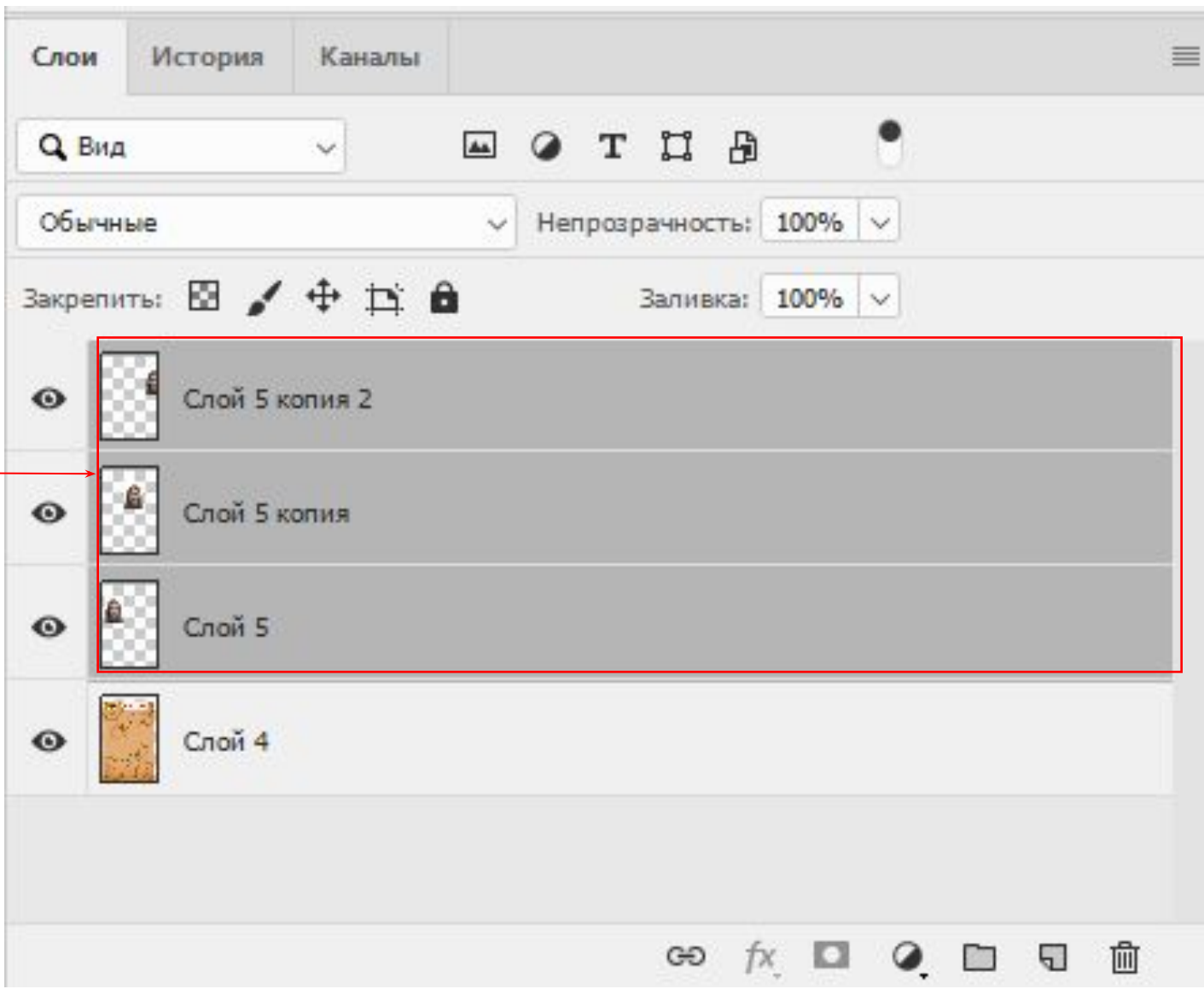

## 9. Объединяем 3 слоя (Ctrl+E) 10. Копируем полученный слой (Ctrl+J)

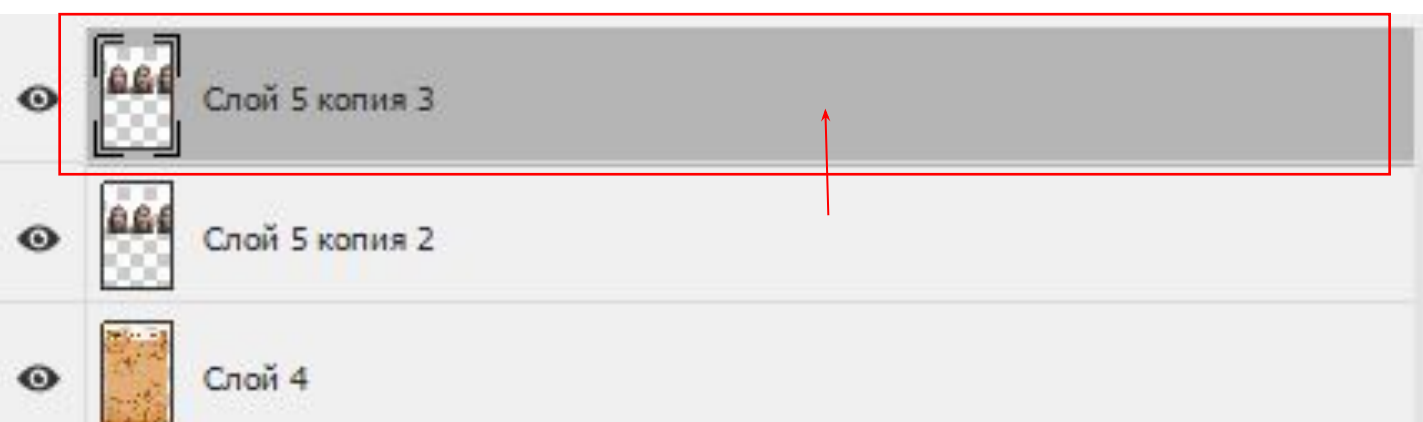

## 14. Переносим на слой ниже

 $\bullet$ 

K

POTOCROH

 $\rightarrow$ 1: 0,00 cm<br> $\pm$ : 4,21 cm

 $\bullet$ 

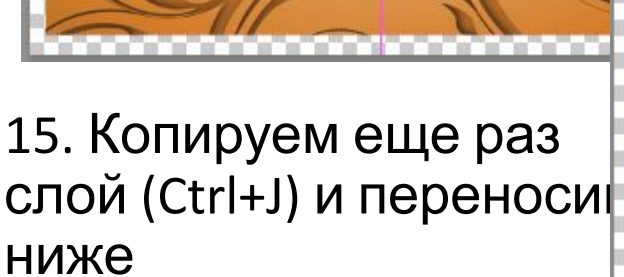

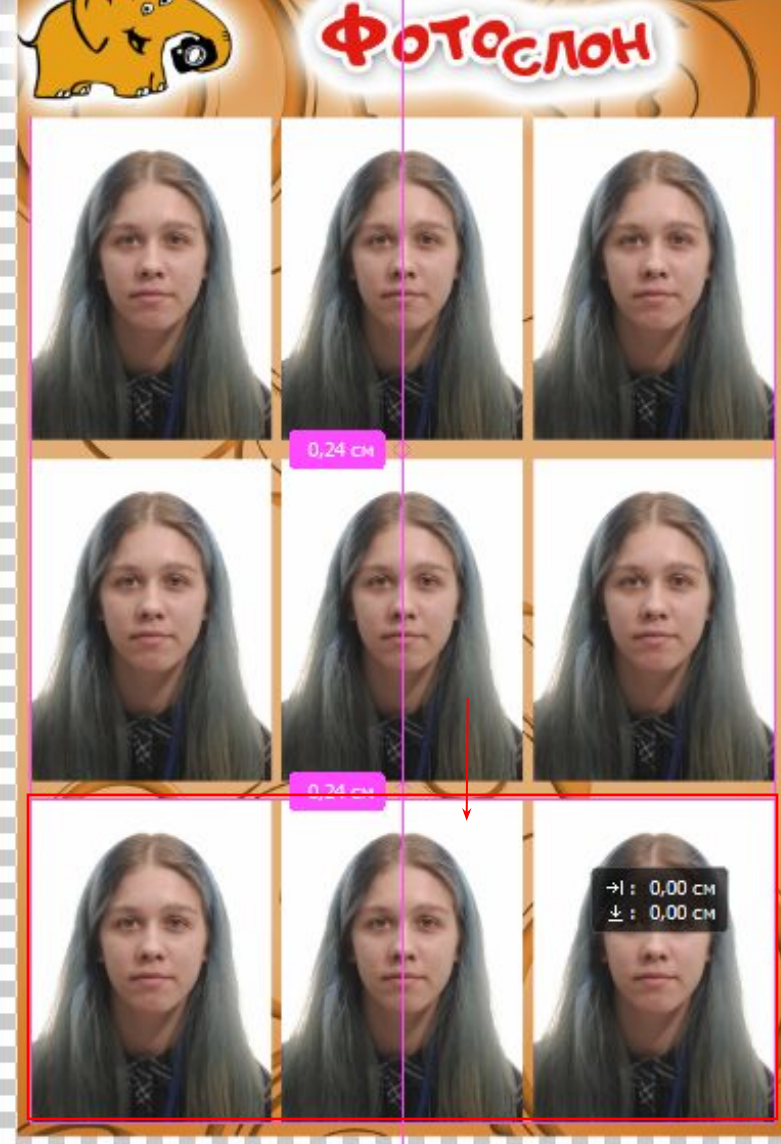

**The County** 

ш

ш

ш

16. Выделяем слои с фото (3шт ) Нажимаем на слой вверху , зажимаем Shift и нажимаем на предпоследний слой (слой с фоном нельзя нажимать!)

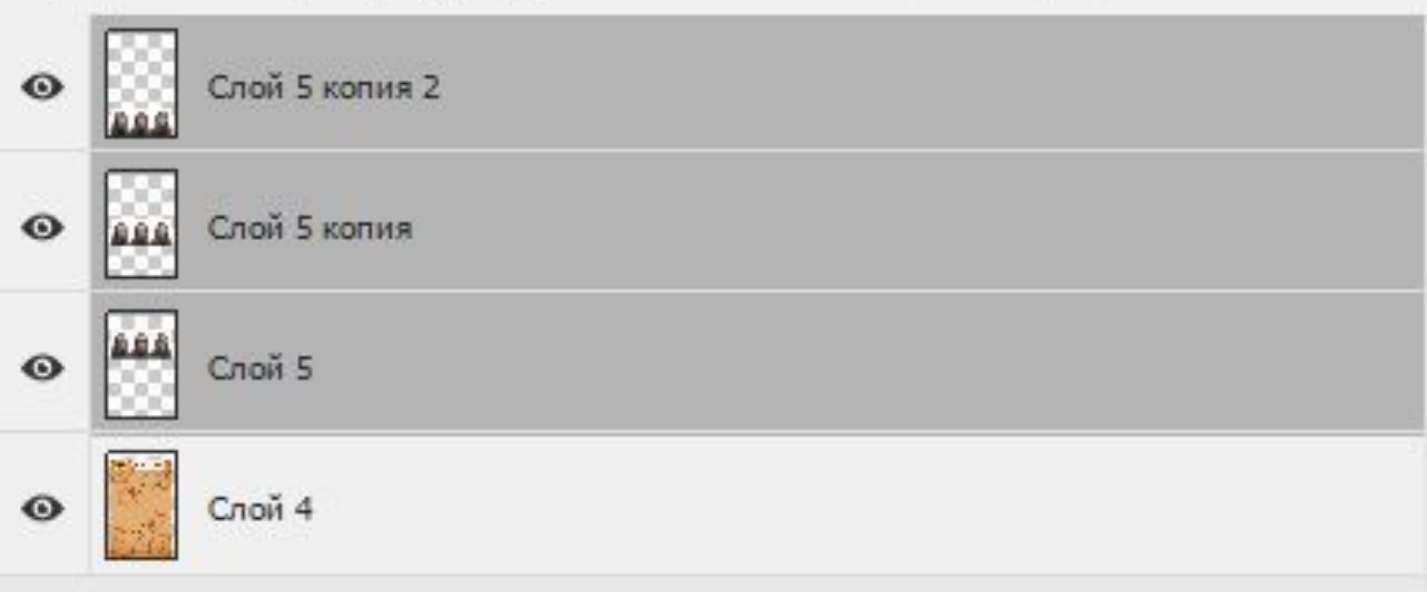

#### 17. Размещаем по центру

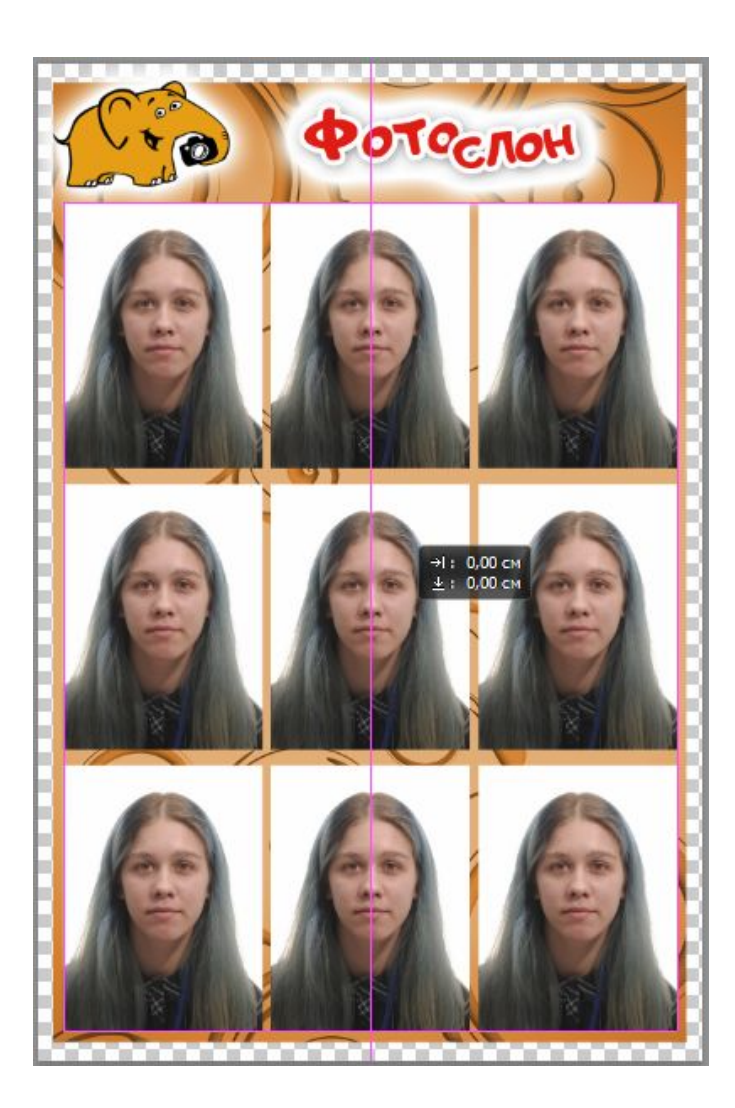

18. Сохраняем фото под названием : Для Загран. паспорта 450дпи, для Российского паспорта 600дпи

Сохраняем фото, остальные - 300дпи. (бывают исключения, когда клиент просит)

Если число 8 сентября и 1 клиент : 08.09-1 Если 2 клиент и т.д. : 08.09-2 .... 08.09-3 так удобнее будет искать

## Высветление фона

#### •Выделяем инструментом «лассо» или «Быстрое выделение»

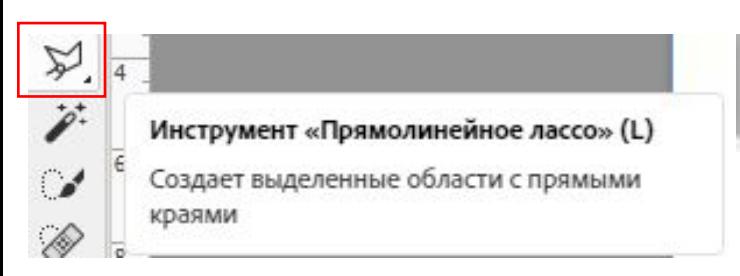

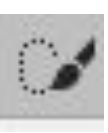

#### Инструмент «Быстрое выделение» (W)

Создает выделенную область, находя края изображения и следуя вдоль них

На данной фотографии подойдет Быстрое выделение , она автоматически выбирает область (нужно водить по фону ,как кистью) Не всегда будет помогать!!! Поэтому придется иногда прибегать к прямолинейному лассо (Исправление-тут)

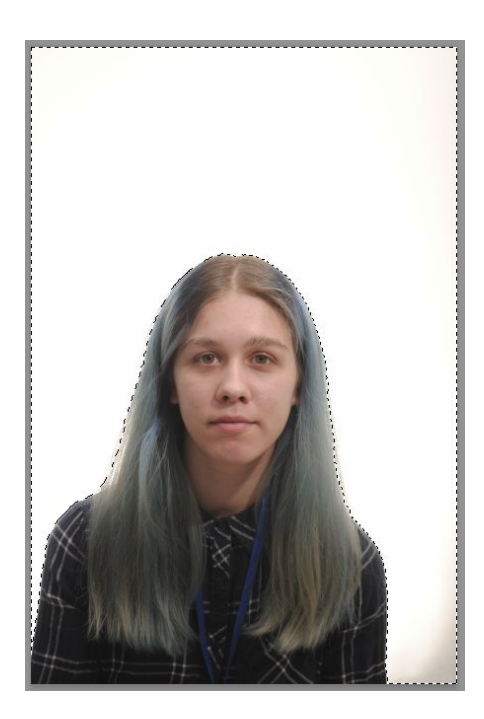

• Добавить коррекцию «Яркость» Вместе с выделением нажимаем

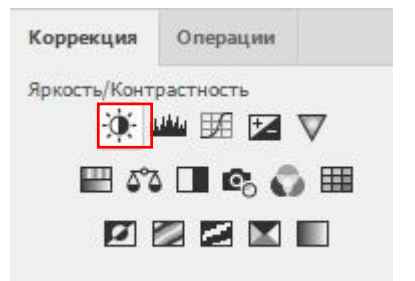

• У нас создается слой «Яркость» с маской фона Двигаем ползунок яркость вправо на +70 (можно до конца если не помогло)

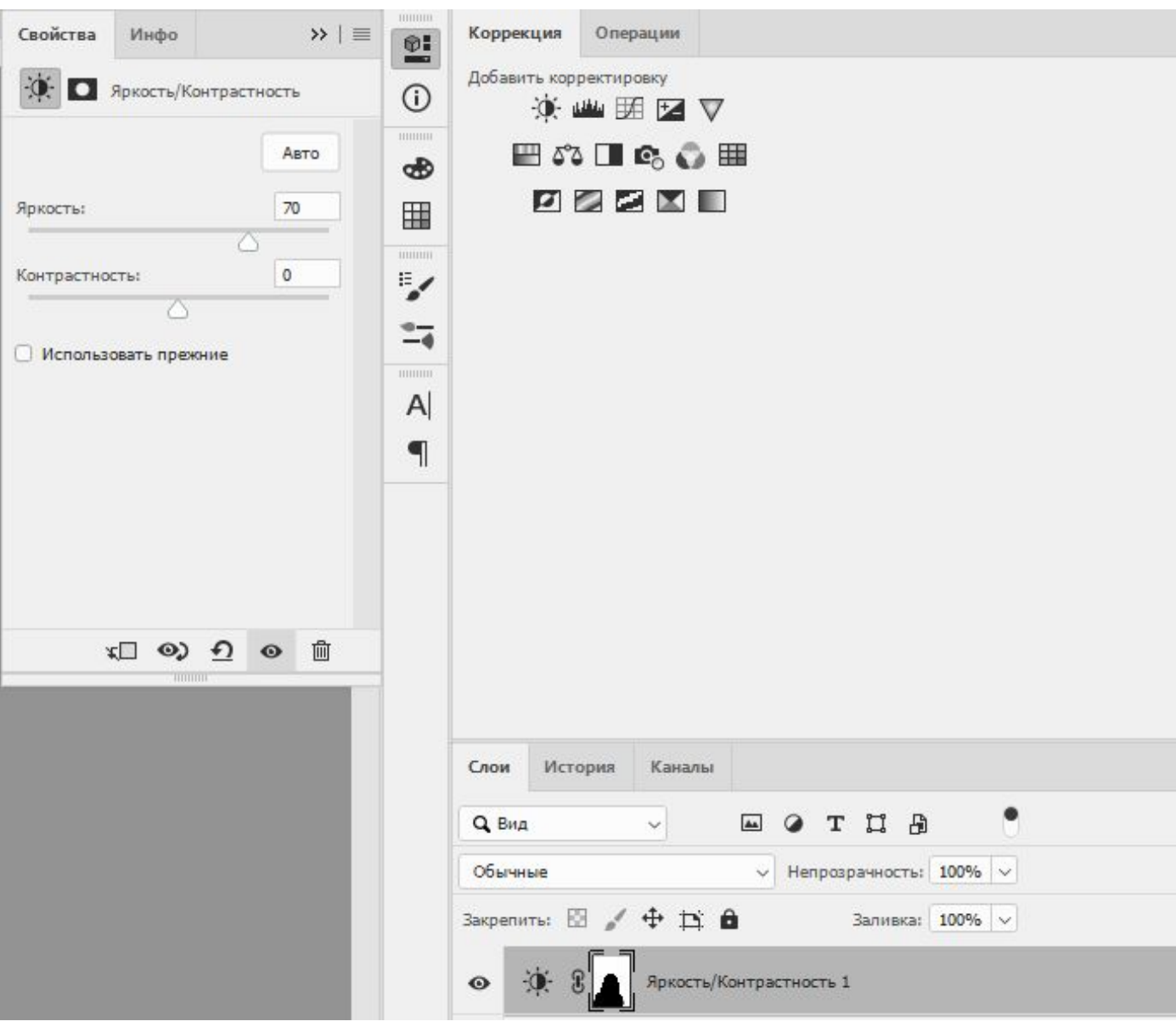

• Объединяем все слои (Ctrl+Shift + E)

## Замена одежды (форма)

- 1. Фотографируем
- 2. Редактируем фото (фон и ретушь)
- 3. Размещаем по размеру какой нужен
- 4. Открываем нужную форму (в папке ФНД «Форма»)
- 5. Переносим форму на фотографию с нужным размером

Если просто офисная одежда, то не уменьшаем человека, а сразу прикрепляем одежду к шее (пользуемся лассо (L), чтобы обрезать лишние фрагменты ,либо пластикой (Shift+Ctrl+X))

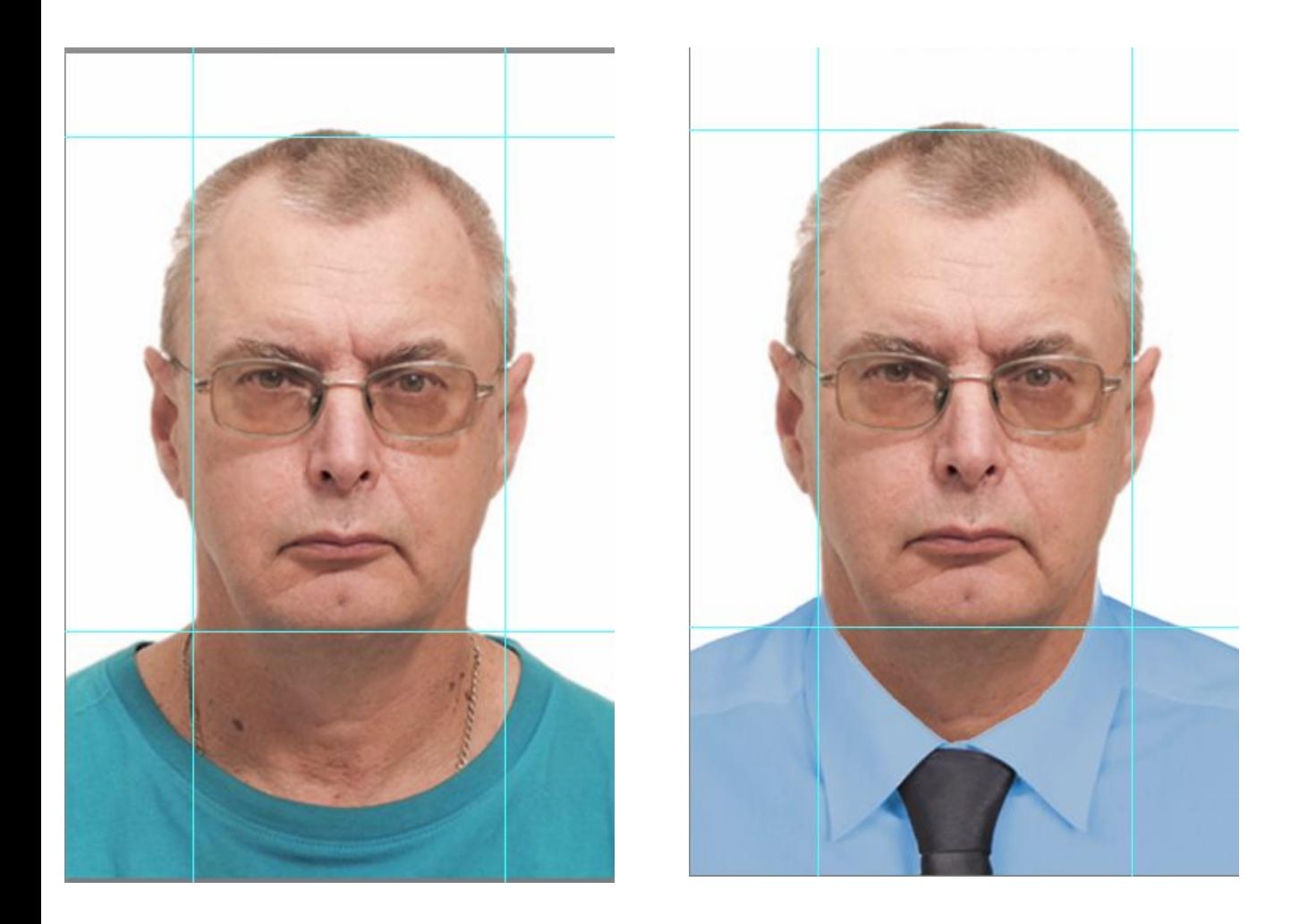

• 6. Если военная форма обычно просят 9-12 и 4-6 , то сначала форму прикрепляем к размеру, а потом человека подставляем к фото.

 На данном фото видно,что голова кажется меньше и видны плечи.

1.Сначала лассо выделяю плечи,чтобы удалить лишнее.

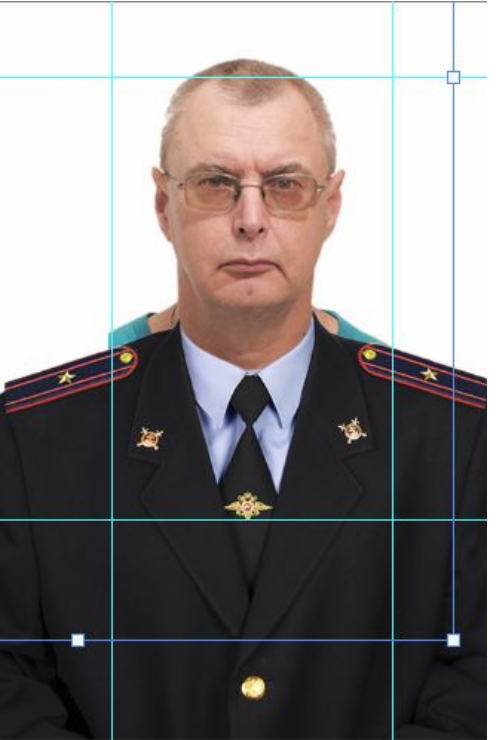

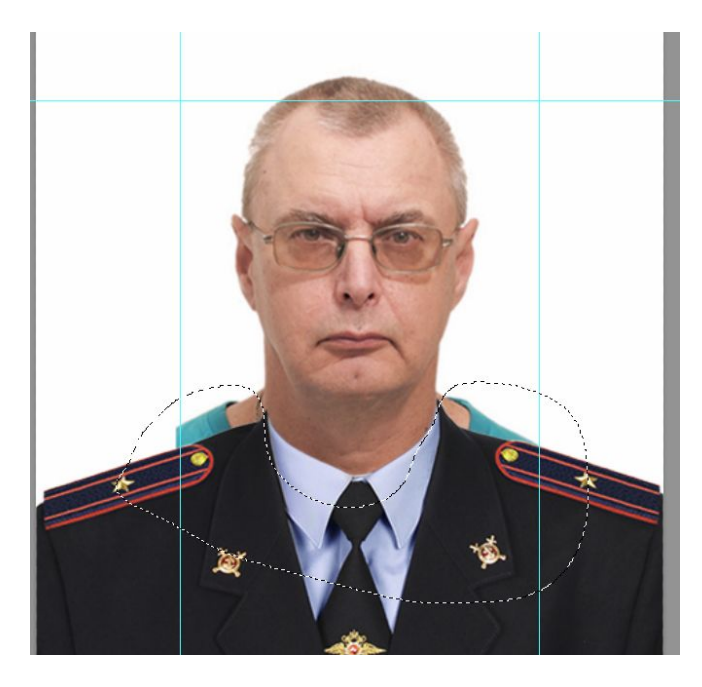

2.Далее соединяем слой с формой и головой (Ctrl+L)

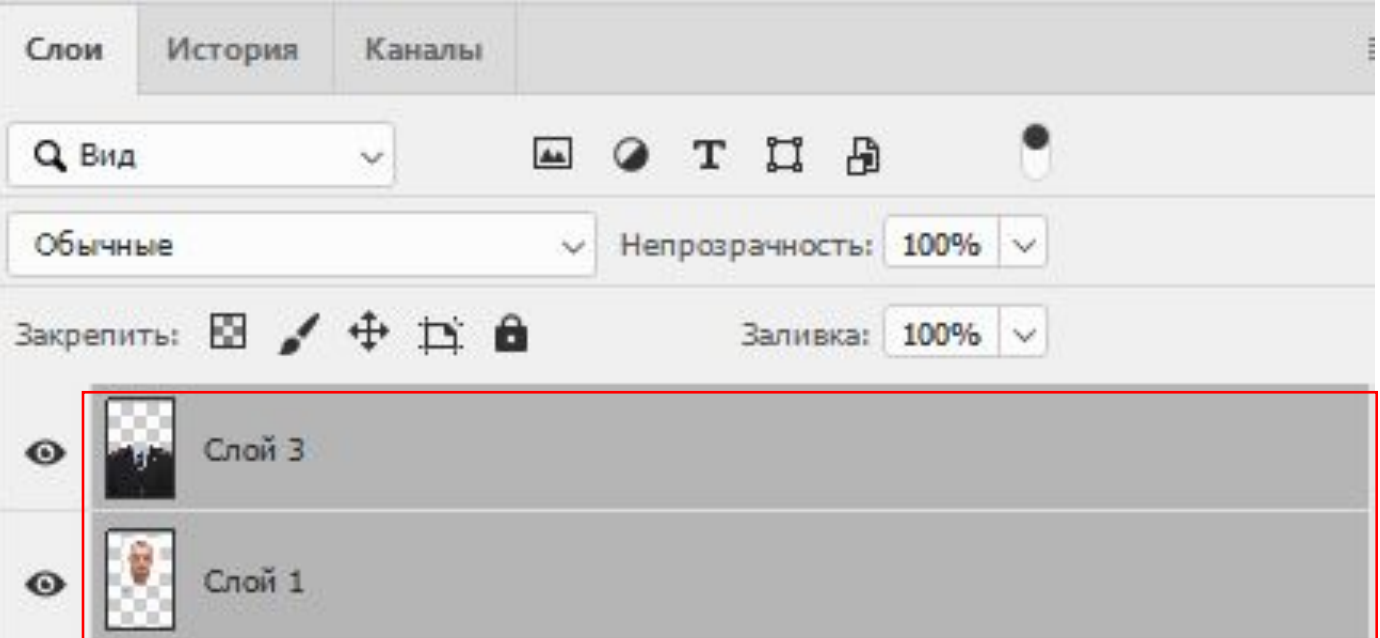

3. Опускаем фото вниз , чтобы были погоны ,но и было пропорционально.

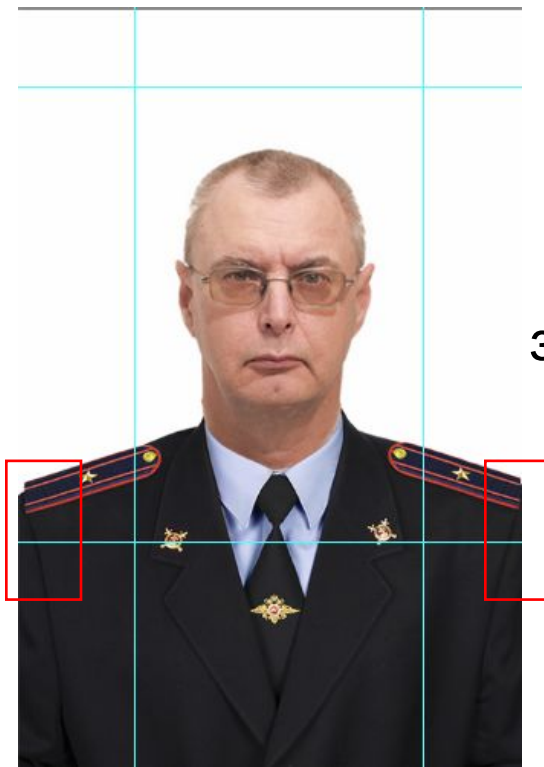

#### Не должно заходить за фото!!!

4. Перемещаем на фон и раскладываем по 4 шт.

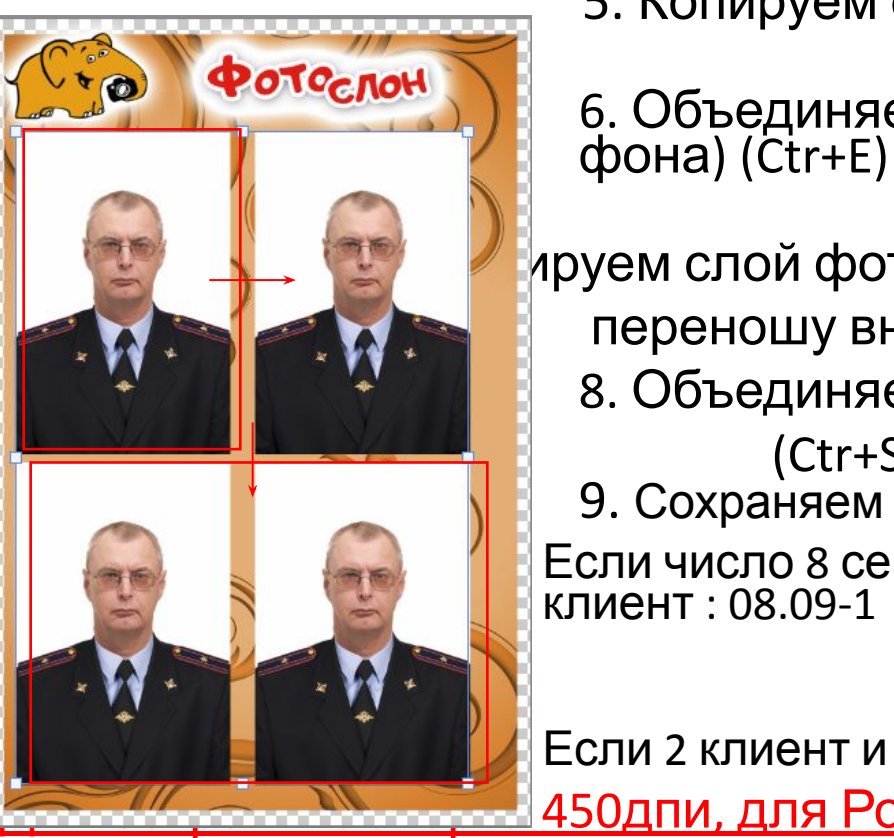

**6. Объединяем 1 и 2 слой (без** б.) **6. Объединяем 1 и 2 слой (без** 

5. Копируем слой фото (Ctr+J) и

7. Копируем слой фото (Ctr+J) и переношу вниз 8. Объединяем все слои (Ctr+Shift+E) 9. Сохраняем фото под названием **Примеро 8 сентября и 1** Если число 8 сентября и 1

> Если 2 клиент и т.д. : 08.09-2 .... 08.09-3 <u>450дпи, для Российского паспорта</u>

600дпи <u>охраняем фото, остальные - 300дпи. (бывают</u> ключения, когда клиент просит) ٦

## 2. Подготовка макетов для сувенирной продукции

• Пазлы, стекл. рамки - измеряем размер заготовки, создаем шаблон такого размера и переносим фото,

отправляем на точку, где ближе или есть в наличии.

Пишем в письме «не отзеркалено, размещено на а4»

- •Если заказали фотокамень или кристал: Сканируем заготовку , открываем в ФШ
- •Открывем картинку, которую будем наносить, переносим в документ фотокамня

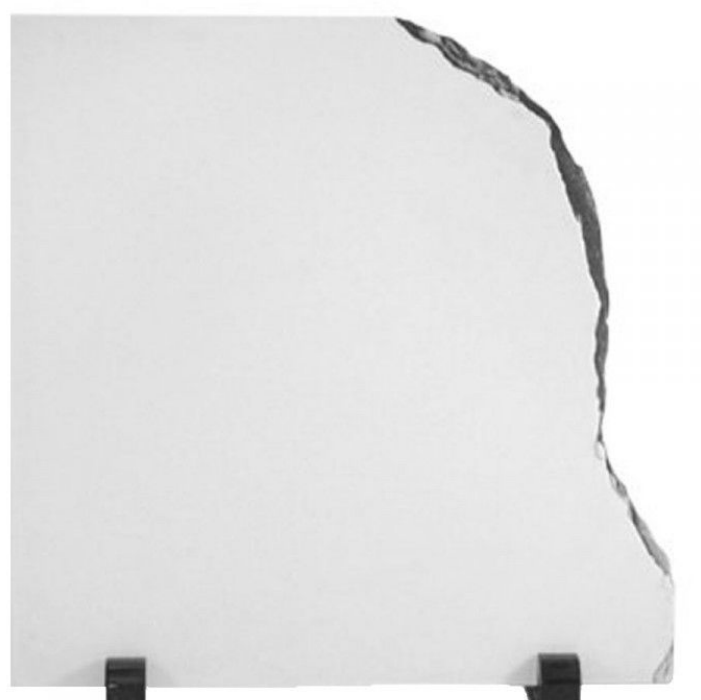

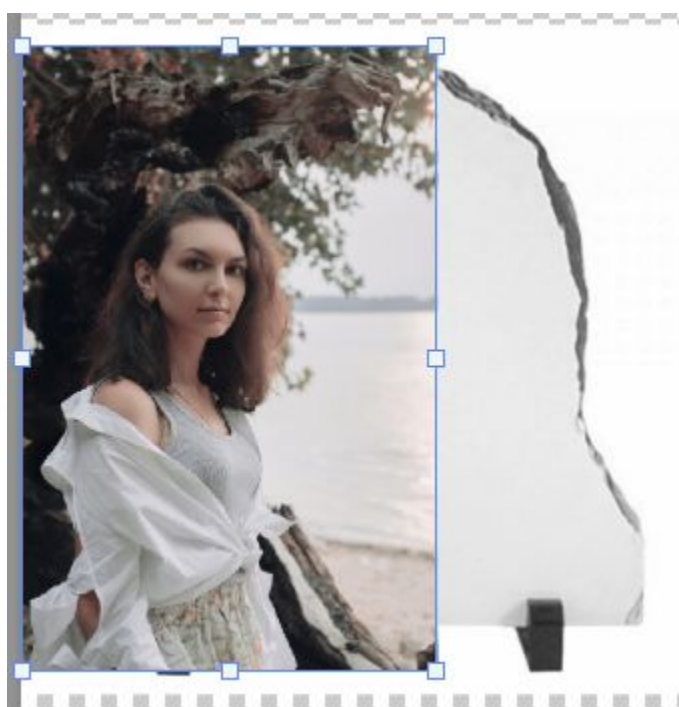

•Примерно размещаем фото на фотокамень с наложением «Умножение» и уменьшить немного непрозрачность (38)

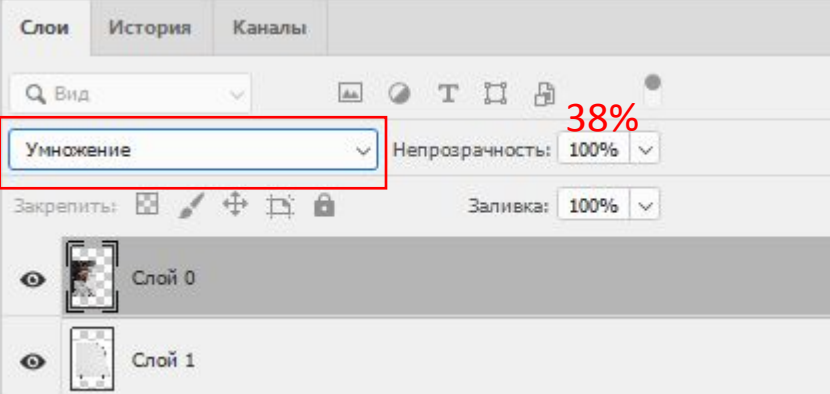

## •Стираем ластиком

## лишние элементы, где заходит за фотокамень

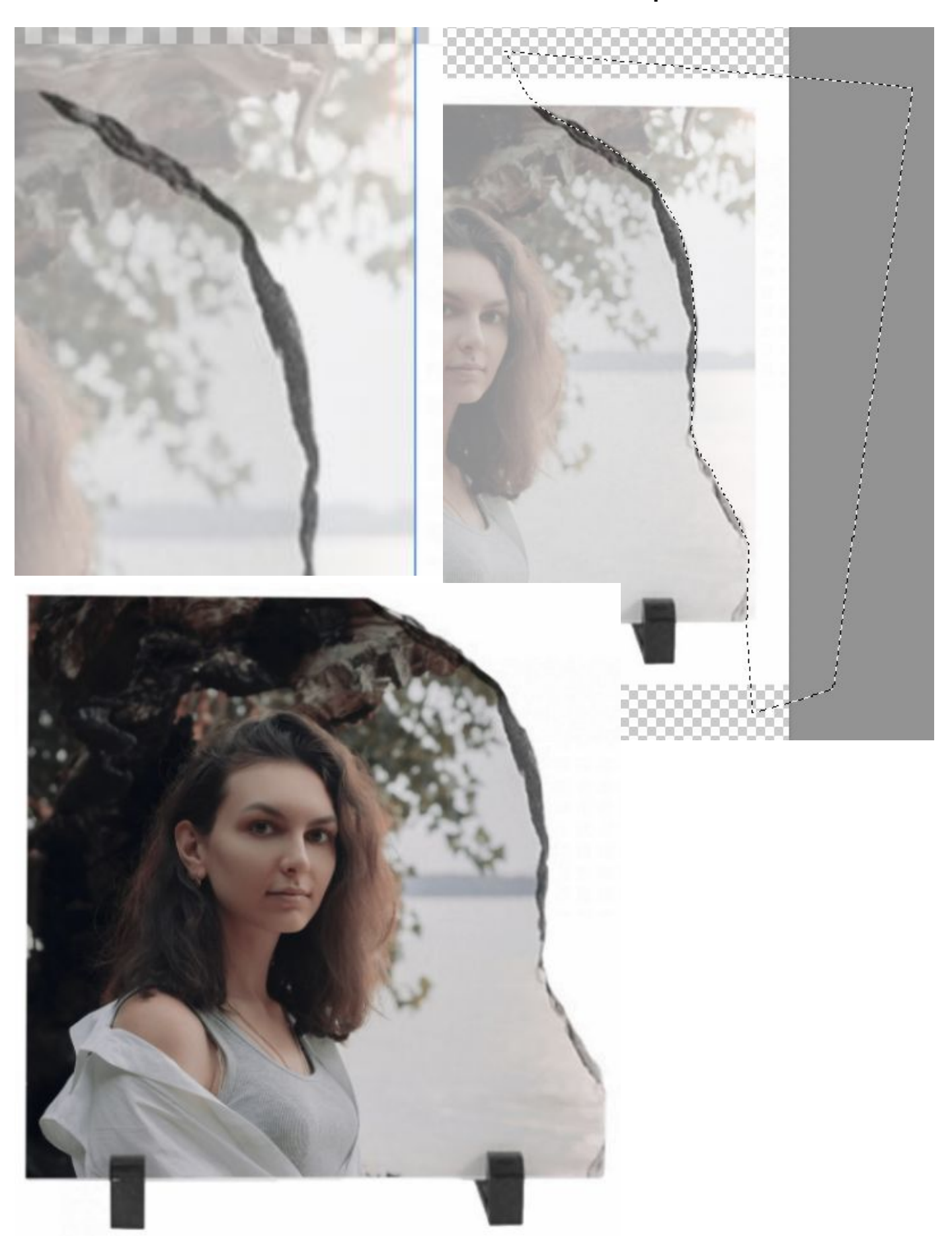

•После удаления, если понравилось: удаляем слой с фотокамнем, предварительно убрать замочек, просто нажав на него, если не помогло то 2 раза на слой и «ок» Возвращаем наложение: «Обычный» и непрозрачность 100%

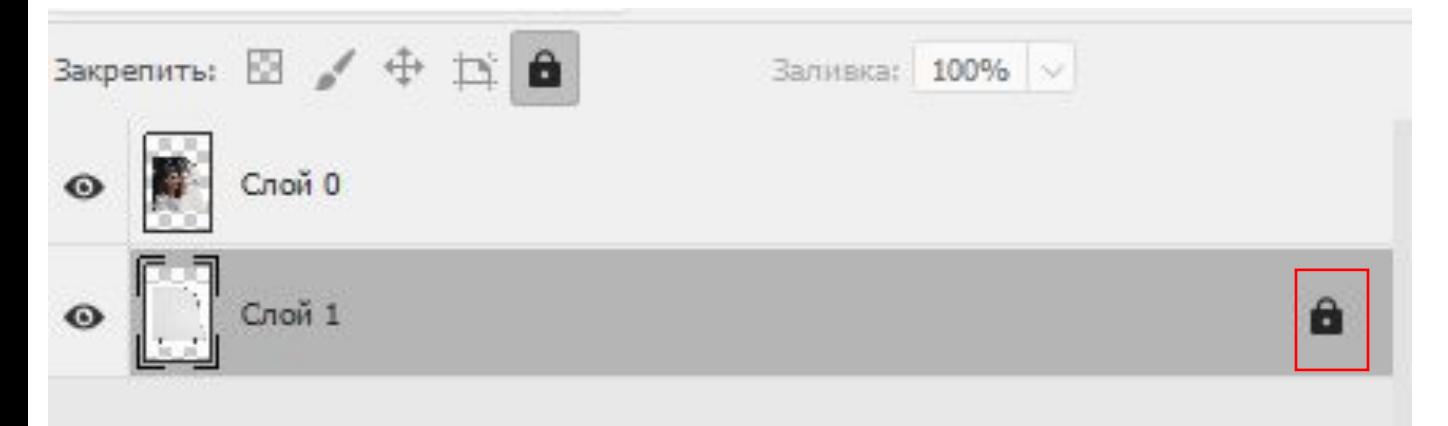

- •Размещаем макет на а4 **(как создаем А4, с фото)**
- •Отправляем в таком виде JPEG **(как сохраняем, с каким разрешением, с фото)** на точку где изготавливают

Пишем в письме «не отзеркалено, размещено на

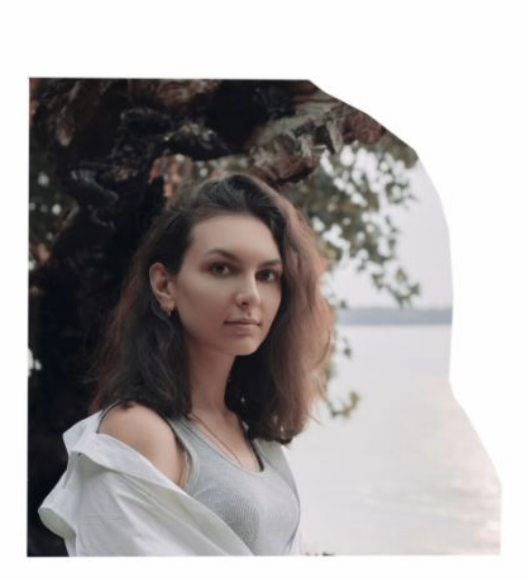

 $^{\circ}$ 

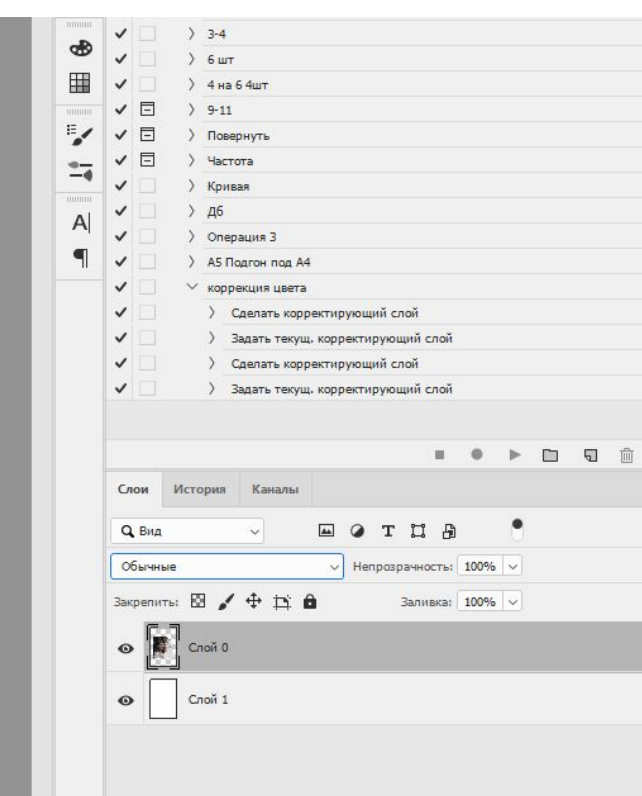

## 3. Макет для кружки Уточняем у клиента:

-Какая кружка?

-С какой стороны изображение или надпись, к себе от себя?

Показываем примерный макет в 3д **(https://www.vsemposuveni.ru/3D.php)** и предупреждаем!!! Качество готового изображения на кружке может быть чуть ниже, по цветам может немного отличаться от оригинала.

- •Открываем шаблон кружки и фото клиента
- •Скрываем ненужные фоны нажимая на глаз
- •Если надпись/изображение нужно к себе размещаем справа

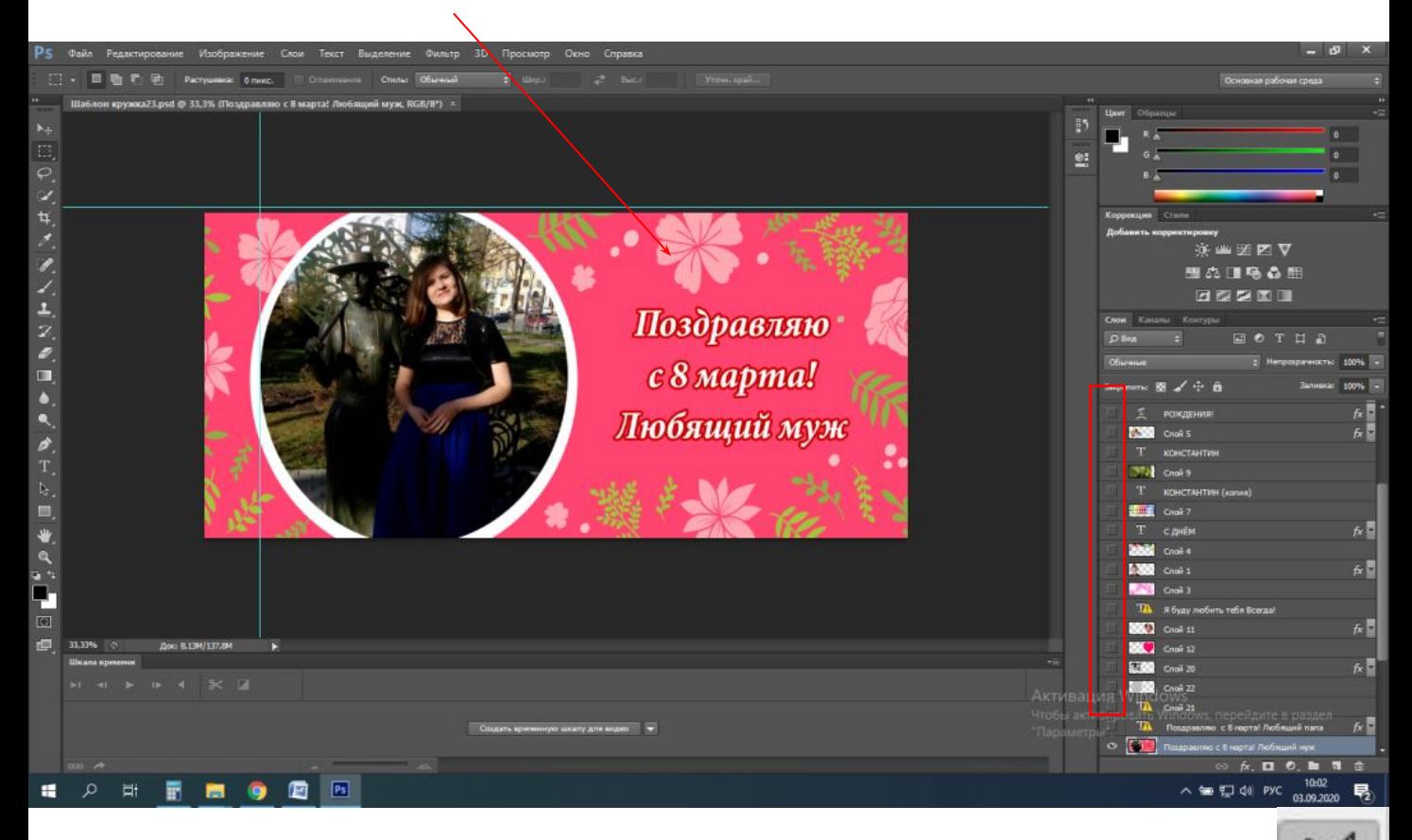

 $\bullet$ Для вырезания фона используем «Прямолинейное ласс $\quad$ **(добавь ссылку где показано как работать лассо)** или маску (инструкция маски)

- •Когда фон вас устроил и вы добавили надпись объединяем все слои (Ctrl+Shift + E)
- •Переносим слой на а4 макет **(как создаем А4, с фото)**

(желательно сделать отступ сверху 1 см)

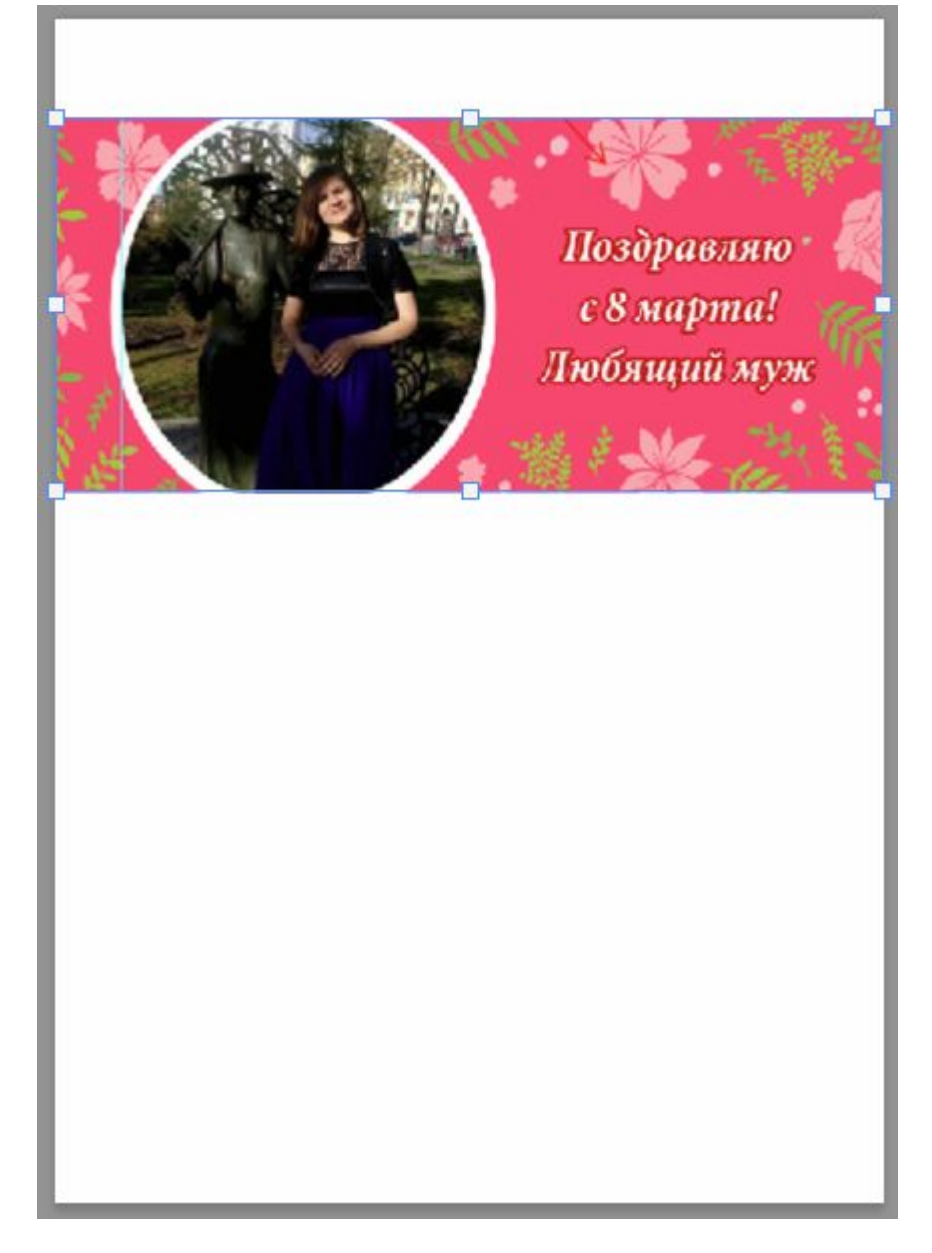

## • Печатаем в фотошопе (Ctrl+P)

Размеры печатного оттиска

Параметры управление цветом:

Цветом управляет Photoshop

Профиль принтера:

Eps-L100\_IST-S100A4\_Sublim

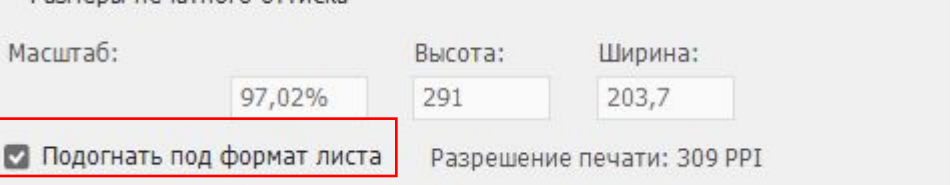

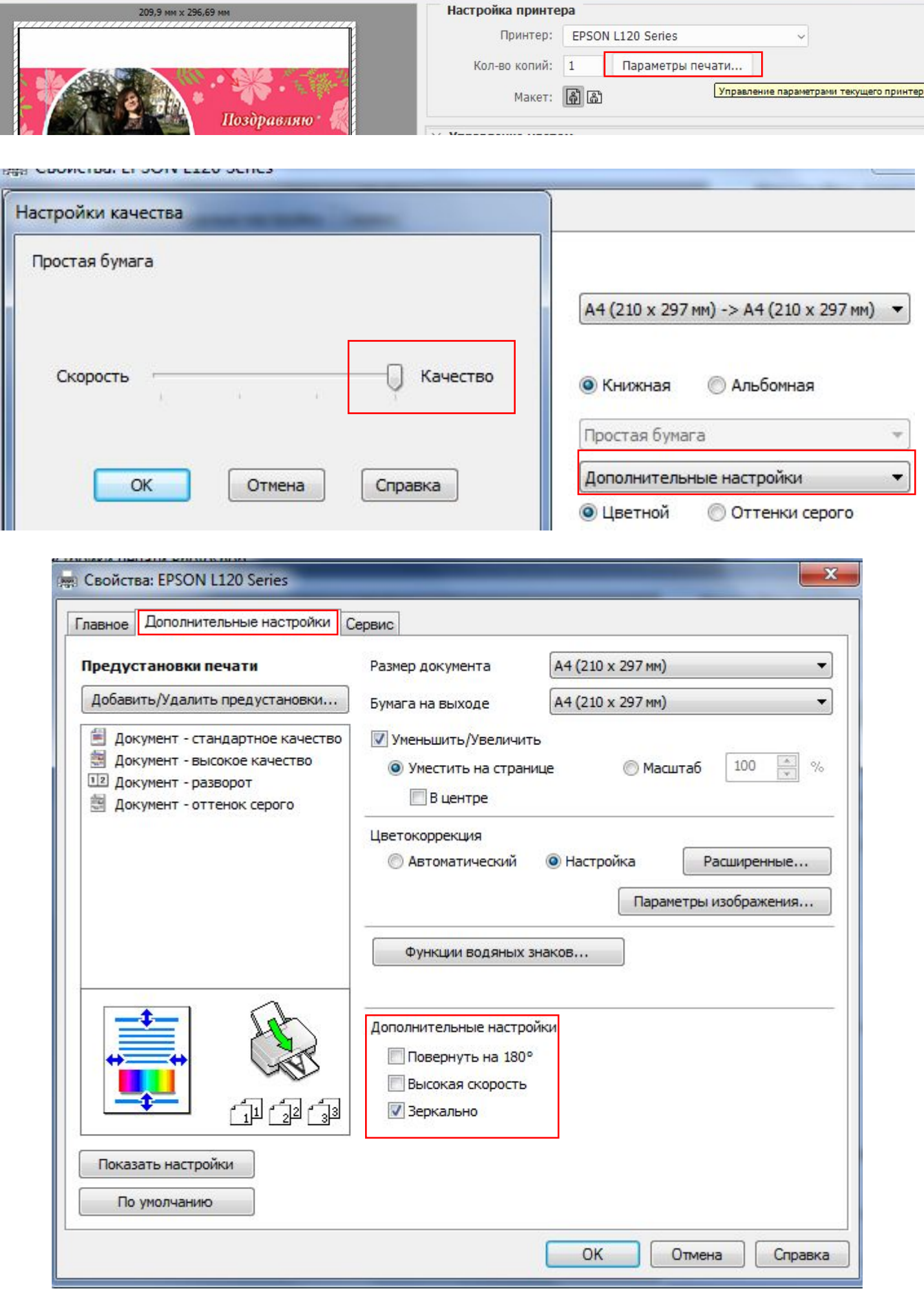

- Берем нужную кружку и напечатанный макет (смотрим что макет отзеркален и правильно расположен сверху и снизу, чтобы не получился перевернутым «вверх ногами»)
- Должен быть небольшой отступ от ручки кружки примерно 1см и крепим скотчем ровно, с натяжкой

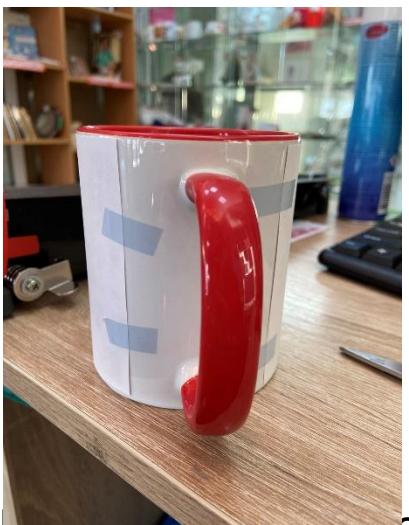

размрессе, чтобы ручка не касалась стенок. Предварительно, на не разогретом прессе проверяем зажим кружки!

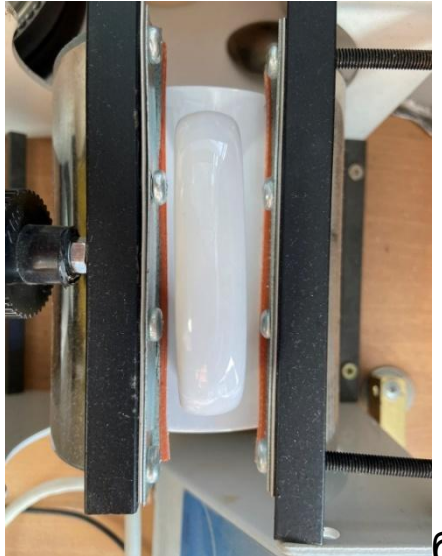

будет температура по Фаренгейту должна

быть : 320-350

- 2 раз Нажимаем «Mode» и должна быть та же температура
- 3 раз Нажимаем «Mode» будет время примерно 50 сек
- 4 раз Нажимаем на «Mode» и квадратик, и ждем
- Вытаскиваем из термопресса . Ждем когда остынет кружка и отдаем клиенту, предложив подарочную упаковку
# Макет для футболки

Уточняем:

- Уточняем на какой футболке нужно нанести изображение (сублимация 50/50 хлопок/синтетика или прямая печать 100% хлопок)

-Какого размера футболка? (смотрим в таблице подходящий по пройме)

-Женская или мужская

-С какой стороны изображение или надпись?

```
(спереди или сзади или с 2 сторон)
```
-Какого размера изображение (А4 или А3 или А5)

Показываем примерный макет

# **(https://www.textil-print.ru/constructor/)** и предупреждаем!!!

Качество изображения может быть не такое как на примере, по цветам различаться, уходит в желтый немного

•Переносим изображение на А4 или А3 **(как создаем А4/А3, с фото)**

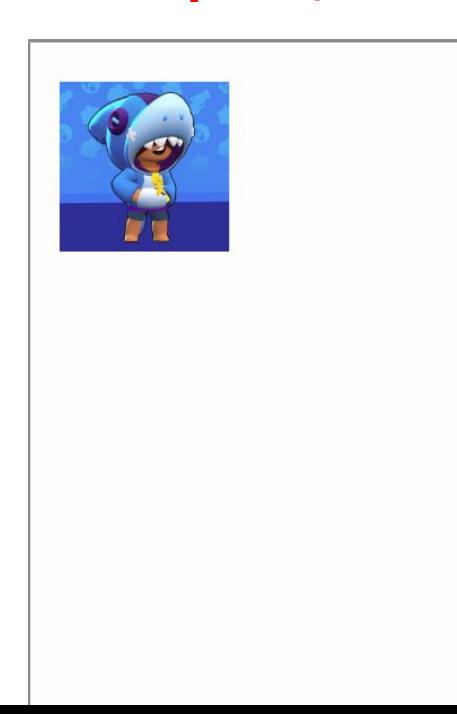

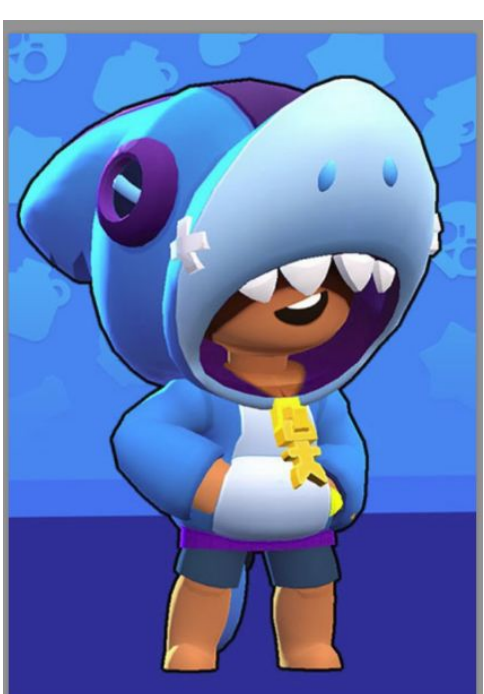

•Отправляем в таком виде JPEG **(как сохраняем, с каким разрешением, с фото)** на точку где изготавливают

Пишем в письме «не отзеркалено, размещено на а4 или А3»

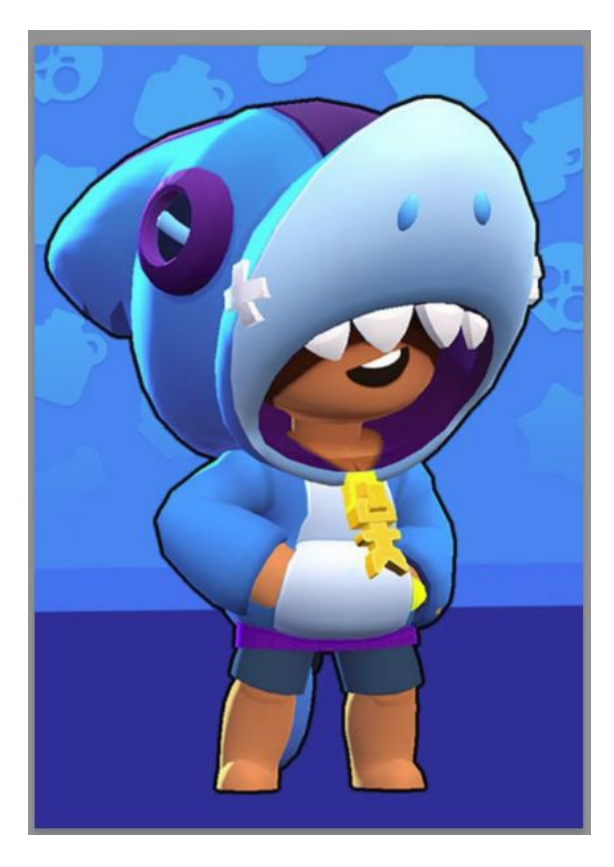

•Продолжение след. страница (печать через профиль)

# •Печатаем в фотошопе (Ctrl+P) Параметры:

i

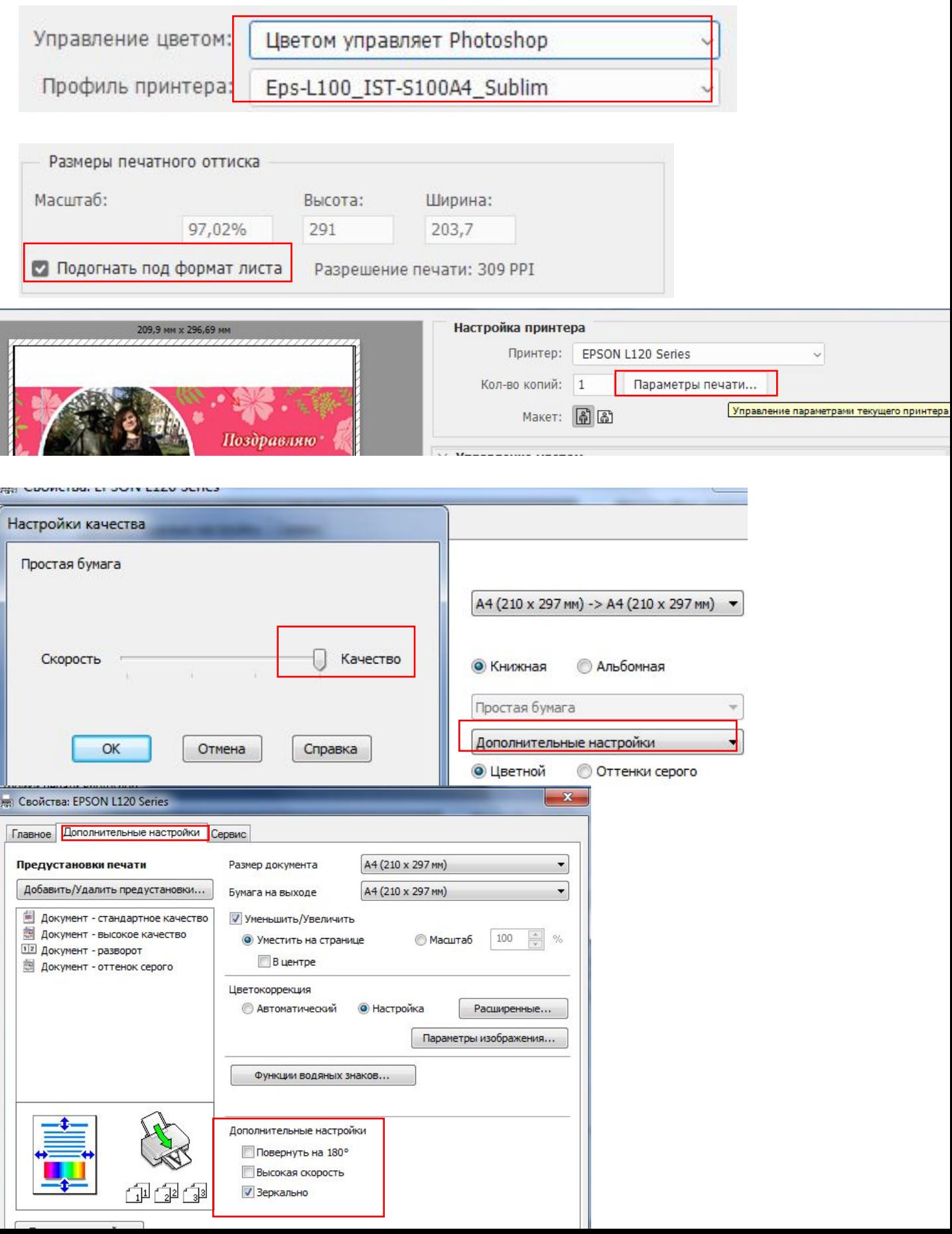

 Подготовка и отправка широкоформатной печати (постер/плакат)

- •Создаем шаблон с нужным размером **(как создаем, с фото)**
- •Смотрим чтобы не было ничего лишнего не было срезано (исправляем если нужно)
- •Отправляем на почту изготовителя
- •Срок изготовления 1-2 дня.
- •Подготовка и отправка холстов
- •Создаем шаблон с нужным размером **(как создаем, с фото)**
- •Смотрим чтобы не было ничего лишнего не было срезано (исправляем если нужно)
- •Отправляем на почту изготовителя, в теме письма указываем название своей тт. Пример:ФотоСлон Поляна\_печать на холсте
	- Важные моменты, учитывайте при заказе:
	- Всегда отправляем с натяжкой на подрамник
	- Всегда в письме указываем «покрыть лаком».
- Допуск на поля теперь можно не указывать, картинку клонируют сами и допуск на натяжку учитывают также сами.
- •Срок изготовления 2-4 дня.

# •Подготовка и отправка банеров , таблички пластиковые

Чтобы узнать стоимость банера:

- Если указано в см размер, то переводим в метры Пример: Длина 120см Ширина 50 см, т.е 1,2м и 0,5 м соответственно
- Считаем. 1,2 х 0,5= 0.6м квардратных и умножаем на стоимость печати. Пример: 0,6\*450 = 270р
- Если нужна проклейка или проклейка с люверсками. Считаем периметр и умножаем на стоимость. Пример:  $(1,2+0,2+1,2+0,5)*70 = 238p$
- Считаем итоговую цену: 270р + 238р = 508р
- Макет отправляем на vinyl-reklama@mail.ru

<u>Таблички пластиковой:</u>

- Считаем аналогично баннеру с учетом стоимости изготовления табличек и ламинирования.
- Если табличка размещается внутри помещения, то ламинирование не требуется.
- Емли табличка размещается на улице, то ламинирование обязательно
- Макет отправляем на vinyl-reklama@mail.ru

#### 5. Раскладка на листе (визитки, наклейки и т.п.) Визитка 9-5 размер

1. Создаем макет а4 **(как создаем, с фото)**

и переносим туда макет визитки

2. Делаем максимальное количество на листе

Если 2 сторонняя визитка, делаем точно также по линиям

Наклейки ,также делаем максимально на листе а4 (не круглые на самоклеющейся бумаге печатаем)

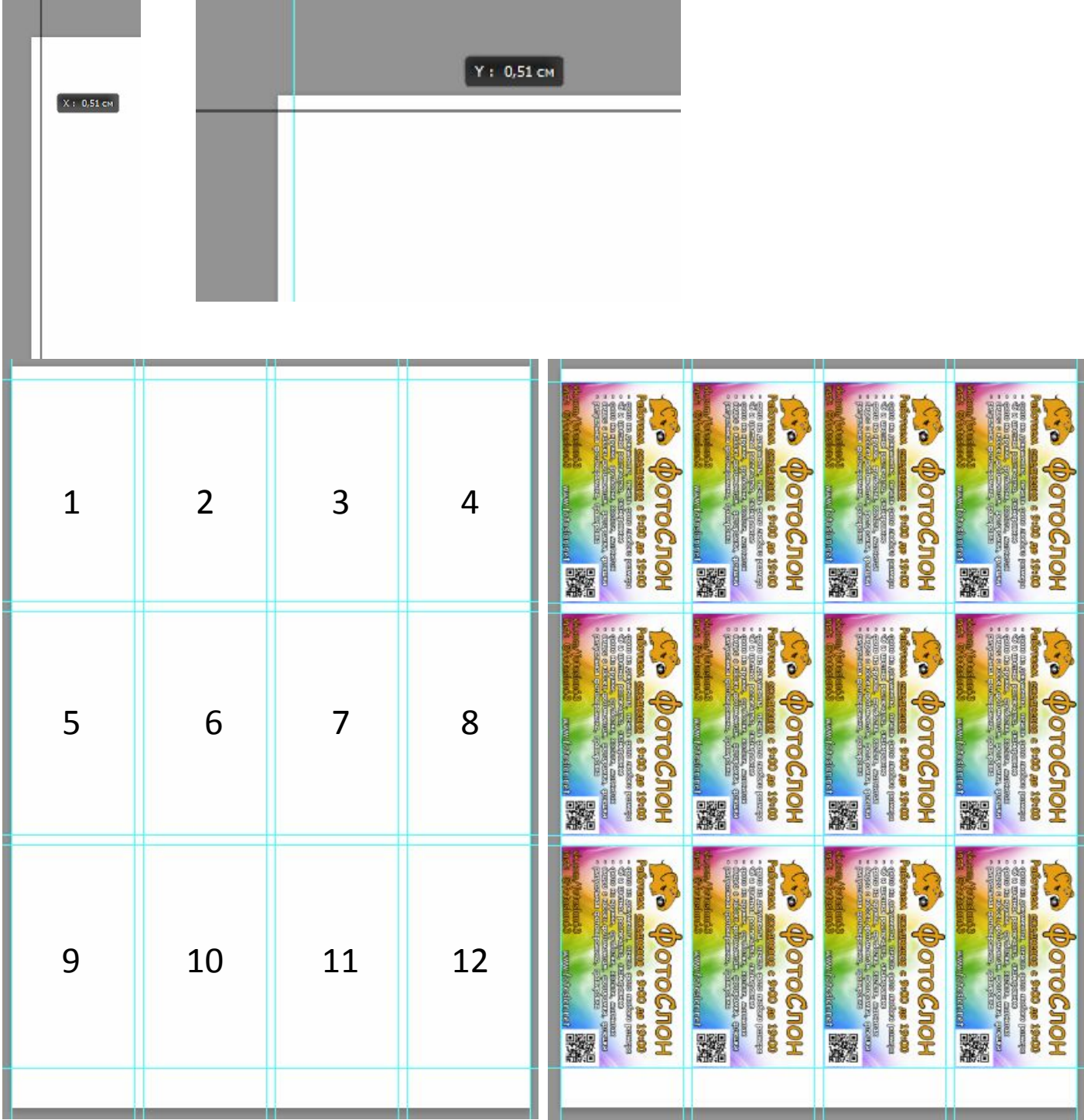

#### 6. Отправка фотографий в печать, коррекция

Печатаем в Epson Photo Print

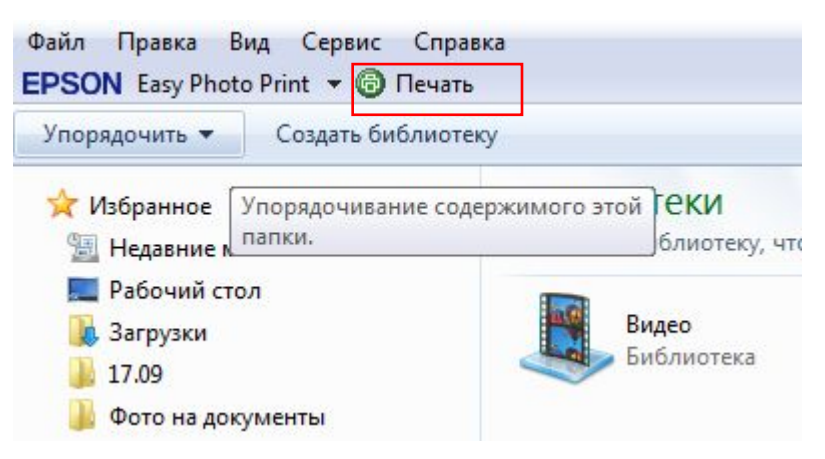

#### Если печатаем фото 10х15,13х18, А4 вставляем фотобумагу вертикально!:

#### 1.Выбираем настройки принтера и выставляем значения:

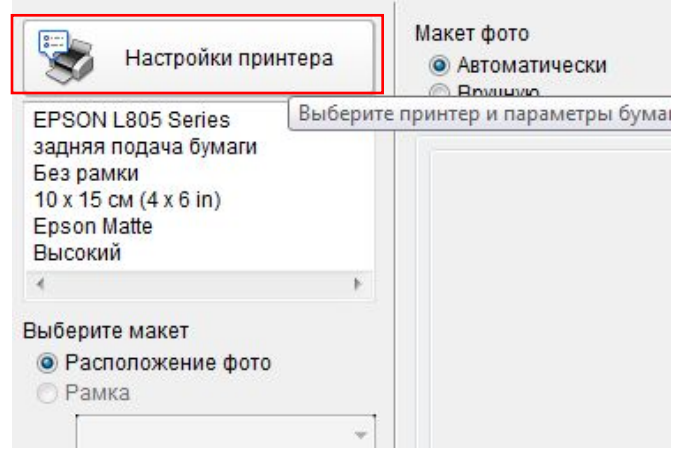

1.Выбираем нужный принтер, на котором печатаем. 2. Убираем галочку без рамки (стандарт) Если клиент просит без рамки, то делаем с галочкой 3.Формат бумаги 10х15,13х18, А4 4. Тип бумаги как указано Глянец (Photo Paper Glossy) Если матовая Epson Matte 5. Режим печати ВСЕГДА высокий Если нужен размер А5 :

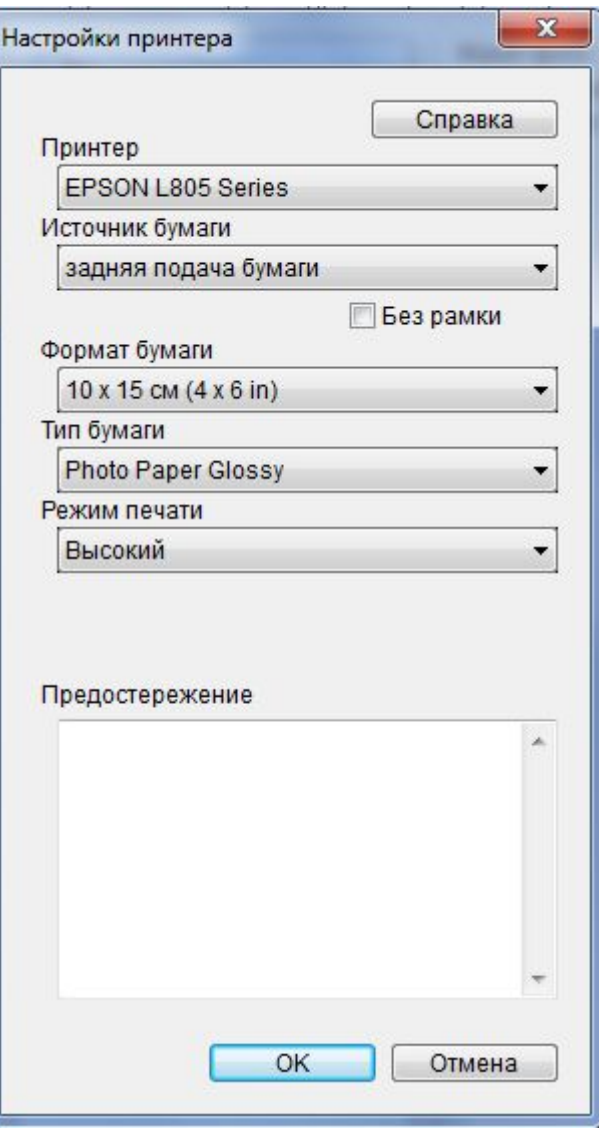

#### Если нужен А5 (продолжение) Вставляем фотобумагу Горизонтально!!! Все тоже самое НО!!! Нажимаем А4 формат бумаги, без рамки галочку ставим Далее без полей (2) и получается печатаем на половинке а4

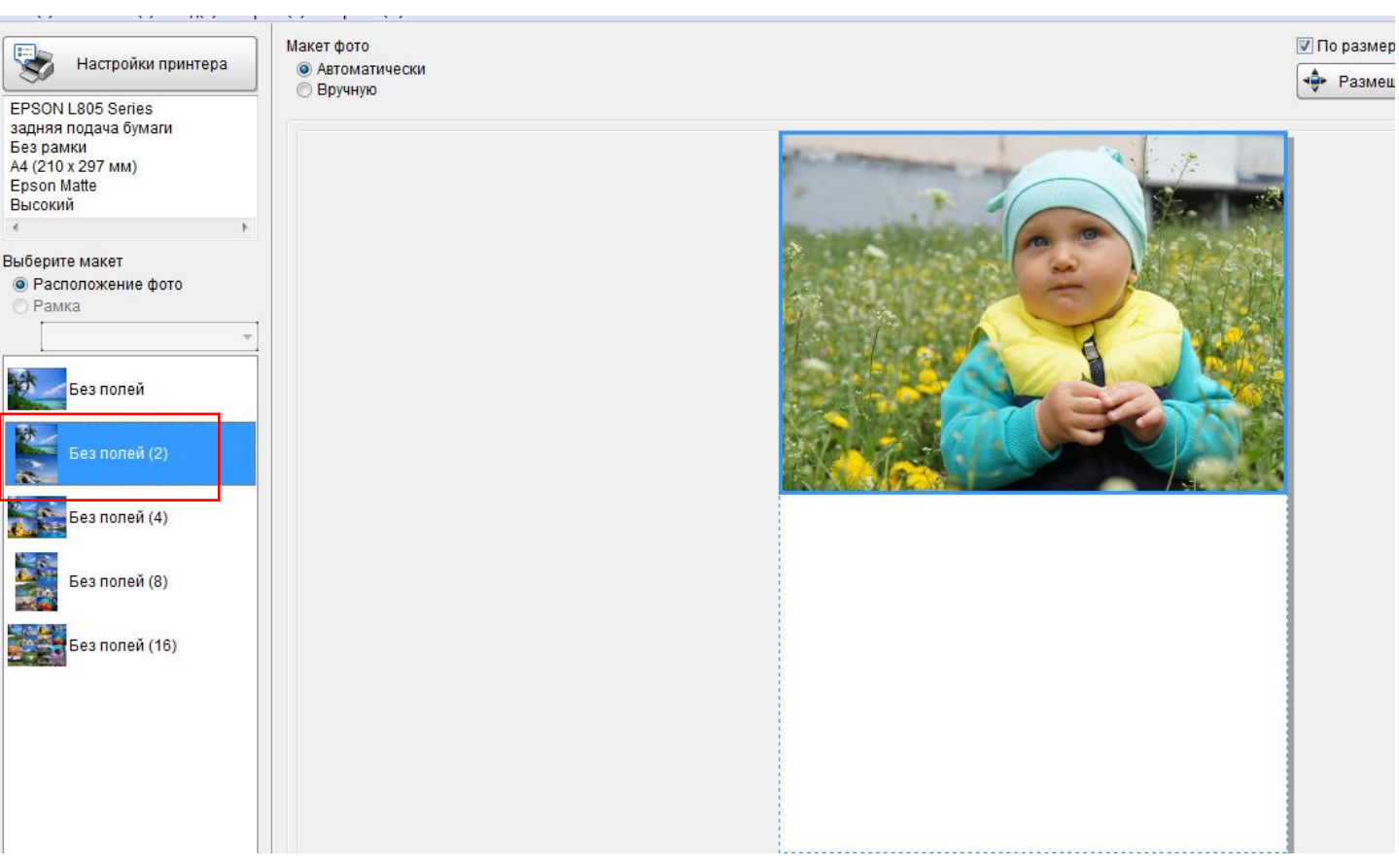

#### Если нужно чб фото:

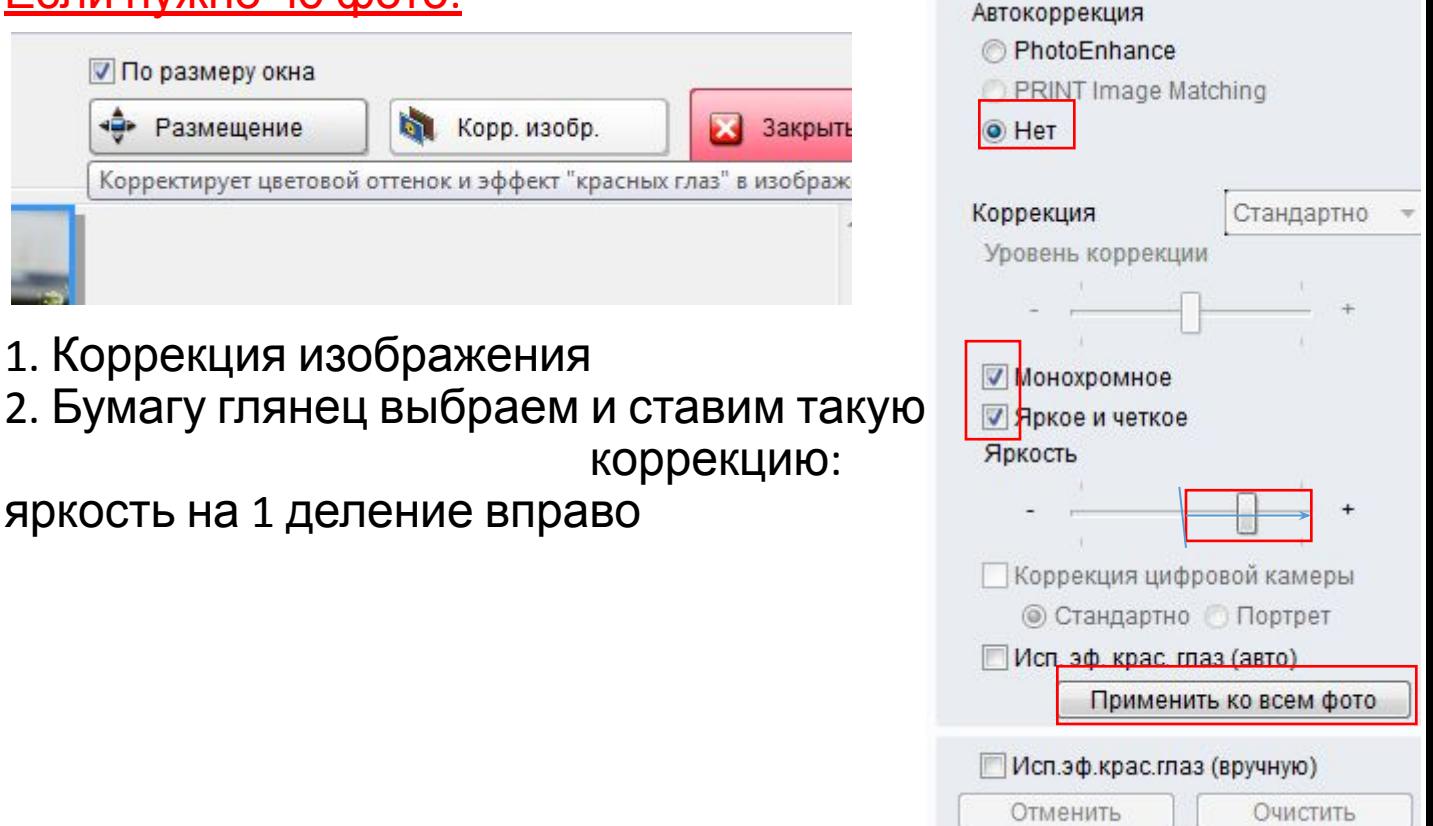

### В остальных случаях делаем : автокор Photo Enhance

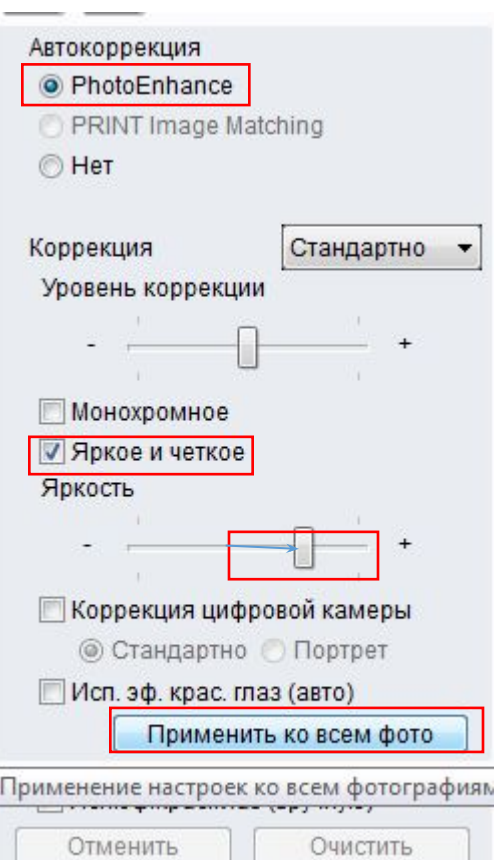

 Ярко и четко на 1 деление вправо яркость Применить ко всем фото

- 7. Кадрирование
- 1.Открываем фото в фотошопе
- 2. Выбираем значок «кадрирование -

3. Вбиваем какой размер нужен и DPI разрешение (пример 10-15 300дпи (пиксель на дюйм))

Если голова немного обрезана делаем ,чтобы смотрелось прилично , то есть где обрезано от туда и начинаем кадрирование

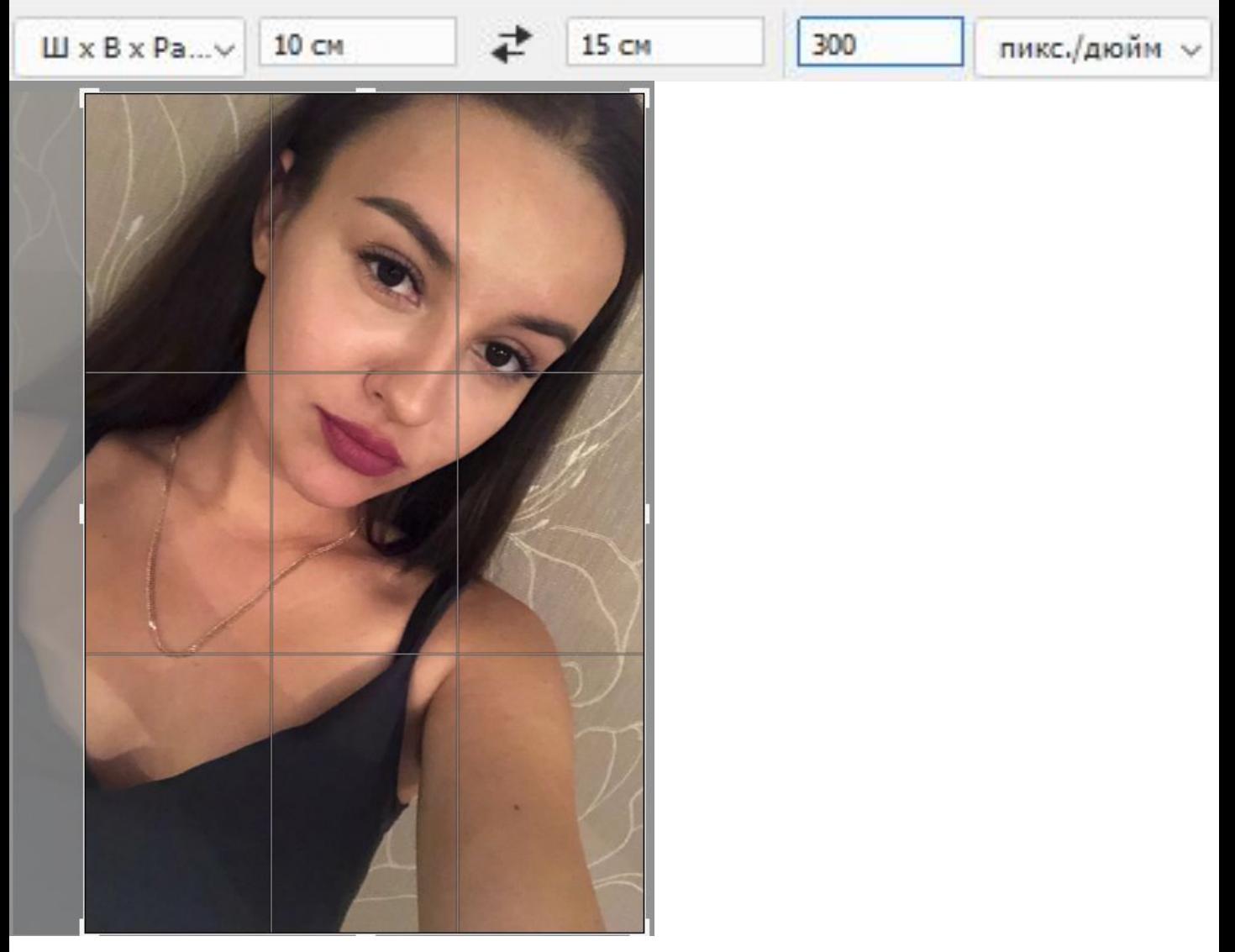

Нажимаем «Enter» и сохраняем в JPEG Готово)

8. Сканирование и объединение пдф

1.Сканируем в сканере через спец приложение (на Ленина HP)

Значит приложение

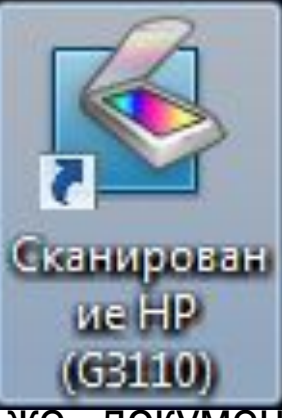

Принцип один и тот же , документы в 300 дпи, фото от 1200дпи

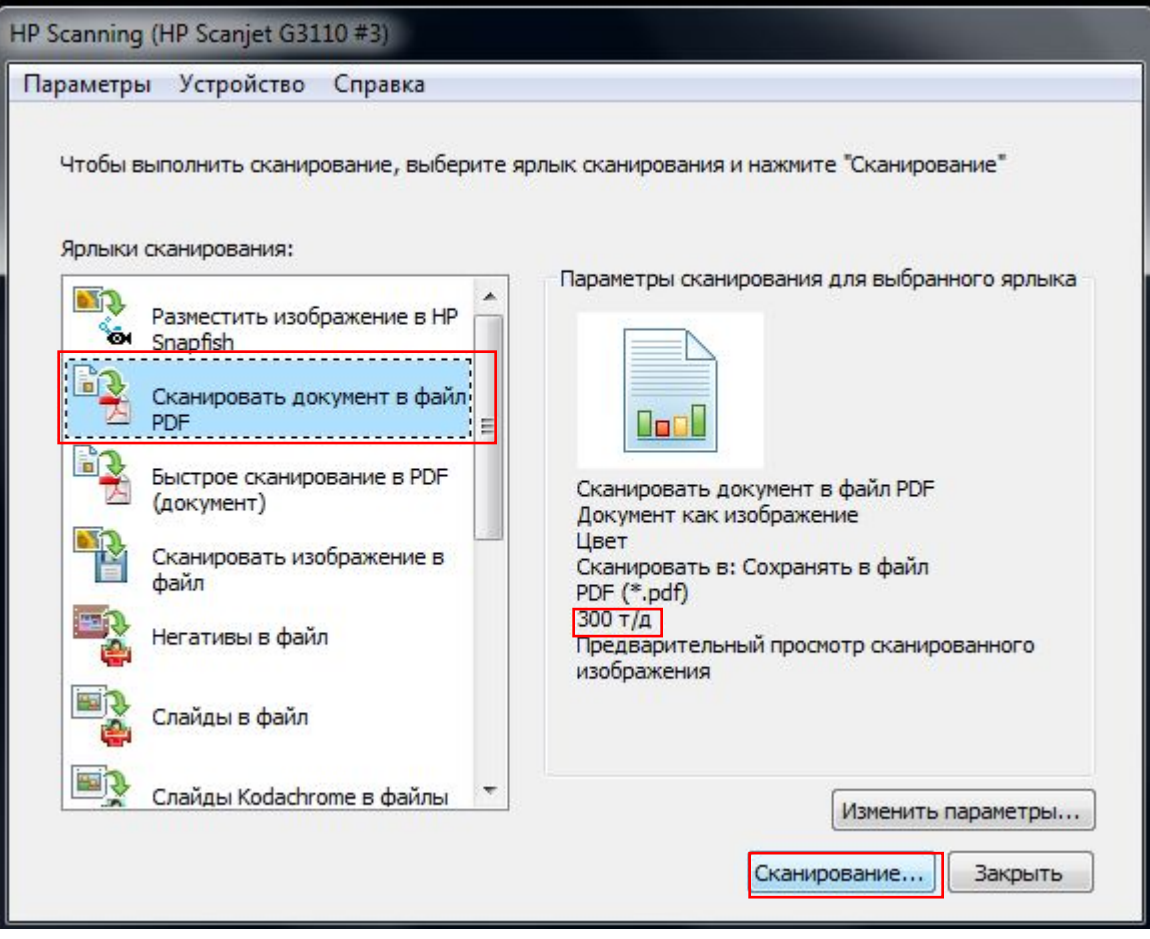

# Фото от 1200дпи •У нас на стандарте тут 300 дпи, нужно это поменять

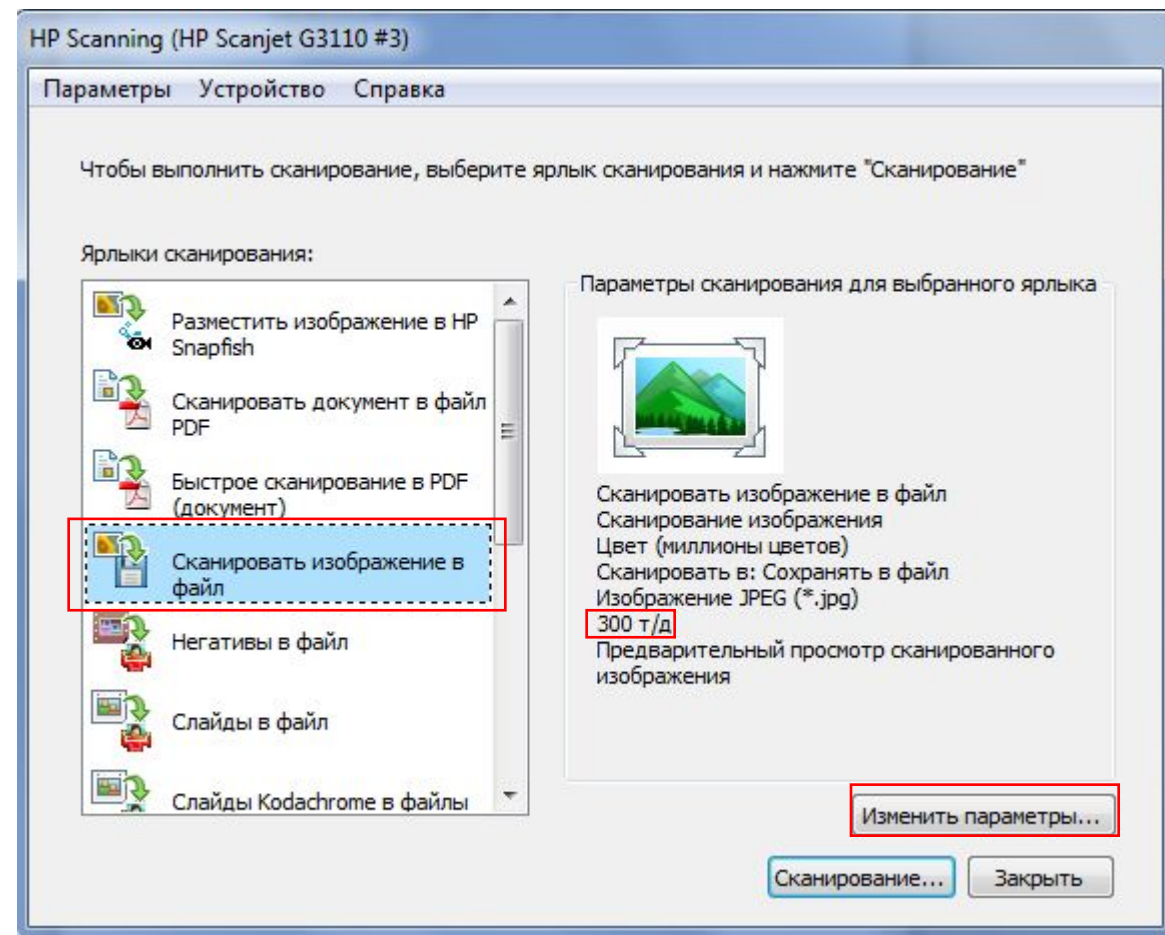

### •Нажимаем изменить параметры и делаем как на скрине:

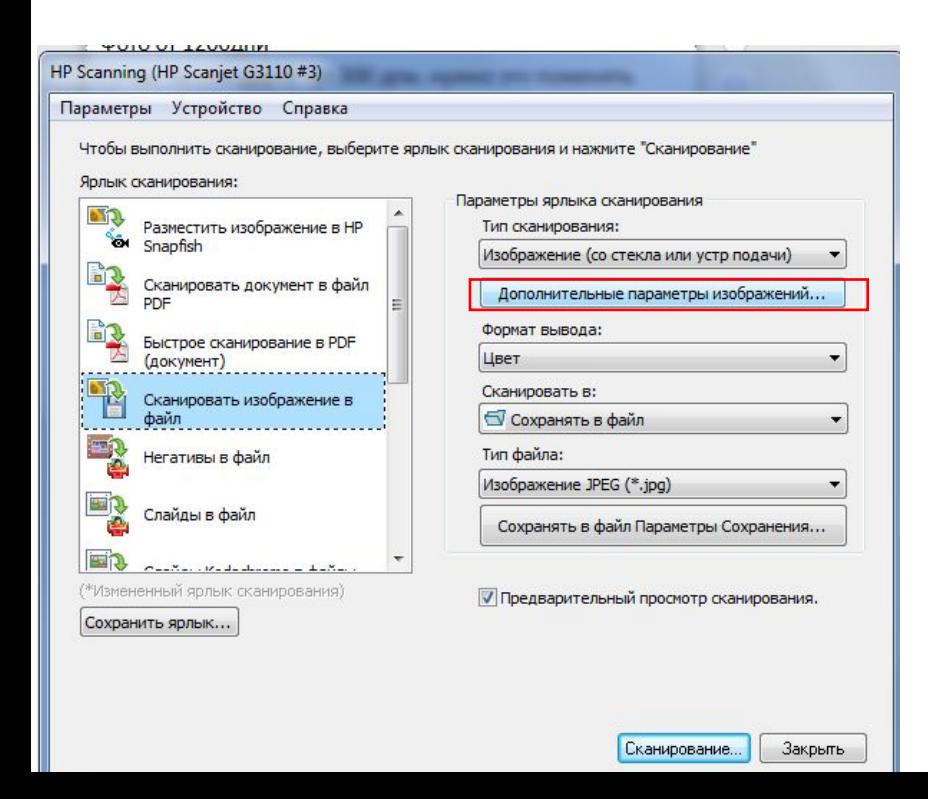

### •Изменяем на 1200

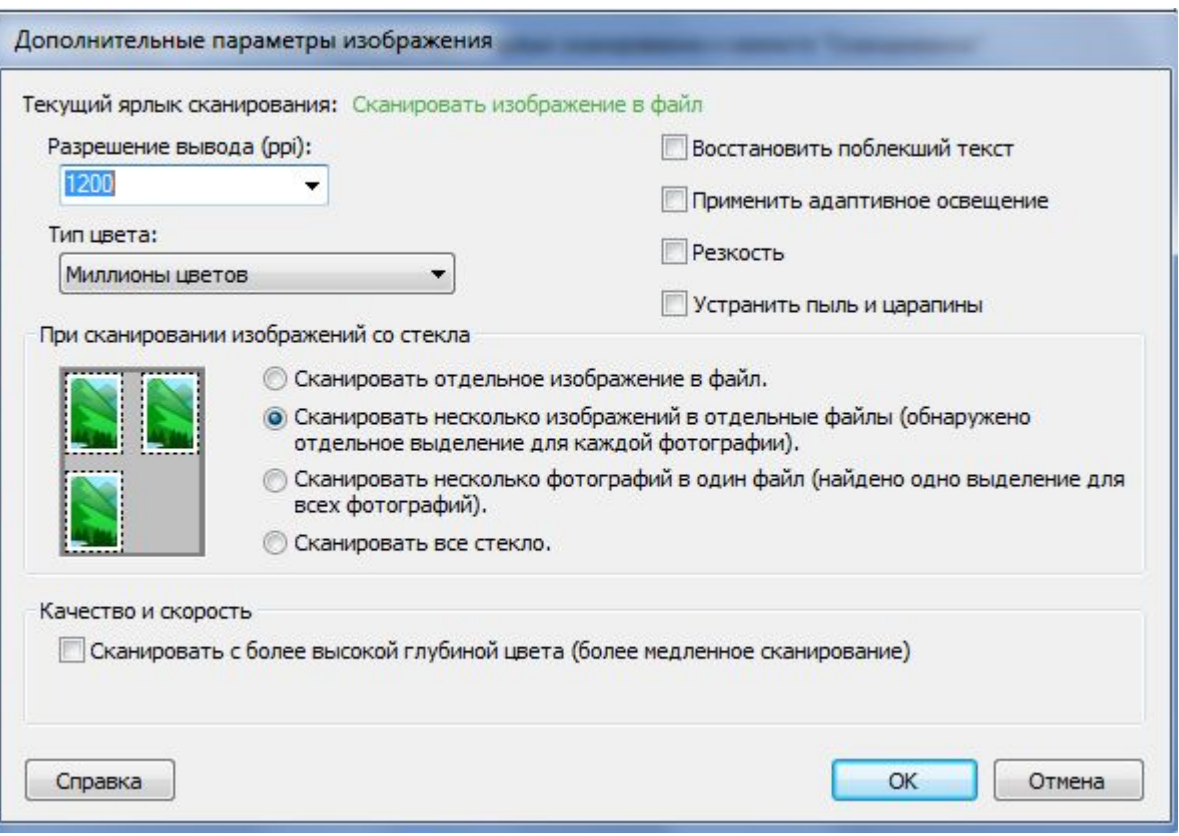

#### •Нажимаем ок и «сканирование»

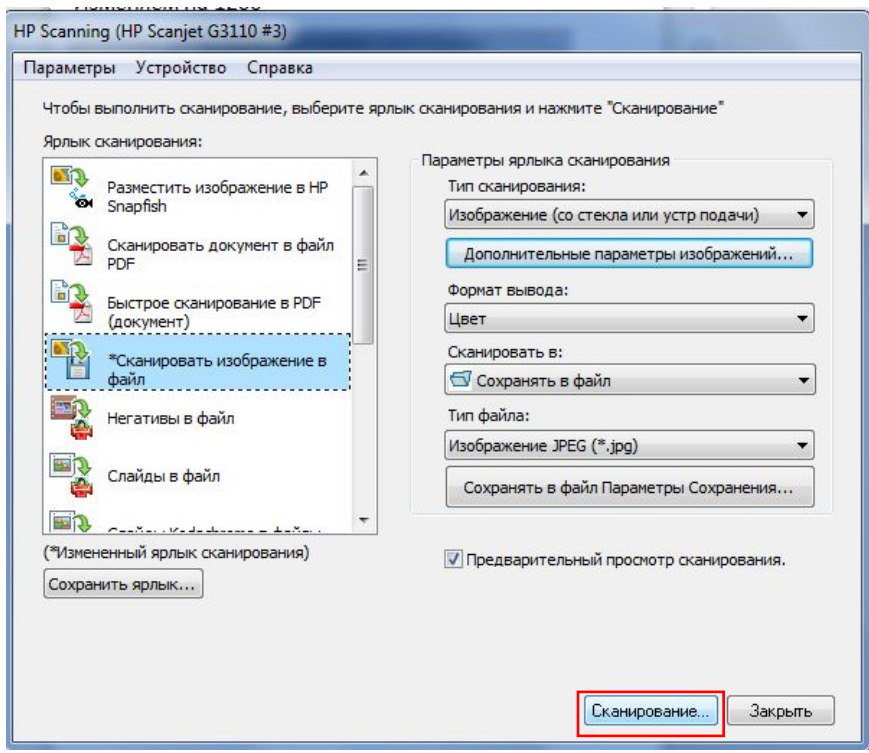

• Там будет с просмотром предварительно и можно выделять нужную область , когда все определили, как нужно нажимаем готово и ждем, когда до конца все отсканируется.

 Объединение пдф Делаем через сайт https://www.ilovepdf.com/ru/merge\_pdf

- 1. Открываем нужные файлы и объединяем
- 2. Выбираем продолжить «Организация пдф страниц»

Можно и отдельно в начале нажать и редактировать :

https://www.ilovepdf.com/ru/organize-pdf?t=hls39v6zs3k1b AnpcpA05vk4yftngn235bhpqs07Ac9plmcp762d0AA3hA15jbq 8rtv9A4zp359z2qxdA0nbkmv9z148py9qcdhg0ycryg5tntA5A2 th8ylc3dr19nlpbx8v99wv8dcnAhc26nm065bjvl48kglwhA80jn 9l4v6htd7kvf01&w=13

**РDF-файлы были объединены!** 

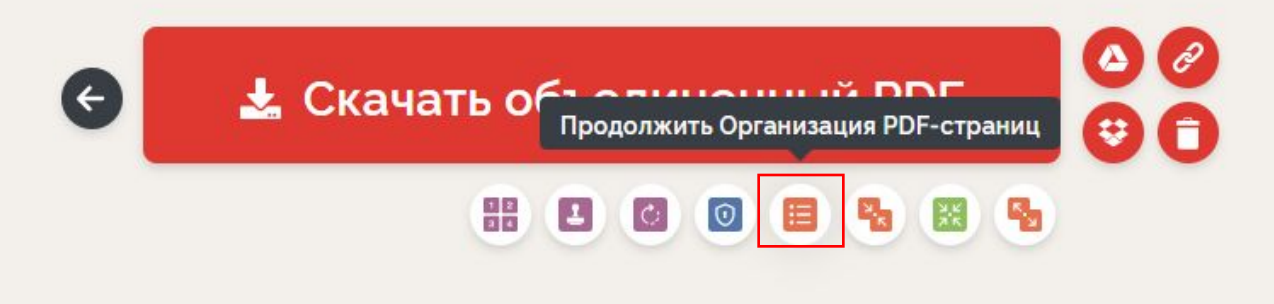

3. После редактирования расположения страниц Скачиваем

9. Магнит с фото (винил и акриловые)

Акриловый магнит:

- •Открываем фото в фотошопе
- •Создаем необходимый размер **(как создаем, с фото)**
- •Помещаем фото на шаблон магнита
- •Объединяем слои (Ctrl+Shift + E)
- •Переносим на шаблон 10х15 **(как создаем, с фото)**
- •Печатаем без рамки + размещение 98% + ярко и четко + яркость вправо на 1 деление
- •Обрезаем и вставляем в магнит
- Виниловый магнит тоже самое до печати
- После печати обрезаем
- •Ламинируем
- •Обрезаем на резаке
- •Клеем на клейкую сторону винилового магнита
- •Если необходимо закругляем углы углорезом

# 10. Оприходование/Списание/Перемещение товара

- •В терминале:
- •- Открытие/закрытие смены
- •- Продажи
- •В Cloudshop:
- Оприходование Выбираем свой магазин добавляем товар – указываем цену из накладной – включаем кнопку «Документ проведен» - Сохранить.

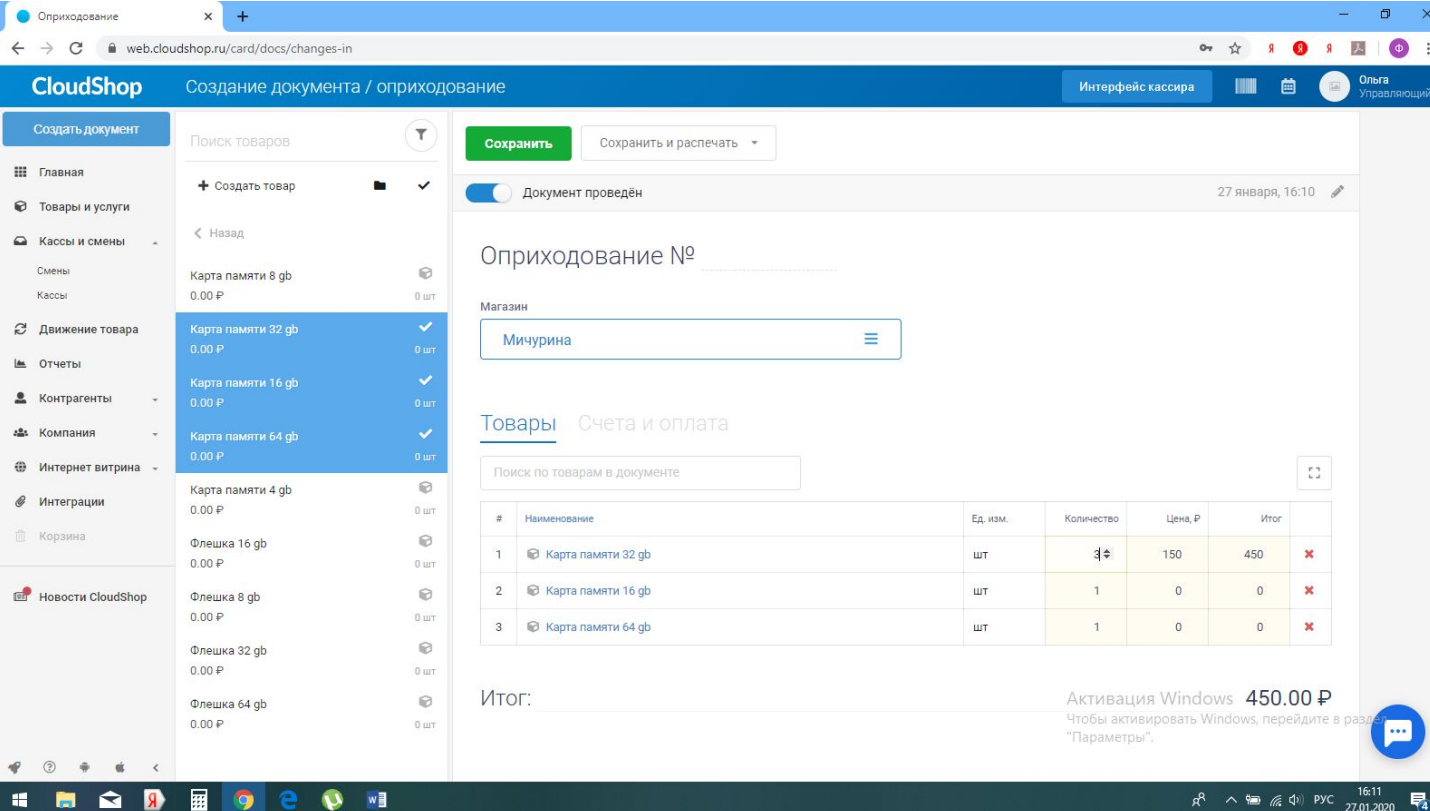

•Перемещение делаем в случае перемещения на другую ТТ. Позиция автоматически списывается с одной ТТ и автоматически добавляется в остаток другой.

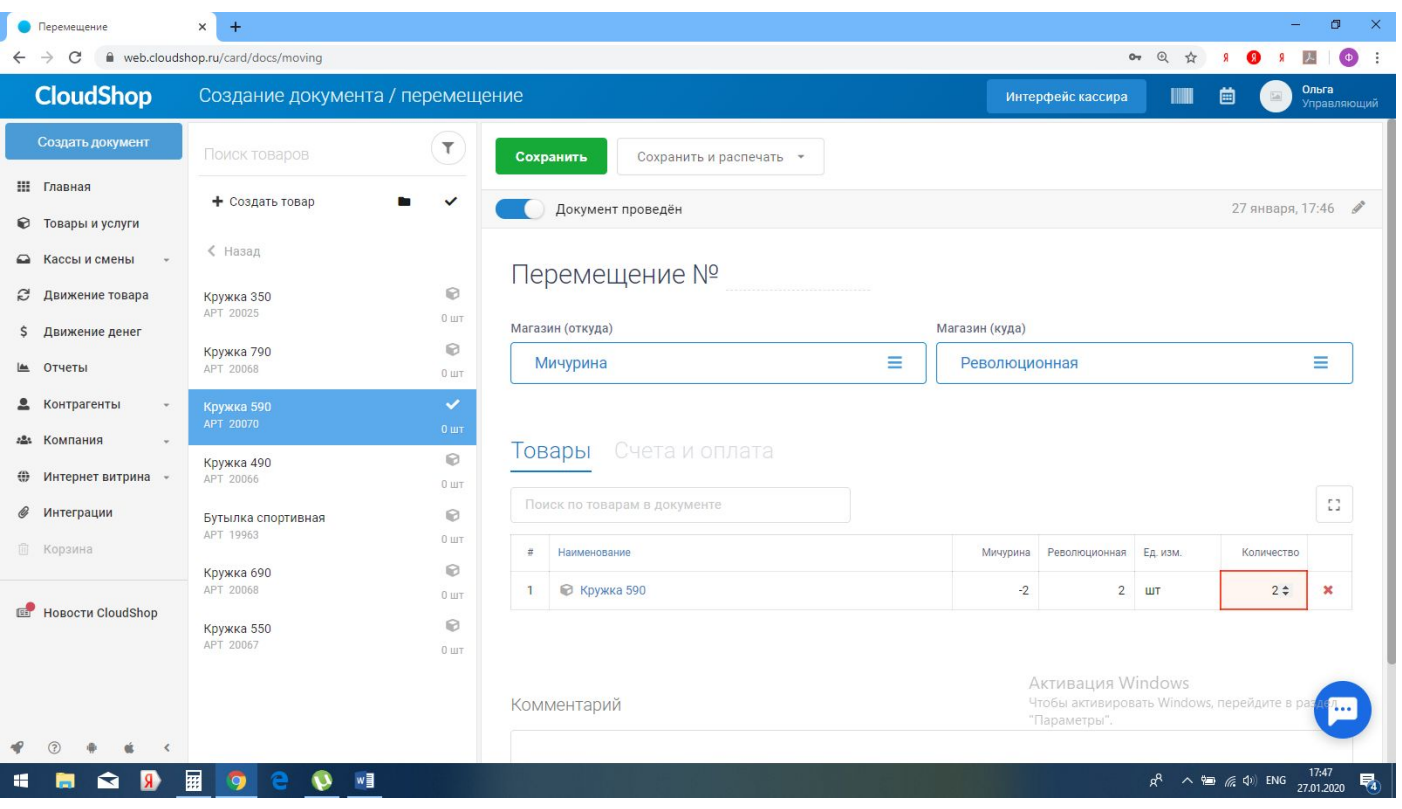

- •Списание проводим когда товар забираем не на другую ТТ, а на склад или при списании брака. В комментариях указываем причину списания.
- •Инвентаризация Выбираем свой магазин заполняем Остаток фактический - включаем кнопку «Документ проведен» - Сохранить

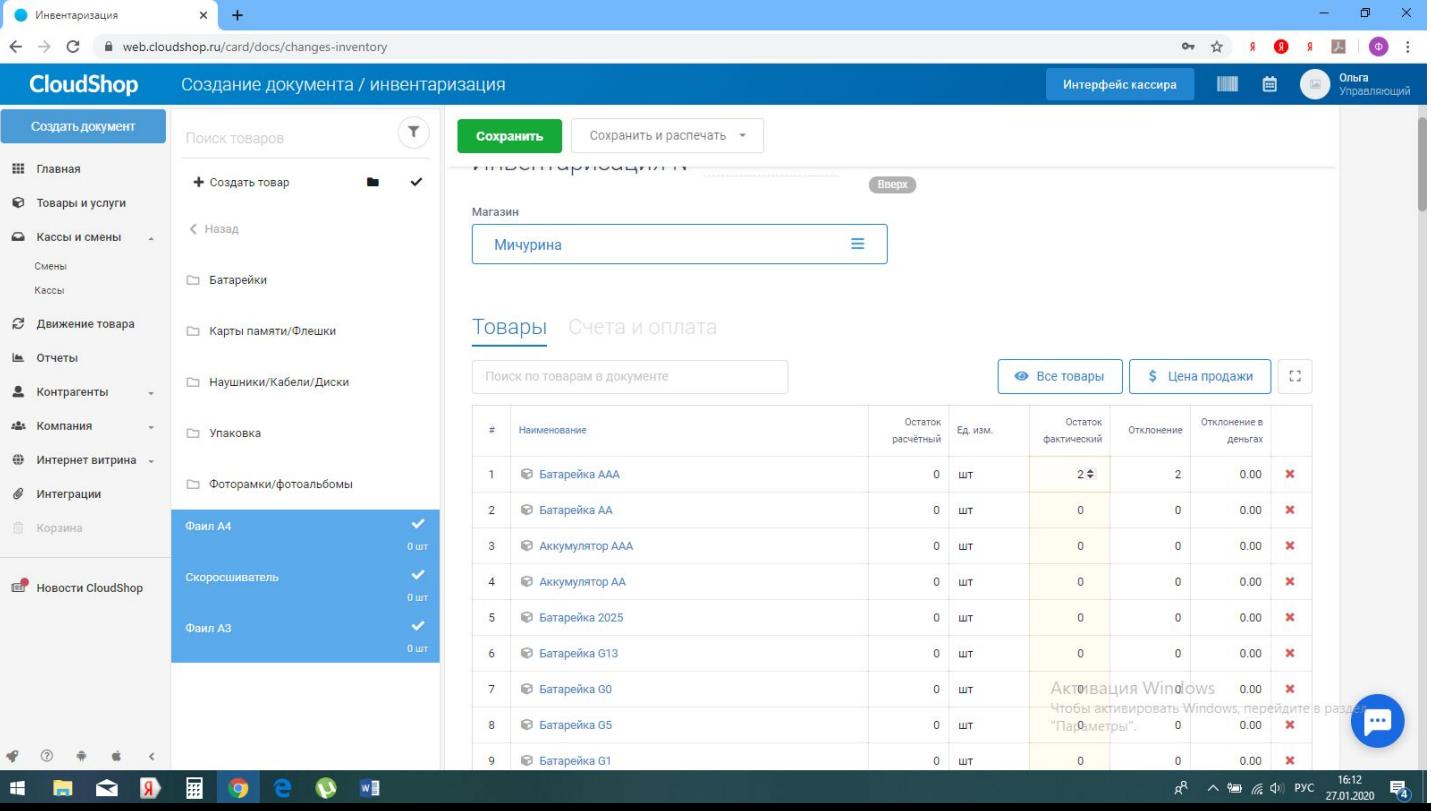

# •После проведение документов их редактирование/удаление не возможно. Будьте внимательны!

### Продажи товаров смотрим через отчеты:

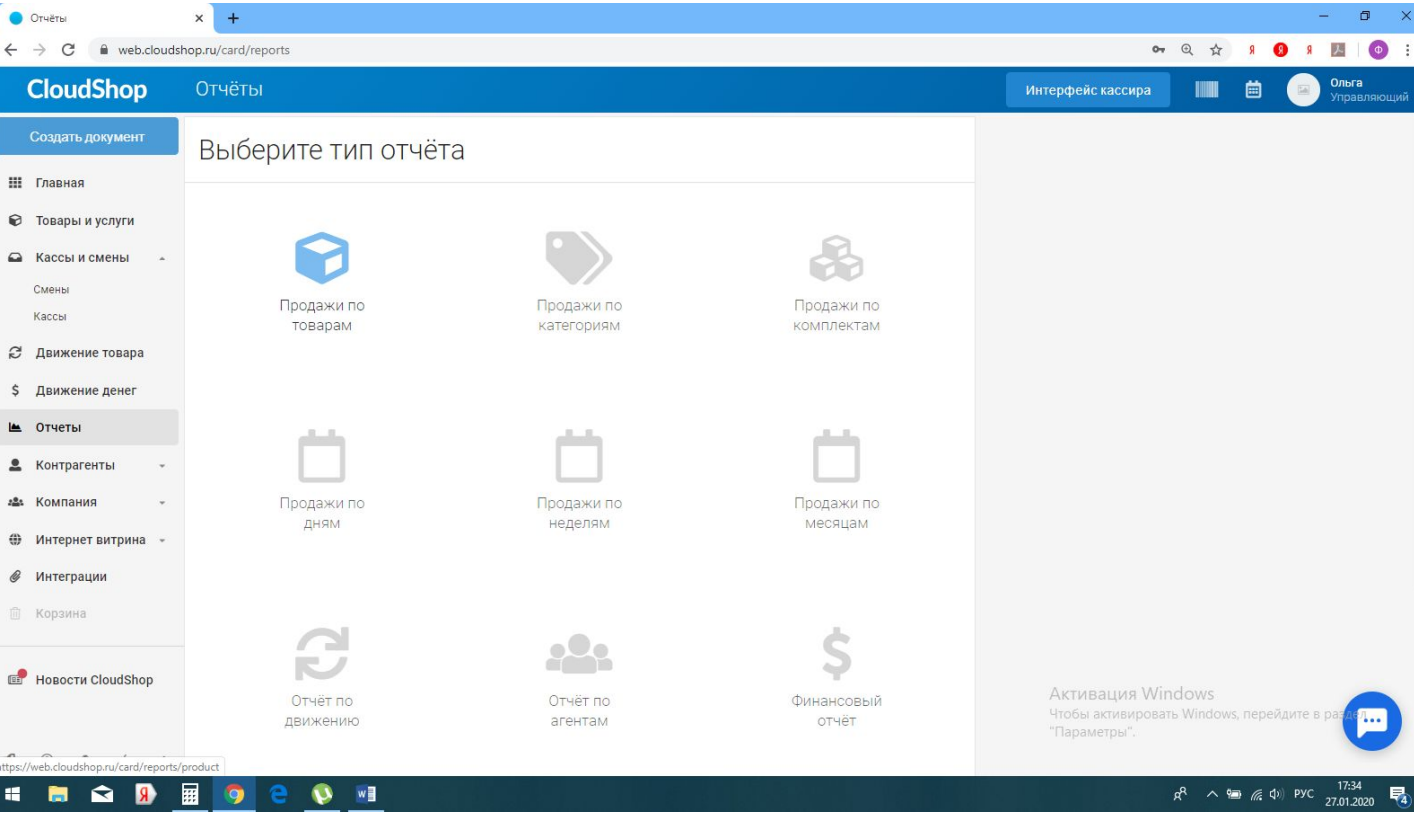

- Предоплату пробиваем через терминал, после остаток пробиваем выбирая соответствующую позицию.
- Перевод на карту записываем в кассовую книгу. При подсчете кассы учитываем в безнале.

# 11. Печать ценников в программе CloudShop

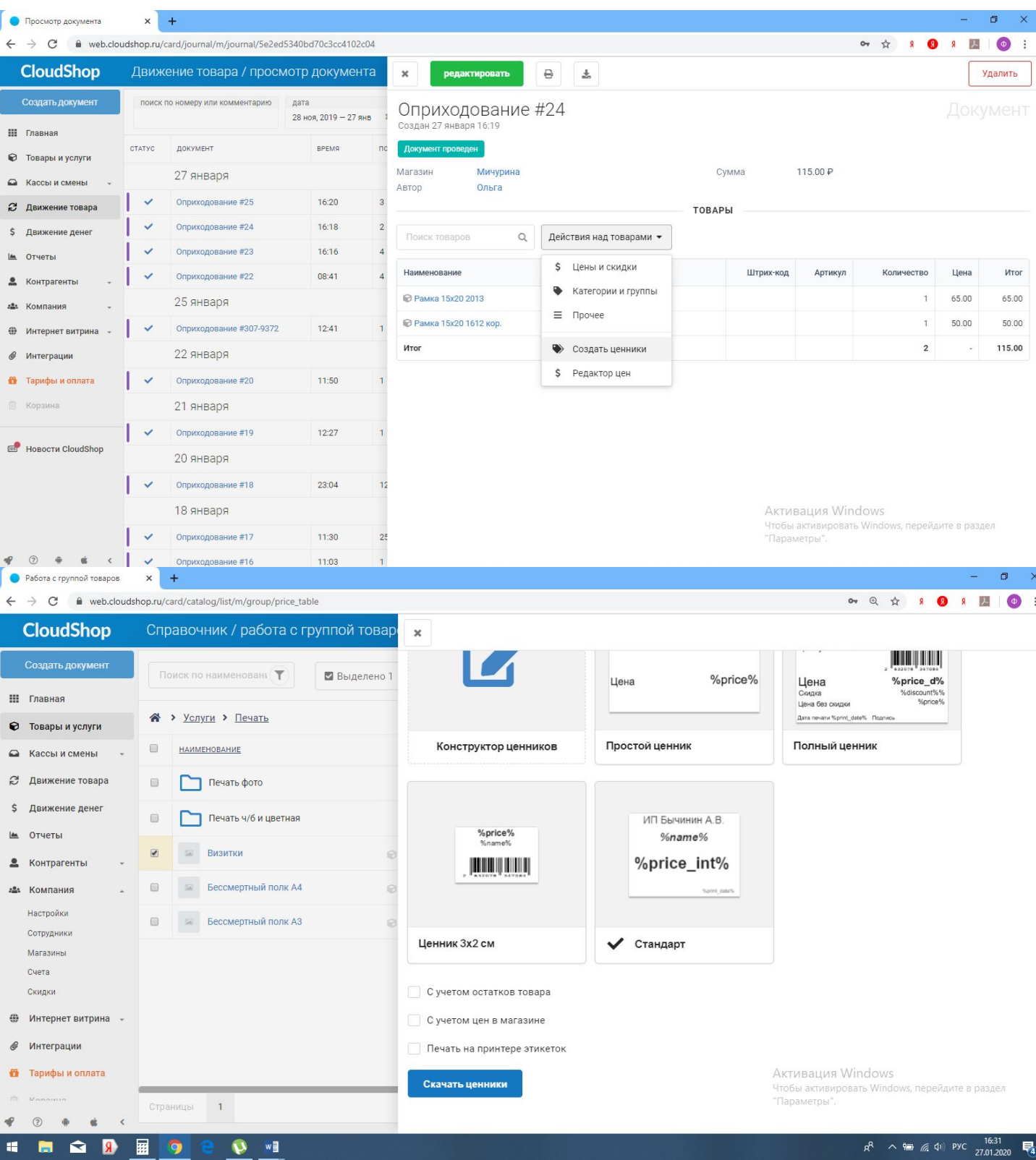

Выбираем формат ценника Стандарт и нажимаем Скачать ценники.

Важно! Ценники на флешки/наушники/диски и подобное печатаем как и раньше из программы Cennik.

# 12. Печать ценников в программе Cennik •Ценники на флешки/наушники/диски/альбомы и др.

•Открываем программу Cennik

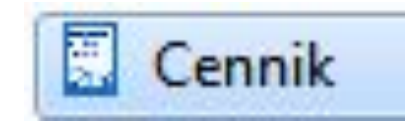

•Если есть накладная в электронном виде, тооткрываем ее через «Новая накладная»

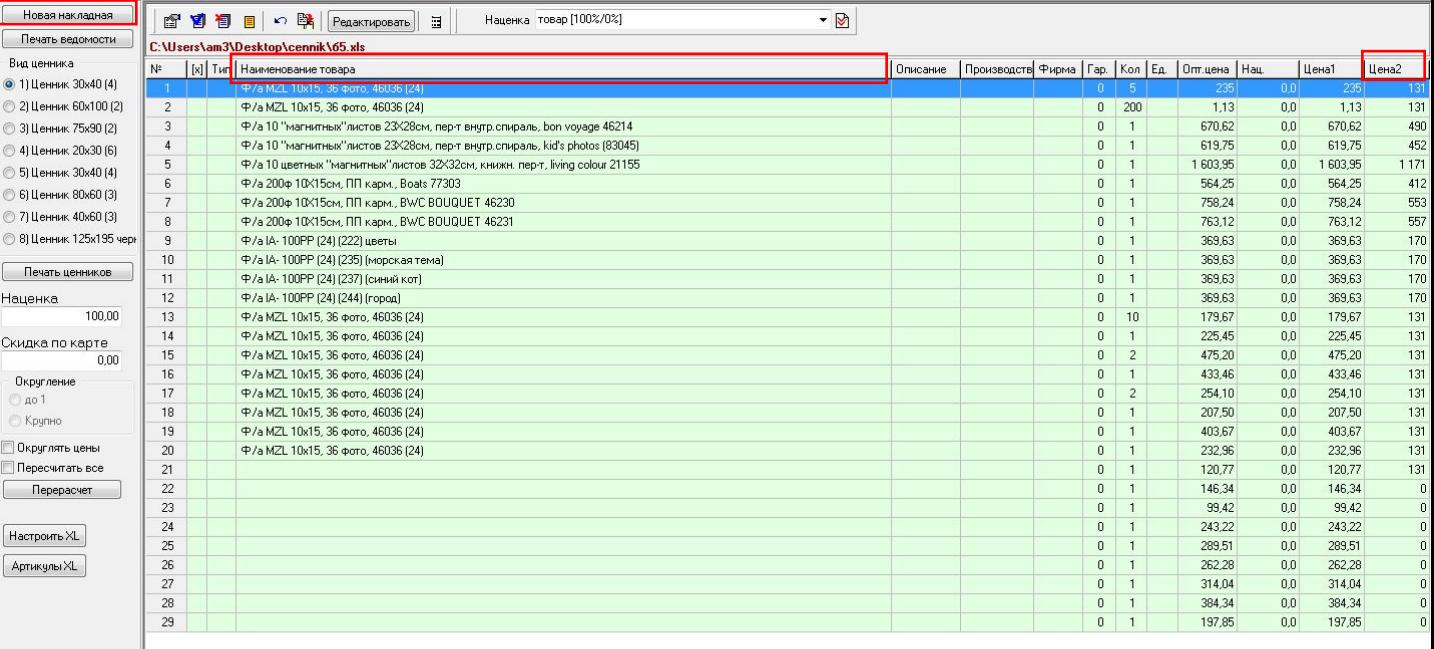

### •Или сами печатаем текст и цена(наименование товара и Цена2) Прибавляем в товарах 170% от оптовой цены

#### •Выбираем ценники 30х40 и печать ценников

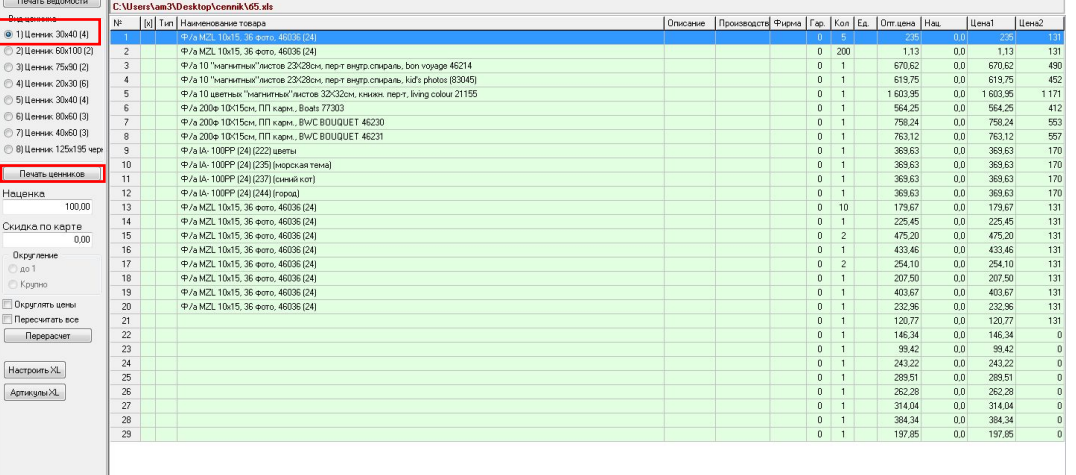

### 13. Запись на диск

#### Открываем приложение

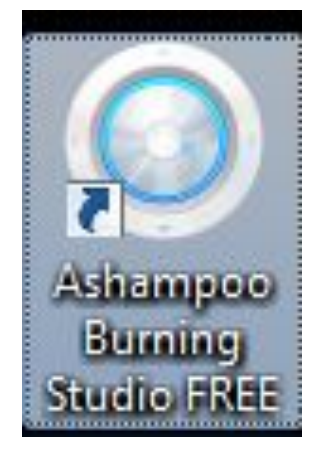

# Выбираем: запись данных - новый диск

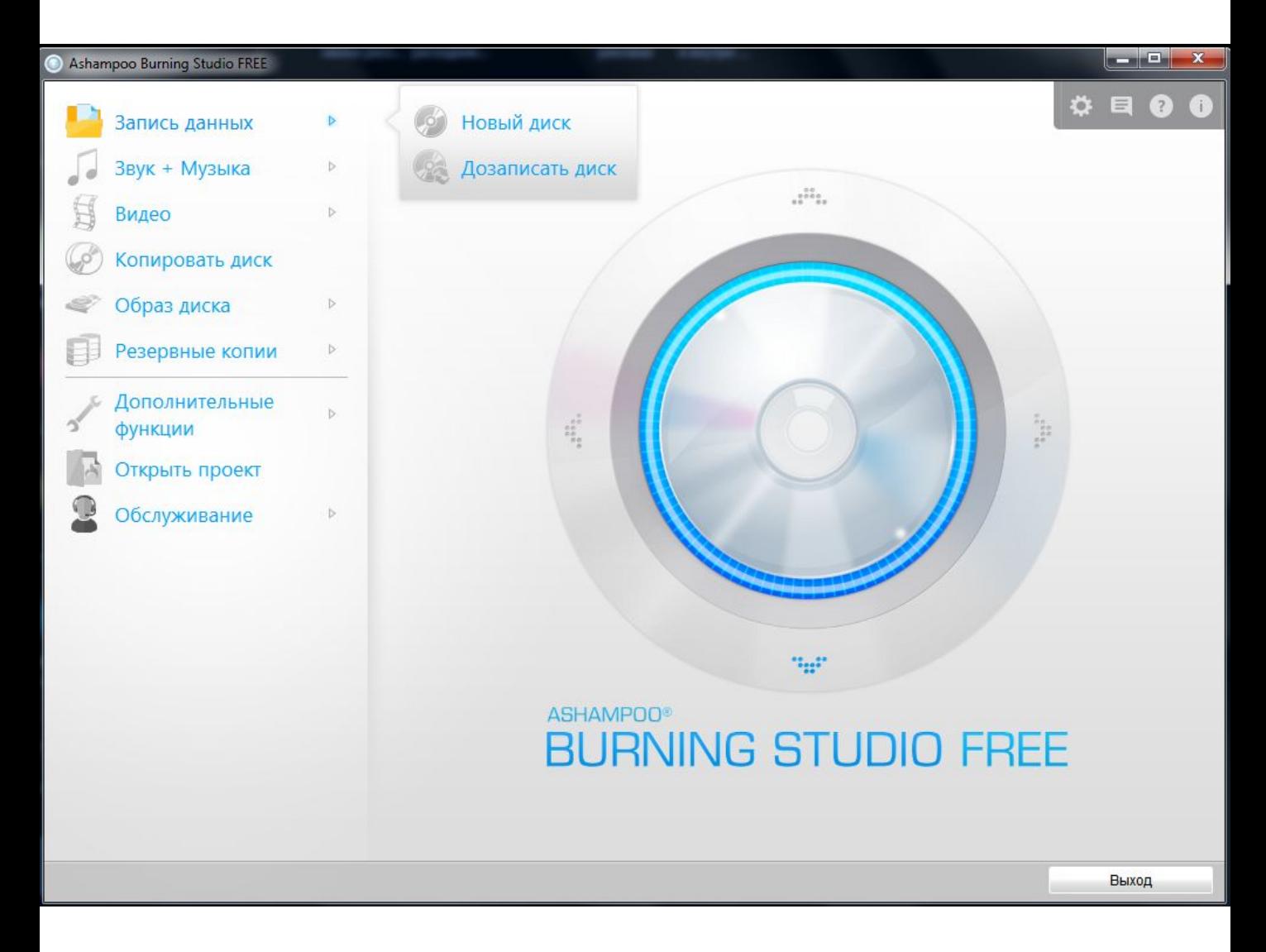

# Выбираем нужные файлы и далее - записать

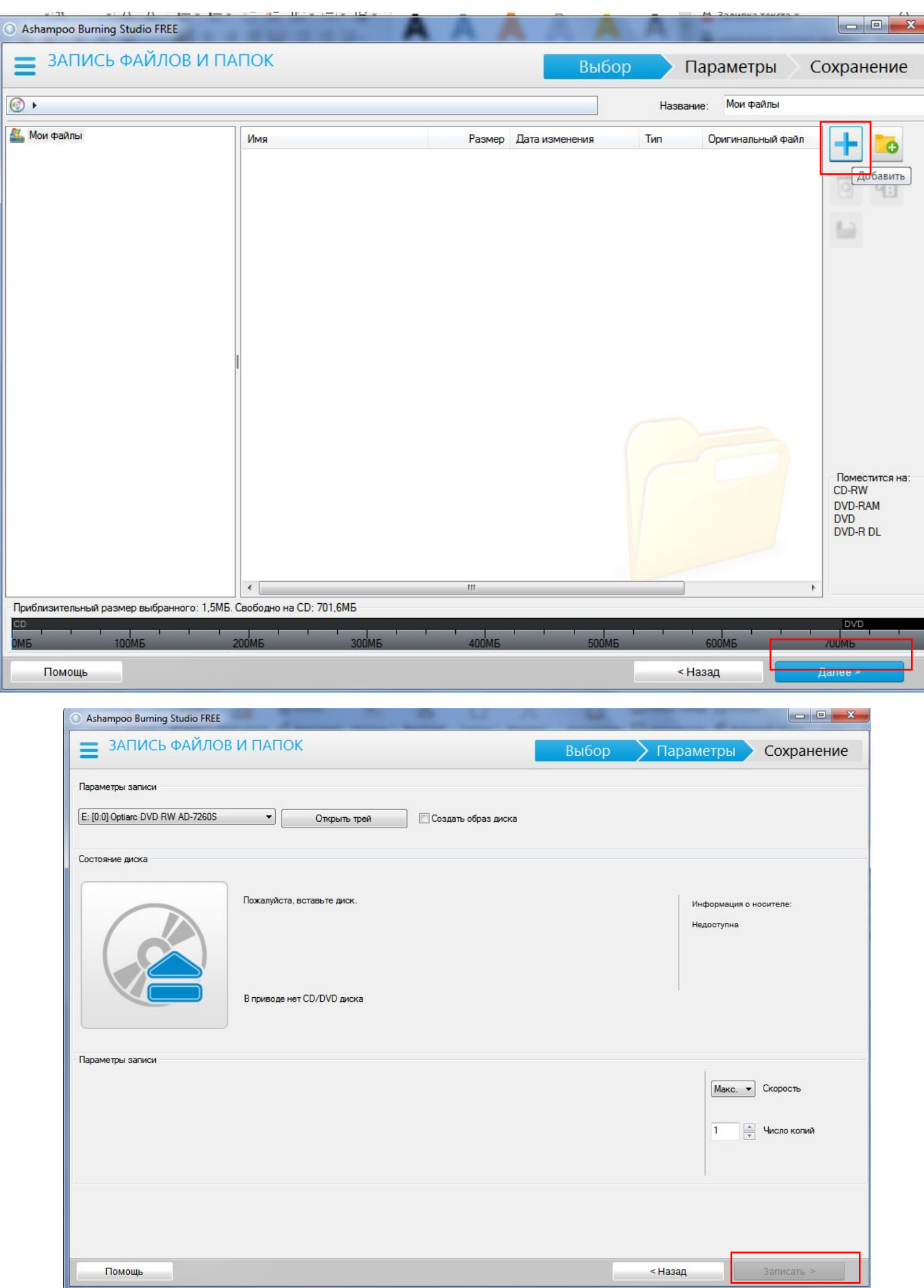

14.Брелоки (госномер, сердца с линзами, акриловые)

- •Открываем шаблон гос номер (с номером региона и рамкой) 2 сторона марка автомобиля (все можно найти в интернете)
- •Размещаем шаблон на 10х15 печатаем+ без рамки +размещение 98% + ярко и четко+ яркость на 1 деление в право
- •Приклеиваем на клей или 2 сторонний скотч и прикрепляем линзу

На других брелках аналогично, если сердце то лучше его отсканировать(если нету шаблона)

#### 15. Ритуальная керамика (расчет заказа, заполнение бланка, подготовка фото, отправка

# в производство)

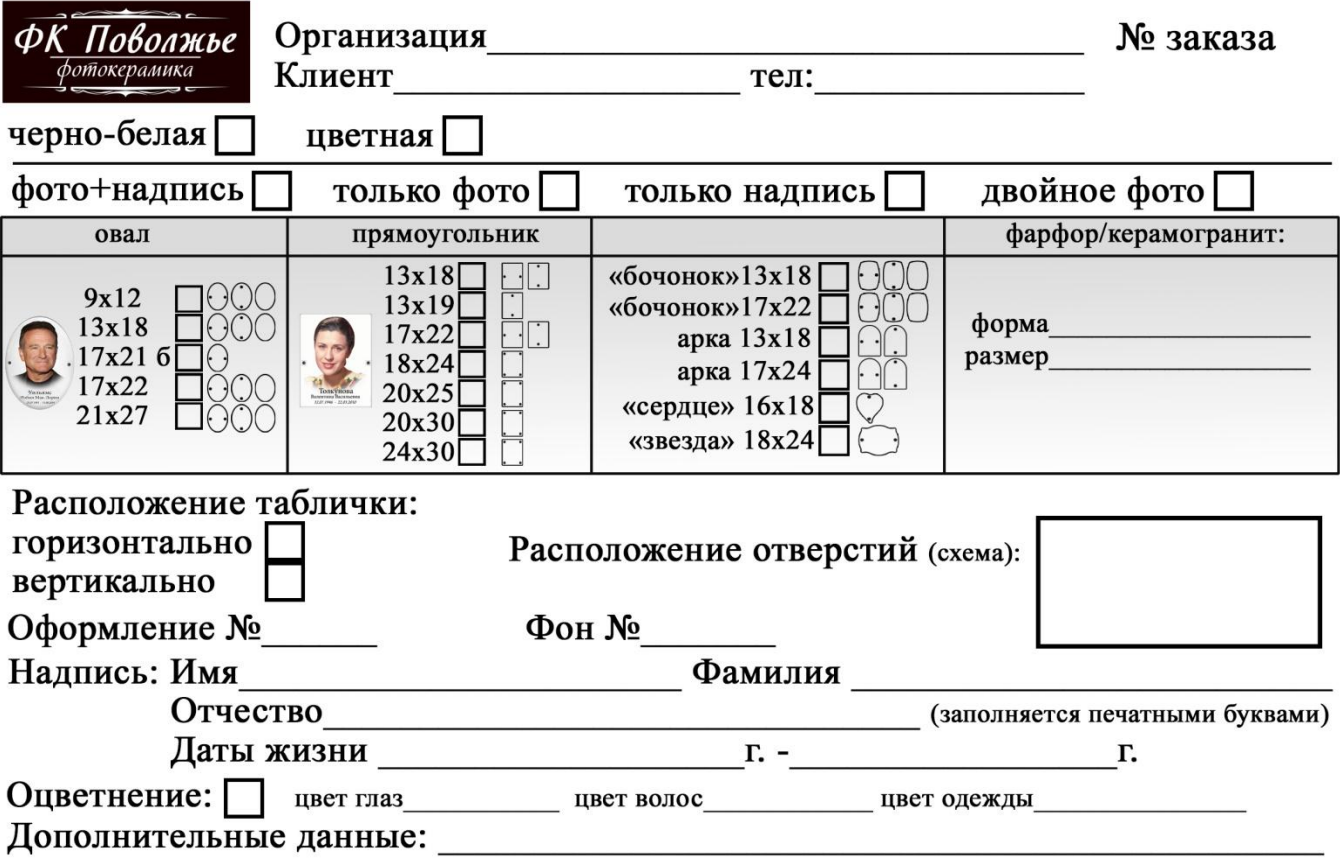

Дата

#### Подпись клента

Наиболее качественная цветопередача и детализация гарантируется в том случае, когда исходная<br>фотография имеет студийное качество

- •Указываем в конверте :
- чб или цветная
- •Только фото/надпись/надпись и фото
- Форма
- •Размер
- •Расположение таблички вертикально/горизонтально
- •Отверстия: сверху-снизу/ слева-справа/ не нужно/ со всех сторон
- •Оформление (если нужно)
- Фон (если нужно)
- •Надпись (если нужно)
- •Оцветнение (если нужно)
- •Доп данные ( до какого срока или что-то другое)
- •Дата, подпись клиента и его контакты

Стоимость керамики зависит от факторов:

- •Базовая цена в прайс за черно-белое изображение
- •Цветная +100р

Дизайн:

- •Оцветнение +350р
- •Улучшение качества +150р
- •Реставрация зависит от сложности (от 200)
- •Срок изготовления 10-14 дней
- •Подготовка фото:
- •Сканируем в наилучшем качестве от 1200 дпи
- •Если нужно оцветняем и улучшаем качество, реставрируем
- •Убираем фон
- •Вставляем в шаблон керамики по форме , добавляем надпись (если нужно) фон
- •Убираем ненужные слои (должны быть: фон , текст и сама картинка) Без масок и прочих фильтров их нужно соединять с изображением главным!!!
- •Отправляем на сайт http://ruphotolab.ru/index\_ceramic.php
- Указывая данные, как на конверте

16. Прямая печать на текстиле (рассчет заказа,тип материала, метод нанесения, сроки выполнения заказа)

- •Прямая печать делается на 100% хлопке Цены указаны в прайсе
	- Цена зависит от:
- нанесения на нашу/ клиентскую футболку
- •Размер печатаемого изображения (а5/а4/а3)
- •Дополнительная сторона +700р
- •Также в продаже есть изделие без изображения (шапка/футболка/толстовка и другое)
- •Срок изготовления до 7 дней
- Предупреждайте клиента: Цвет изображения может отличаться от оригинала, футболка может быть тоньше или толще ,чем на примере
- <u>Уточнение у клиента:</u>
- •Размер узнаем по таблице (измерить пройму (под подмышками) и в длину футболки)
- •Женская/мужская
- •Наша/клиентская футболка
- •Размер изображения
- •Показать, как примерно будет выглядеть футболка на скрине через сайт
- https://www.textil-print.ru/builder/editor.php?product=22& draft=yes
- •Подпись клиента (предупрежден о цвете и плотности ткани) Подтверждение размера
- Уход за вещами с прямой печатью:
- -Ручная стирка
- -Температура 30 градусов

17. Сублимационная печать на текстиле (рассчет заказа,тип материала, метод нанесения, сроки выполнения заказа)

•Состав футболок для сублимации - 50/50 хлопк/полиэстер

Цены указаны в прайсе

Цена зависит от:

- нанесения на нашу/ клиентскую футболку
- •Размер печатаемого изображения (А5/А4/А3)
- •Дополнительная сторона +150р а4/ 300р а3
- •Стоимость футболки без изображения 500р
- •Срок изготовления до 3 дней
- Предупреждайте клиента: Цвет изображения может отличаться от оригинала (уходит в желтый(ч/б будет не совсем ч/б, ближе к серому)
- •Уточнение у клиента:
- •Размер узнаем по таблице (измерить пройму (под подмышками) и в длину футболки)
- •Женская/мужская
- •Наша/клиентская футболка
- •Размер изображения
- •Показать, как примерно будет выглядеть футболка на скрине через сайт
- https://www.textil-print.ru/builder/editor.php?product=22& draft=yes
- •Подпись клиента (предупрежден о цвете и плотности ткани) Подтверждение размера

18. Надпись пленкой на текстиле (рассчет заказа,тип материала, метод нанесения, сроки выполнения заказа)

- •Цены есть в прайсе (за доп цвета или картинки стоимость меняется)
- •Делается на любой футболке
- •Подготовка изображения : простое изображение до 4 цветов, надпись
- Если белая надпись, то делаем на черном фоне
- Создаем макет нужного размера (а5,а4,а3) переносим лого или делаем надпись фон нужно скрыть (нажать на глаз)
- Макет в PSD отправляем на Ташкентскую на почту fotoslon63@mail.ru
- •Если хотят заказать на нашей футболке, то смотрим какая цена у сублим или прямой печати на футболке без печатного изображения
- •Срок изготовления до 3 дней
- •Предупреждайте клиента: Цвет изображения может отличаться от оригинала
- <u>Уточнение у клиента:</u>
- •Наша/клиентская футболка
- •Размер узнаем по таблице (измерить пройму (под подмышками) и в длину футболки) (если на нашей)
- •Женская/мужская (если на нашей)
- •Размер изображения
- Показать, как примерно будет выглядеть футболка на скрине через сайт

https://www.textil-print.ru/builder/editor.php?product=22&draft=yes

• Подпись клиента (предупрежден о цвете и плотности ткани) Подтверждение размера

# 19.Чтобы установить «Операции»

## •Открываем фотошоп и вверху в разделе «окно»

#### нажимаем на операции

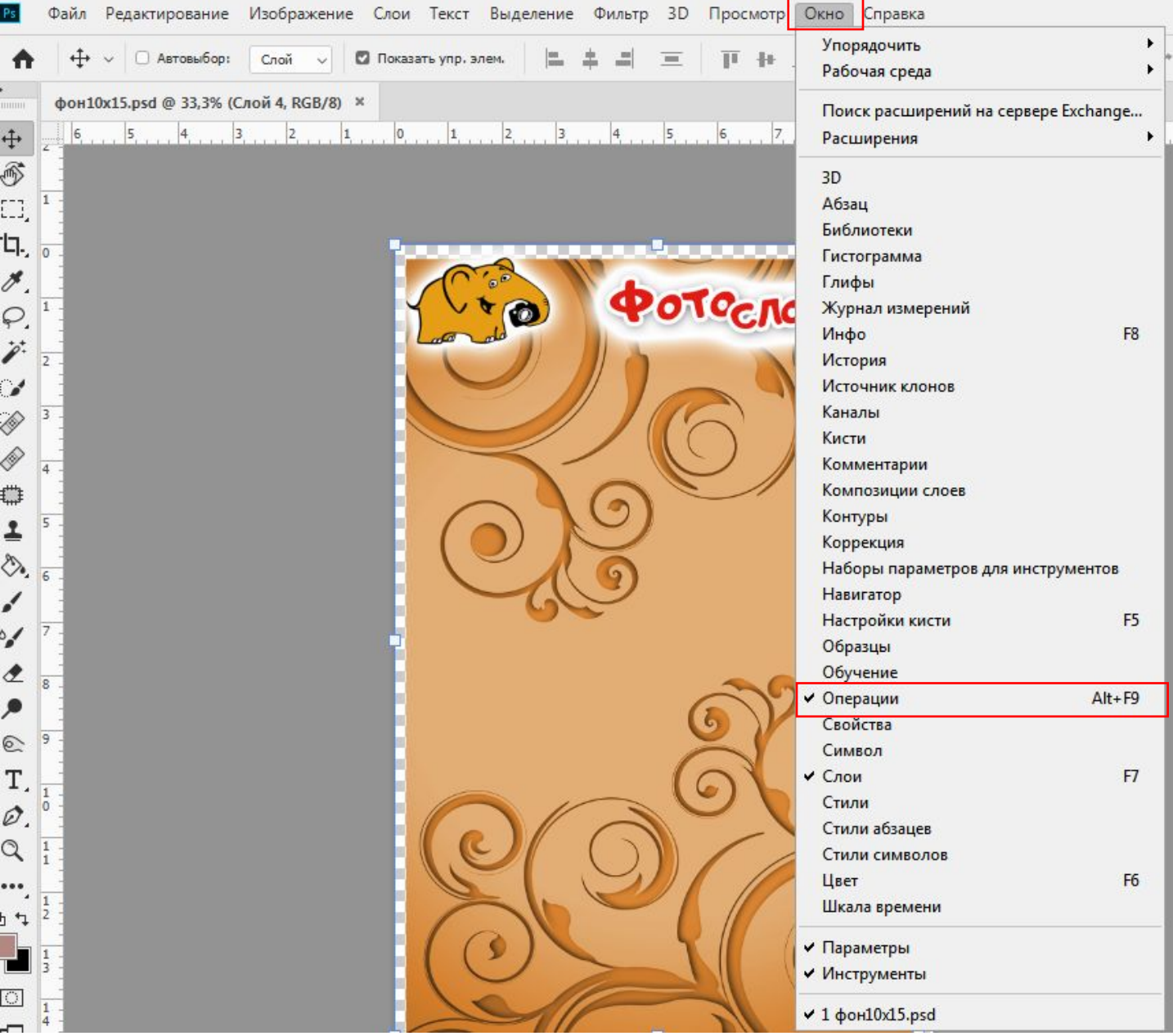

# •Открывается такое окошко:

![](_page_67_Picture_20.jpeg)

# • Нажимаем на функции:

![](_page_67_Picture_21.jpeg)

### •Далее нажимаем на загрузить операции и выбираем скачанный файл

![](_page_68_Picture_21.jpeg)

# 20. Как сделать макет а4,а3, 10-15

# •Файл-Создать

![](_page_69_Picture_2.jpeg)

![](_page_69_Picture_3.jpeg)

 $\times$ 

•Всегда вписываем 300дпи (пиксель/дюйм) Сантиметры выбираем

А4 это 21-30см А3 это 30-40см (или 30-42см редко)

Если нужно размер 10-15, то вводим 10-15см

- •Создать и готово
- •Переносим нужное фото для подгона под макет в этот документ

# 21. Как сохранить фото

# • Нажимаем Файл- «сохранить как»

![](_page_71_Picture_2.jpeg)

# **• • е ∎ н о д я и и о о <mark>е п</mark> в р**<br>• Выбираем куда сохранить и JPEG

![](_page_71_Picture_4.jpeg)
#### •Выбираем наилучшее качество (12)

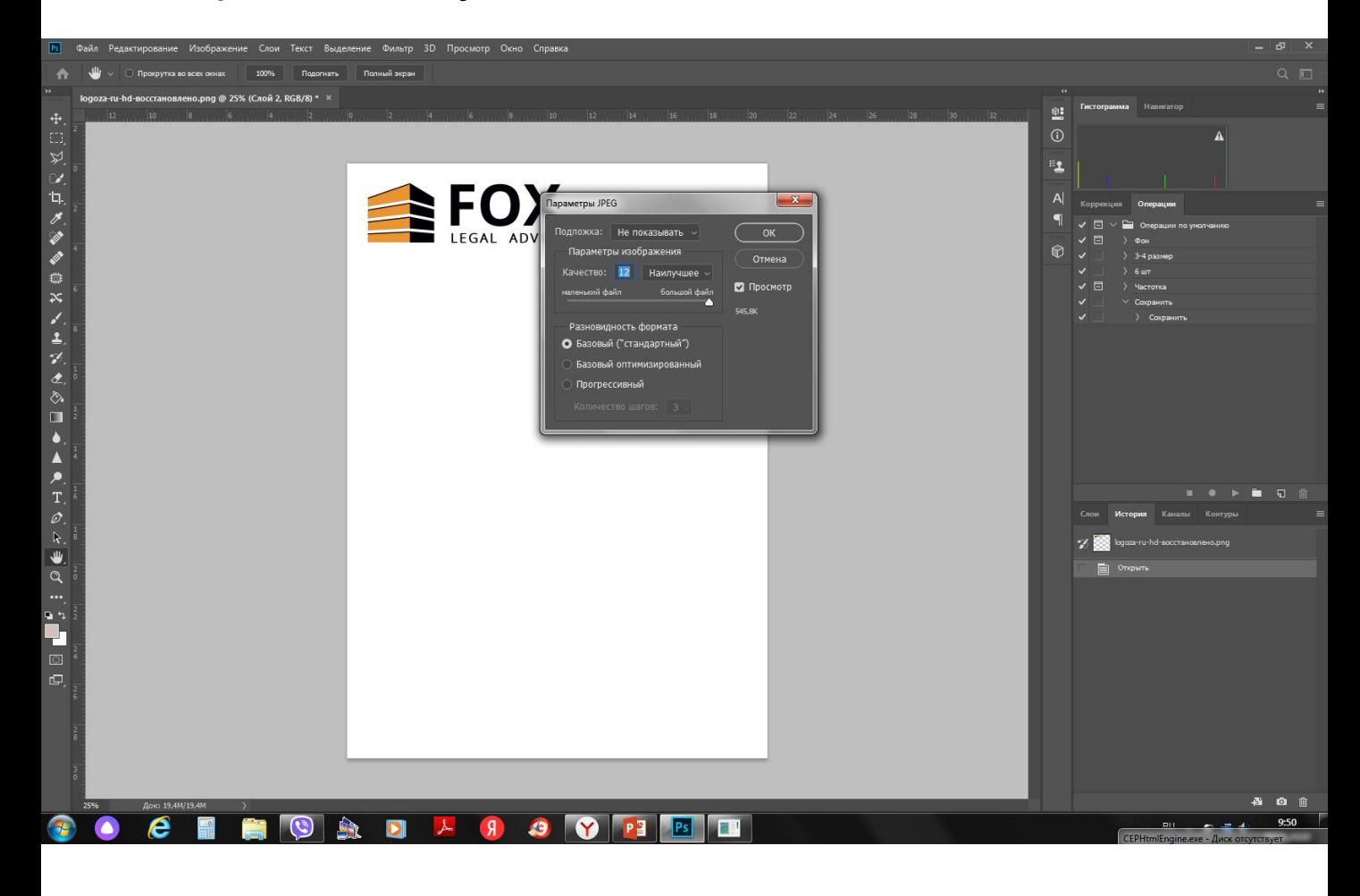

# 22. Замена фона

### •Открываем фото, с которым нужно заменить фон •Копируем слой для подстраховки (Ctrl+J)

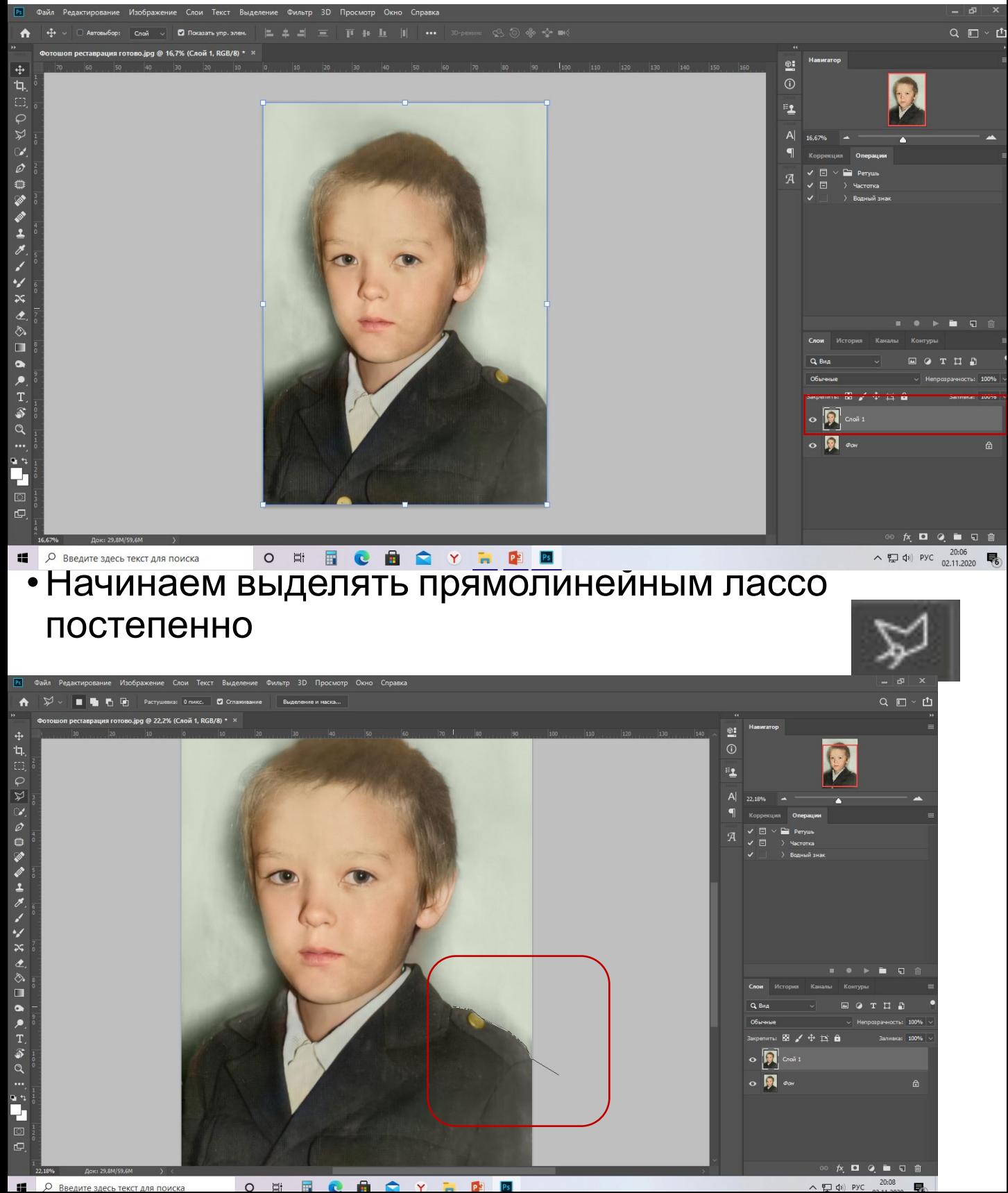

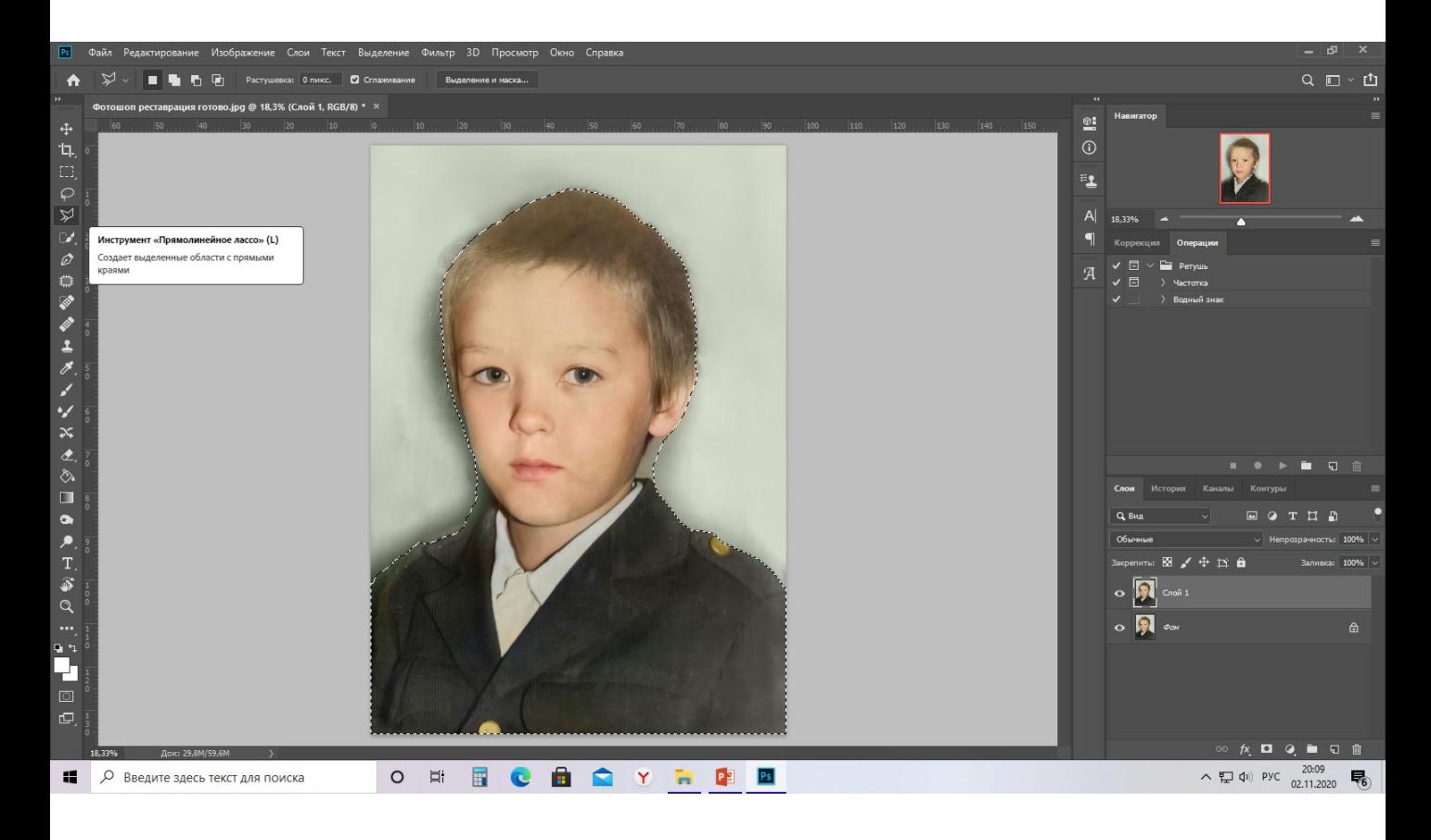

•Копируем человека на новый слой (СTRL+J)

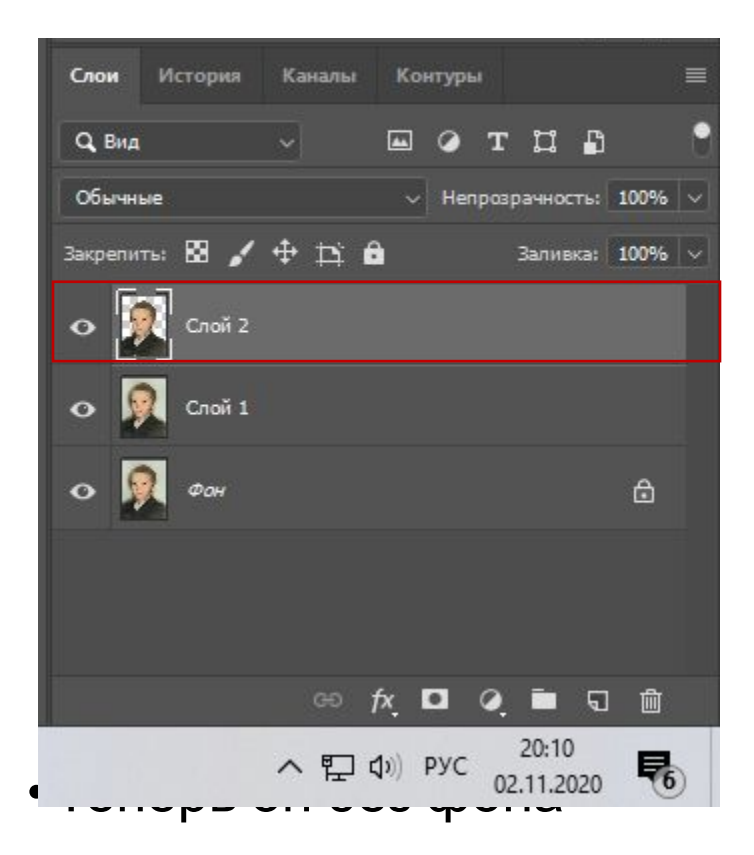

#### • Скрываем нижние слой с фоном

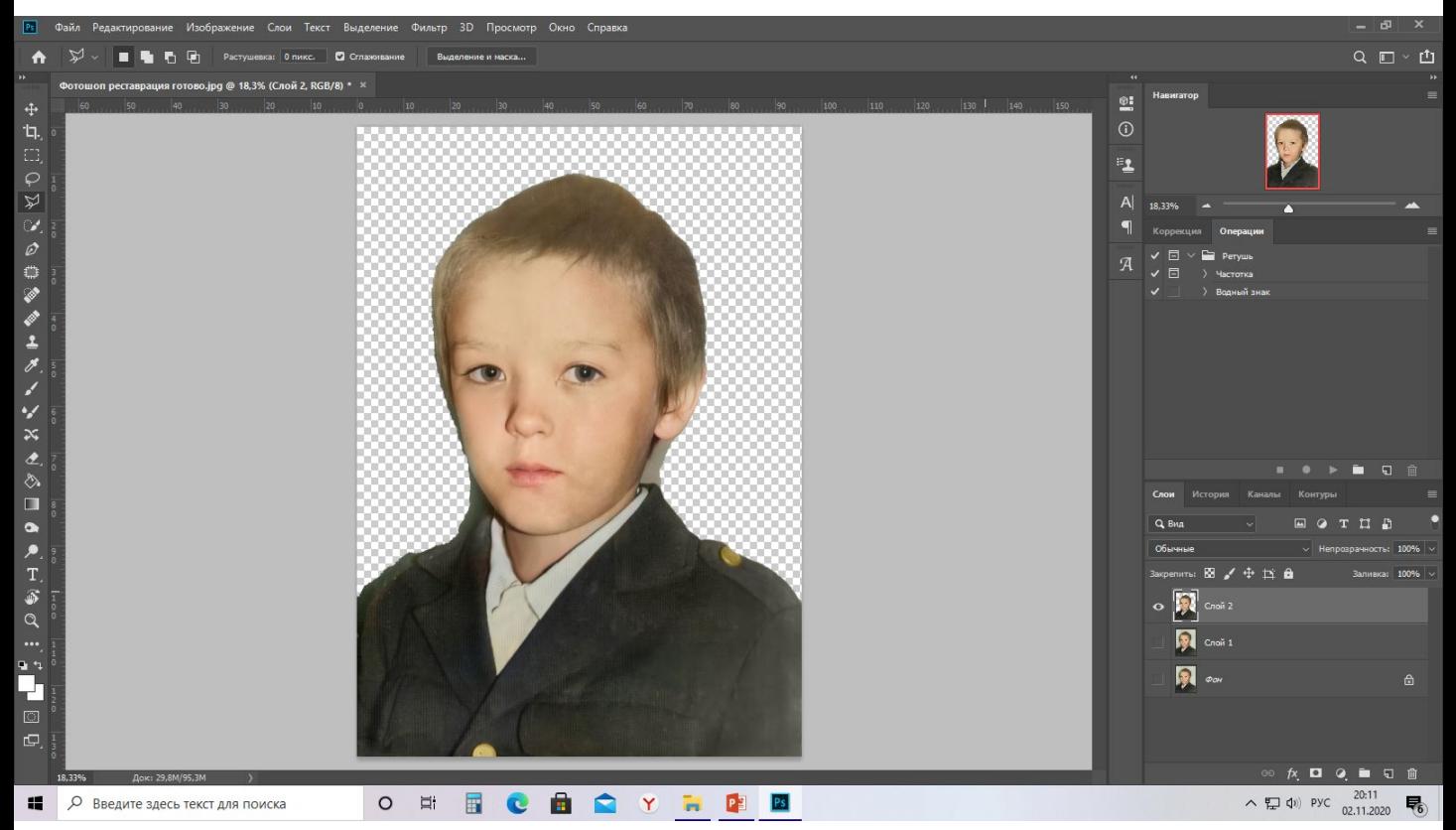

- На данном примере все делалось быстро, поэтому неаккуратно , но при клиенте делаем все идеально – не торопясь.
- Переносим нужный фон на слой ниже человека

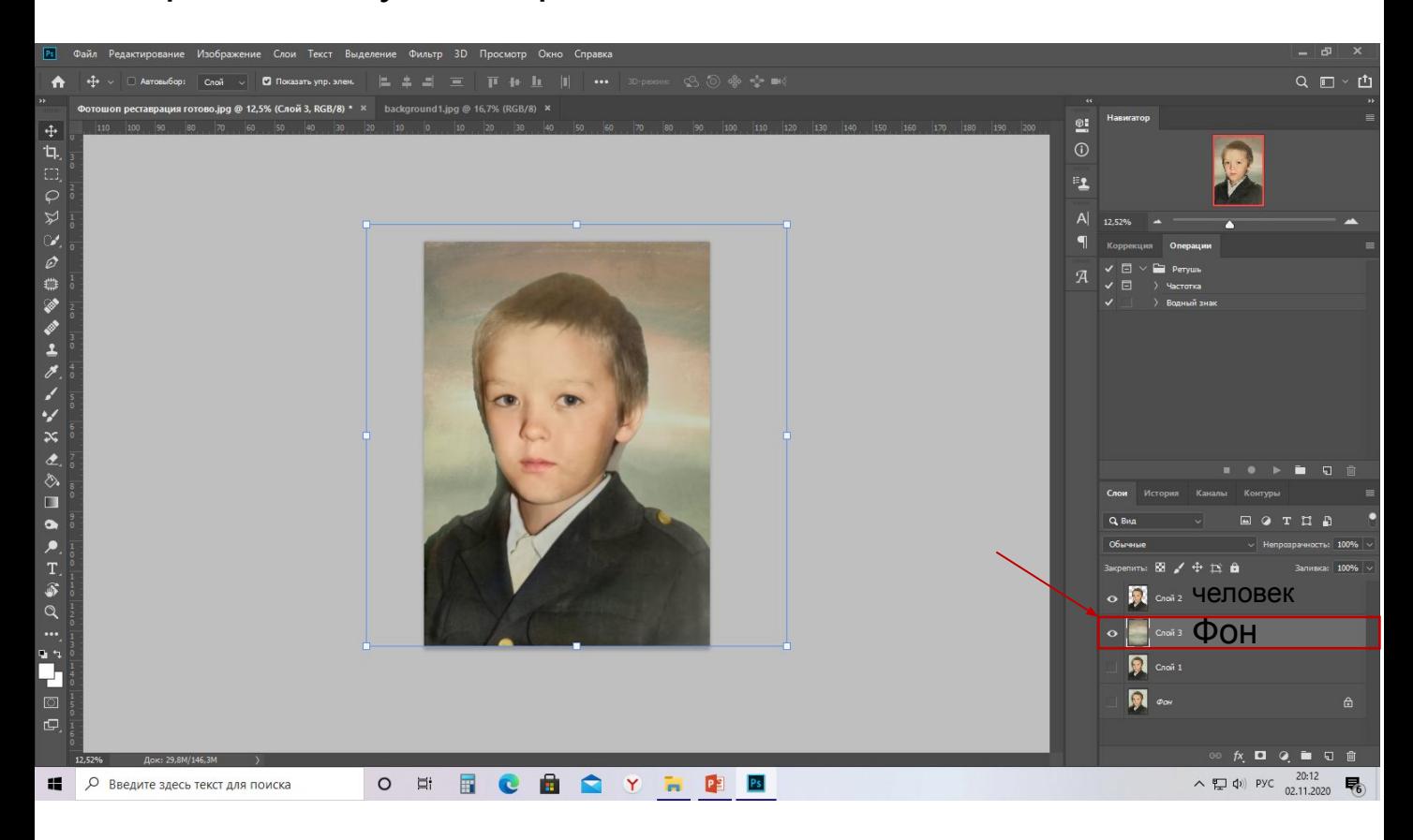

- •Если не подходит по яркости или контрасту, то настраиваем
- •Сохраняем в размере, который нужно печатать в наилучшем качестве (12) (как создать макет)

#### 23. Расчёт и оформление заявки багет

На каждой точке есть своя таблица по расчету багета Первая часть заполняется для нас , вторая часть дублируется для клиента (товарный чек)

#### -Артикул багета -Размеры багета -Цена за багет

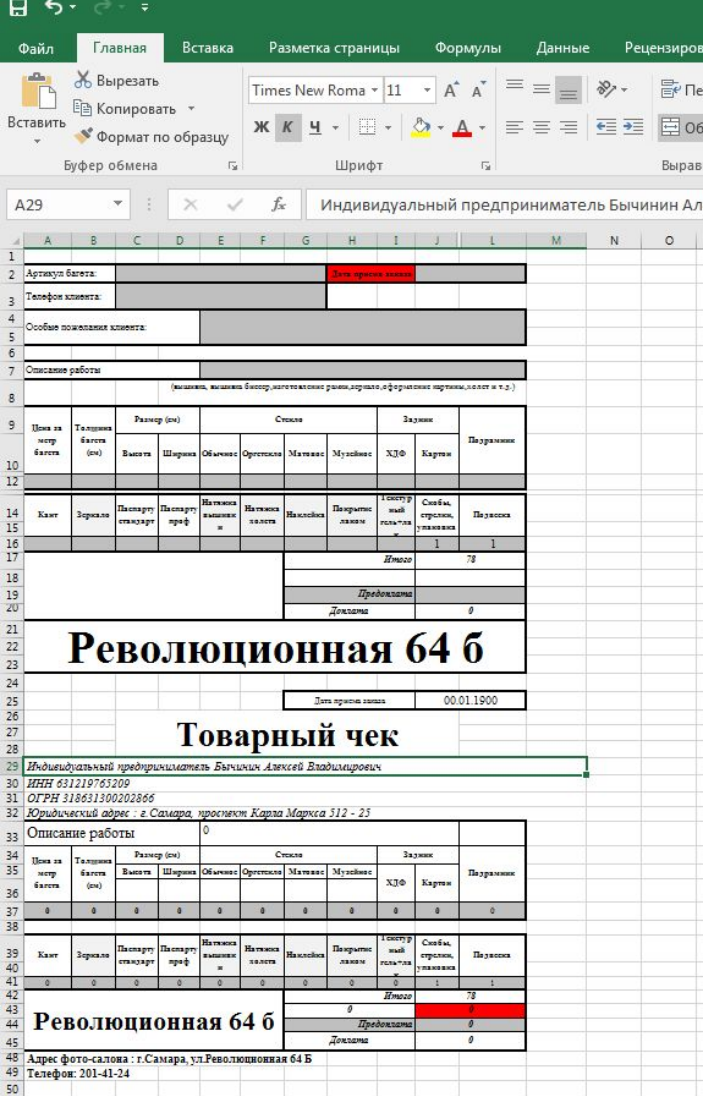

Далее смотрим в примерах, как нужно оформлять рамку, холст или натяжку вышивки и другое.

#### Далее смотрим в примерах, как нужно оформлять рамку, холст или натяжку вышивки и другое.

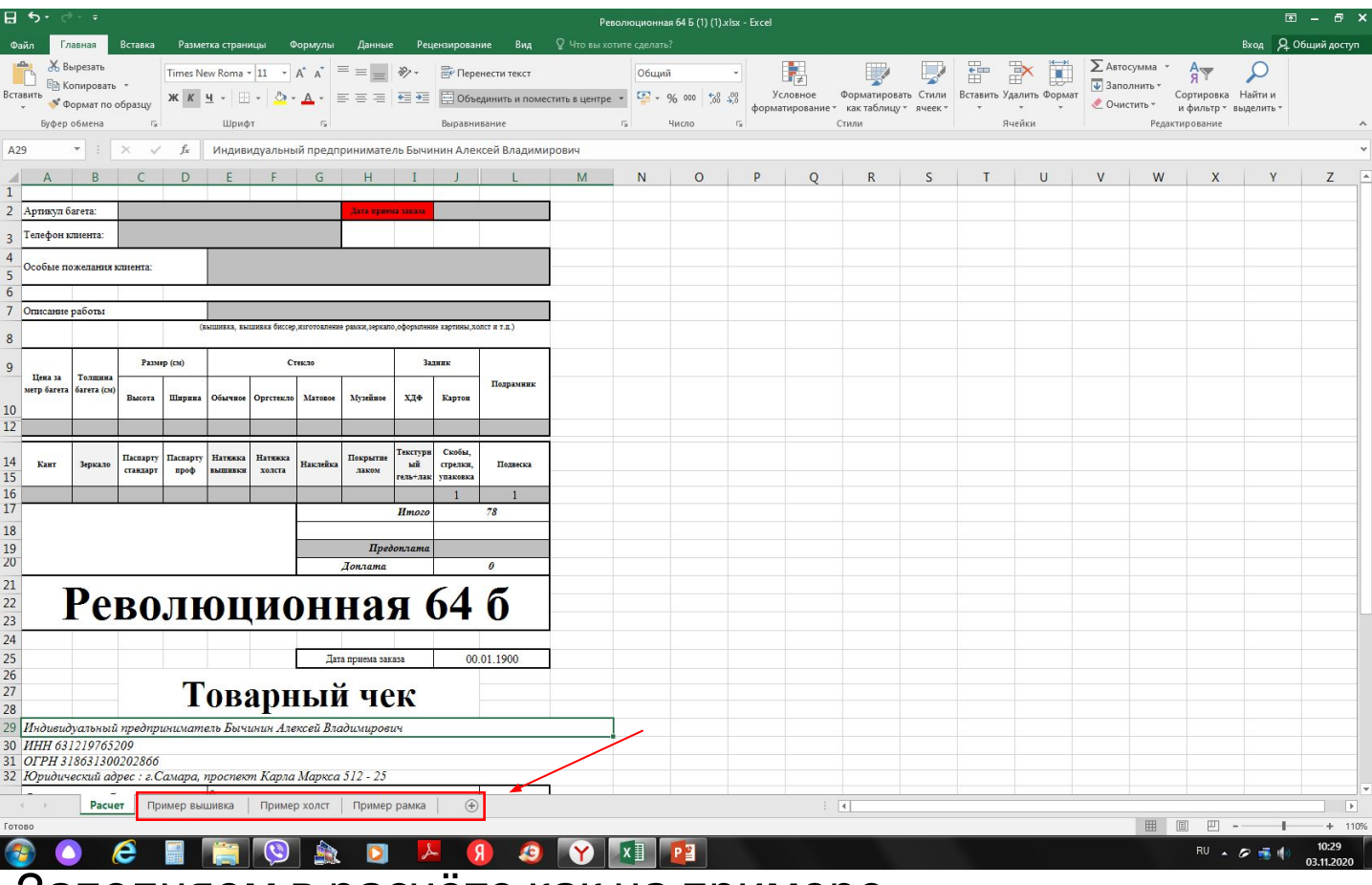

Заполняем в расчёте как на примере

Отправляем на почту этот документ foto.graf@mail.ru Если нужна вышивку или холст натянуть (работу клиента) То печатаем и прикладываем к работе первую часть, товарный чек только клиенту!!!

Номер клиент не нужно печатать для багетной!

### 24. Прочистка принтера тест дюз

- •Тест дюз делаем : Панель управления-оборудование и звук-устройства и принтеры
- •Выбираем нужный принтер правой кновкой Настройки печати

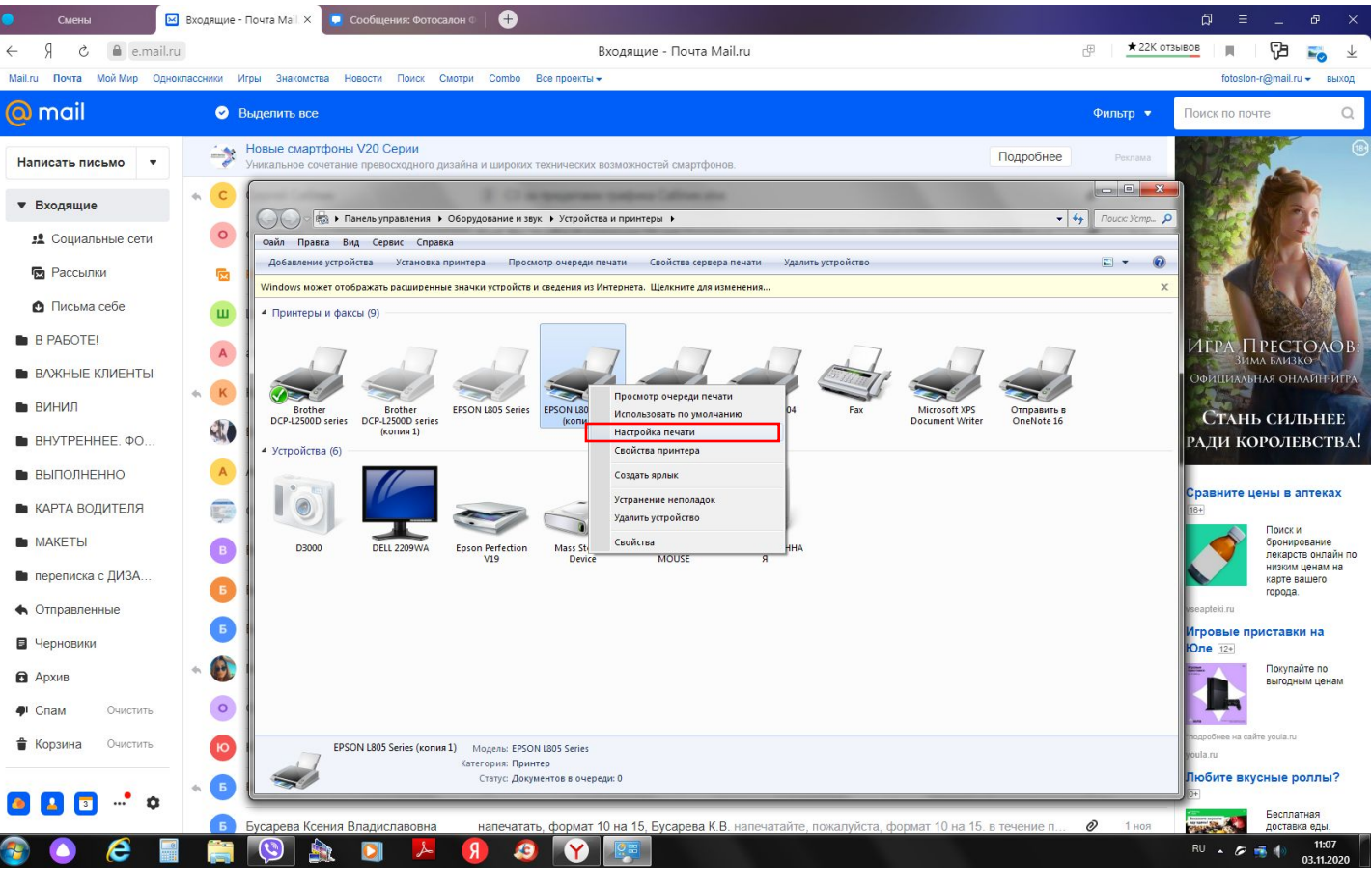

#### •Сервис

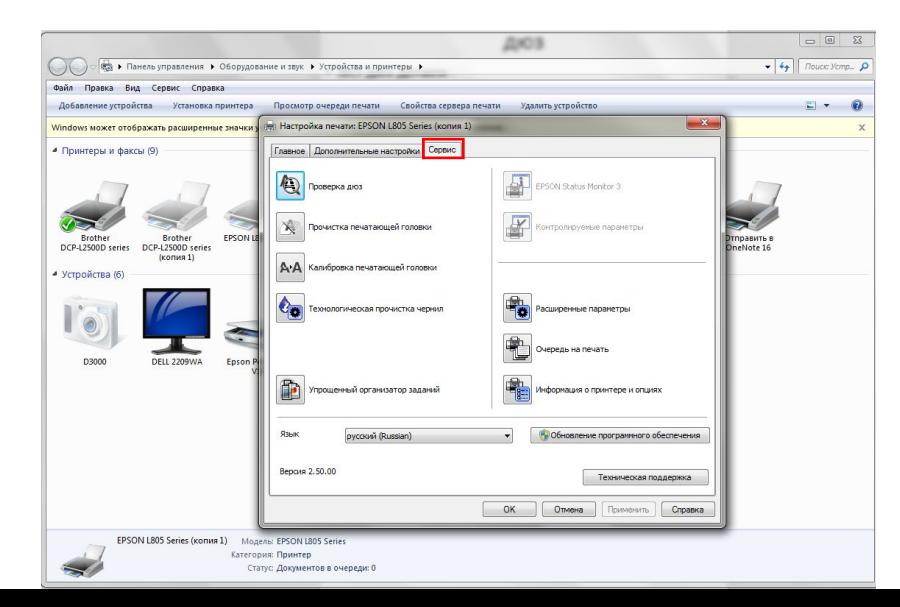

#### •Тест дюз

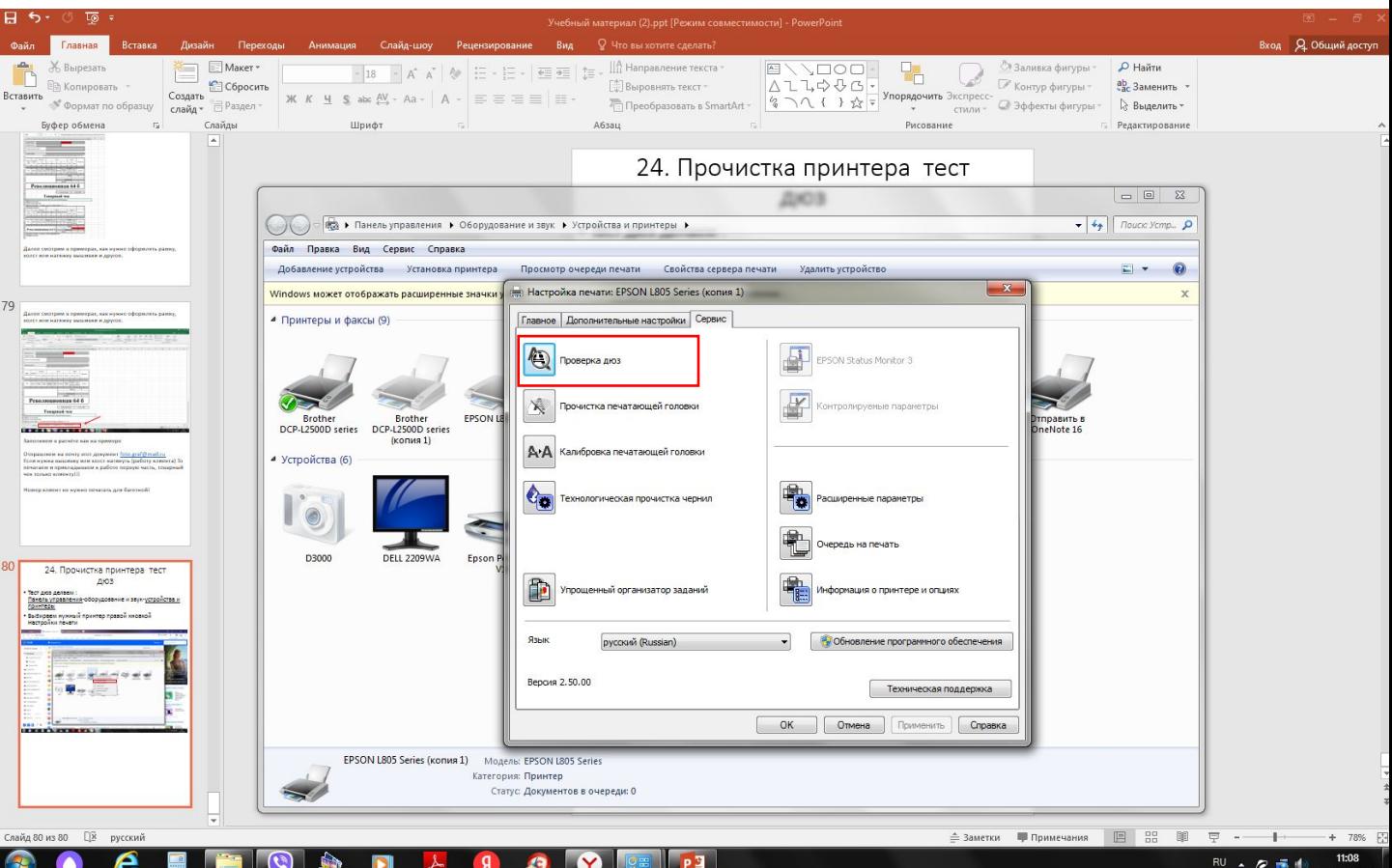

#### •Подготовить заранее лист черновик для печати

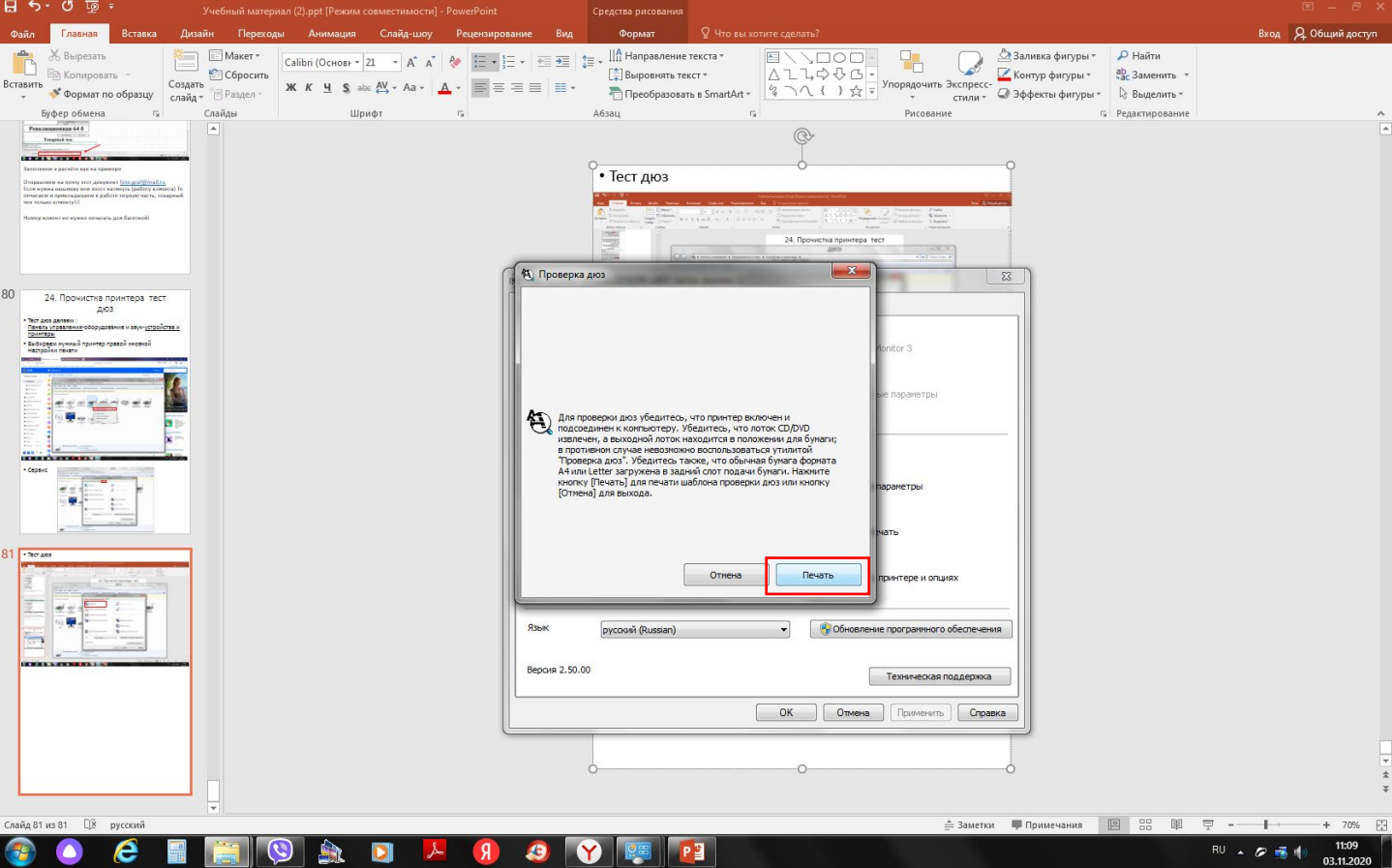

#### •Печать

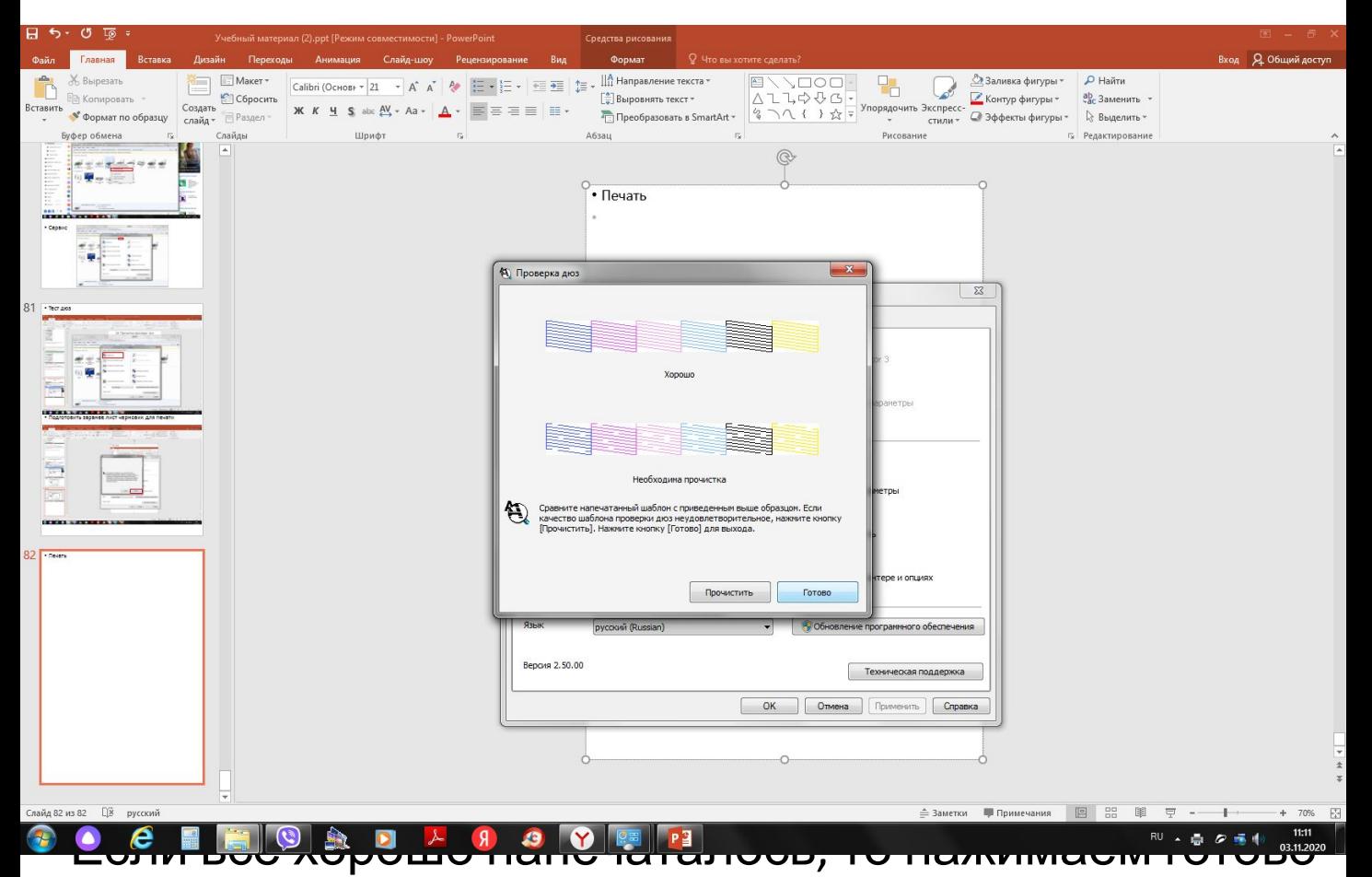

- •Если видны линии и не все хорошо напечаталось, то прочистить (прочистка дюз)
- •Пуск

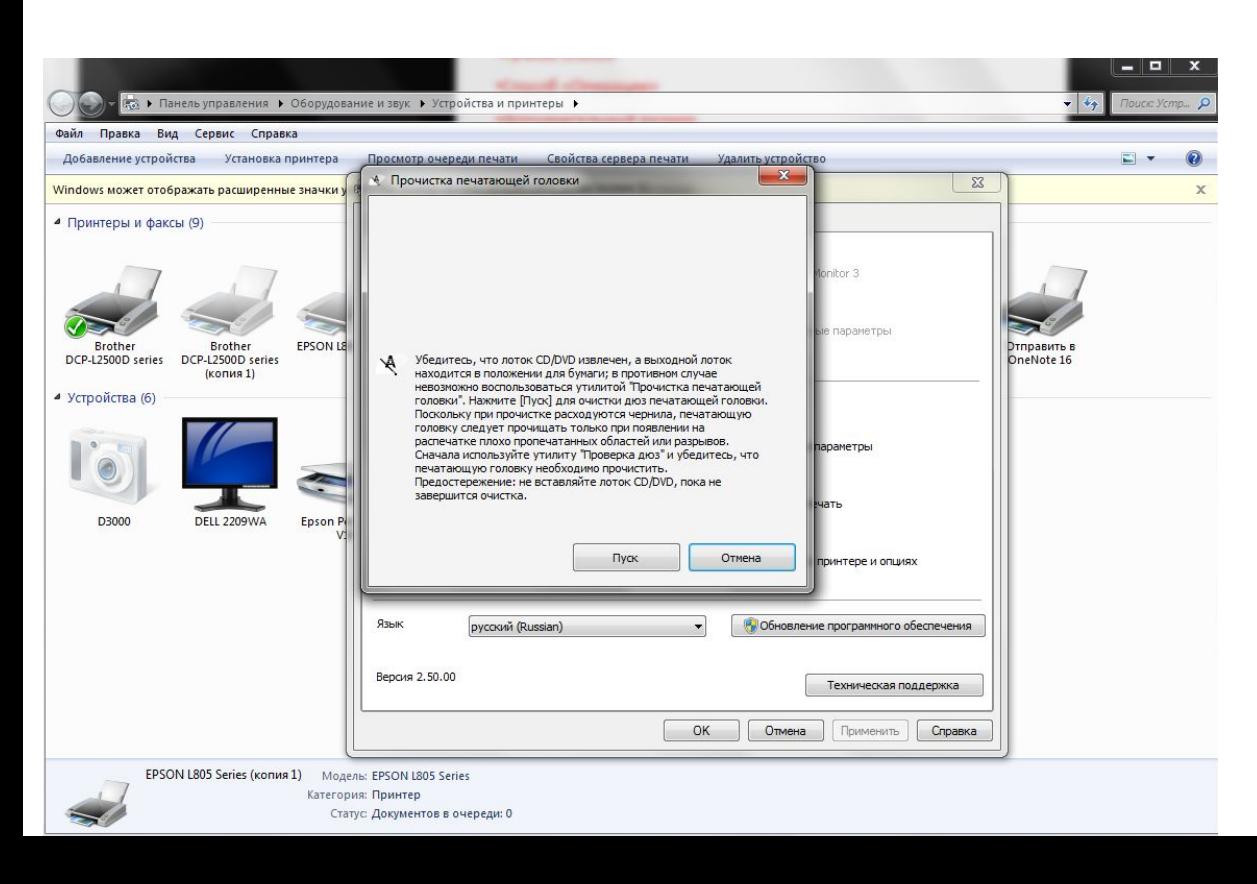

#### Печать шаблона (тест дюз) Вход 9 06щий дос  $\Phi$  $\overrightarrow{A} \overrightarrow{A} \overrightarrow{A}$   $\overrightarrow{B}$   $\overrightarrow{E} \cdot \overrightarrow{E} \cdot \overrightarrow{E}$   $\overrightarrow{E}$   $\overrightarrow{E} \cdot \overrightarrow{E}$   $\overrightarrow{E}$   $\overrightarrow{$  $\begin{tabular}{| l | l | l |} \hline || \hat{u} & \hline \multicolumn{3}{c}{A} \multicolumn{3}{c}{\texttt{A}} & \hline \multicolumn{3}{c}{\texttt{A}} & \hline \multicolumn{3}{c}{\texttt{A}} & \hline \multicolumn{3}{c}{\texttt{A}} & \hline \multicolumn{3}{c}{\texttt{A}} & \hline \multicolumn{3}{c}{\texttt{A}} & \hline \multicolumn{3}{c}{\texttt{A}} & \hline \multicolumn{3}{c}{\texttt{A}} & \hline \multicolumn{3}{c}{\texttt{A}} & \hline \multicolumn{3}{c}{\text$  $\Box$  Maker  $\overline{\phantom{a}}$ **X** Вырезаті 首 Calibri (Основь - 21 **Великов Меревиль - Создать Меревить Меревить - Создать Меревить Меревить Меревить Меревить Меревить Меревить Меревить Меревить Меревить Меревить Меревить Меревить Меревить Меревить Меревить Меревить Меревить Меревить Мер** фер обмена Шрифт  $\overline{a}$ .<br>Абзац .<br>Рисование Penartungsanue  $\circledR$ 法理由业务  $^\circ$  - Печать  $\sqrt{2\pi}$ rka печата **THE STATE** хшается, когда на панели управлени<br>катор питания. Для проверки эффек<br>ите кнопку [Печать шаблона провері Готово Печать шабло Язын  $\bigoplus$  Of -) Вероия 2.50.00 Техническая поддержка  $\begin{tabular}{|c|c|c|c|c|} \hline & OK & \hline \textbf{O} $\mathsf{Tr}\mathsf{A}\mathsf{P}\mathsf{H}\mathsf{B}\mathsf{H}\mathsf{B}$ & \hline \textbf{O} $\mathsf{Tr}\mathsf{A}\mathsf{P}\mathsf{H}\mathsf{H}\mathsf{H}\mathsf{B}$ & \hline \textbf{O} $\mathsf{F}\mathsf{A}\mathsf{P}\mathsf{H}\mathsf{B}\mathsf{H}\mathsf{H}\mathsf{B}$ & \hline \end{tabular}$  $\rightarrow$  $\sqrt{8}$ ⇒Заметки - Примечания | 28 88 g 82 из 82  $\frac{11:13}{03.11.20}$

 $RU \sim \mathcal{D} \equiv 1$ 

Если не хорошо прочистился (не всё пропечаталось) То делаем прочистку 3 раза

# 25. Сброс счетчиков МФУ

- •Открываем крышку
- •Зажимаем на 8 сек Меню (сброс счетчиков) нажимаем на ок и выбираем TNR – STD A – потом снова «+» сброс- закрываем крышку и готово
- •Зажимаем на 8 сек Меню (сброс счетчиков) нажимаем на ок и выбираем TNR – STD B – потом снова «+» сброс- закрываем крышку и готово
- •Зажимаем на 8 сек Меню (сброс счетчиков) нажимаем на ок и выбираем TNR – STD HS – потом снова «+» сброс- закрываем крышку и готово

## 26. Сброс памперса PrintHelp и ADJ

#### •Проверяем счетчики (выбираем нужный принтер)

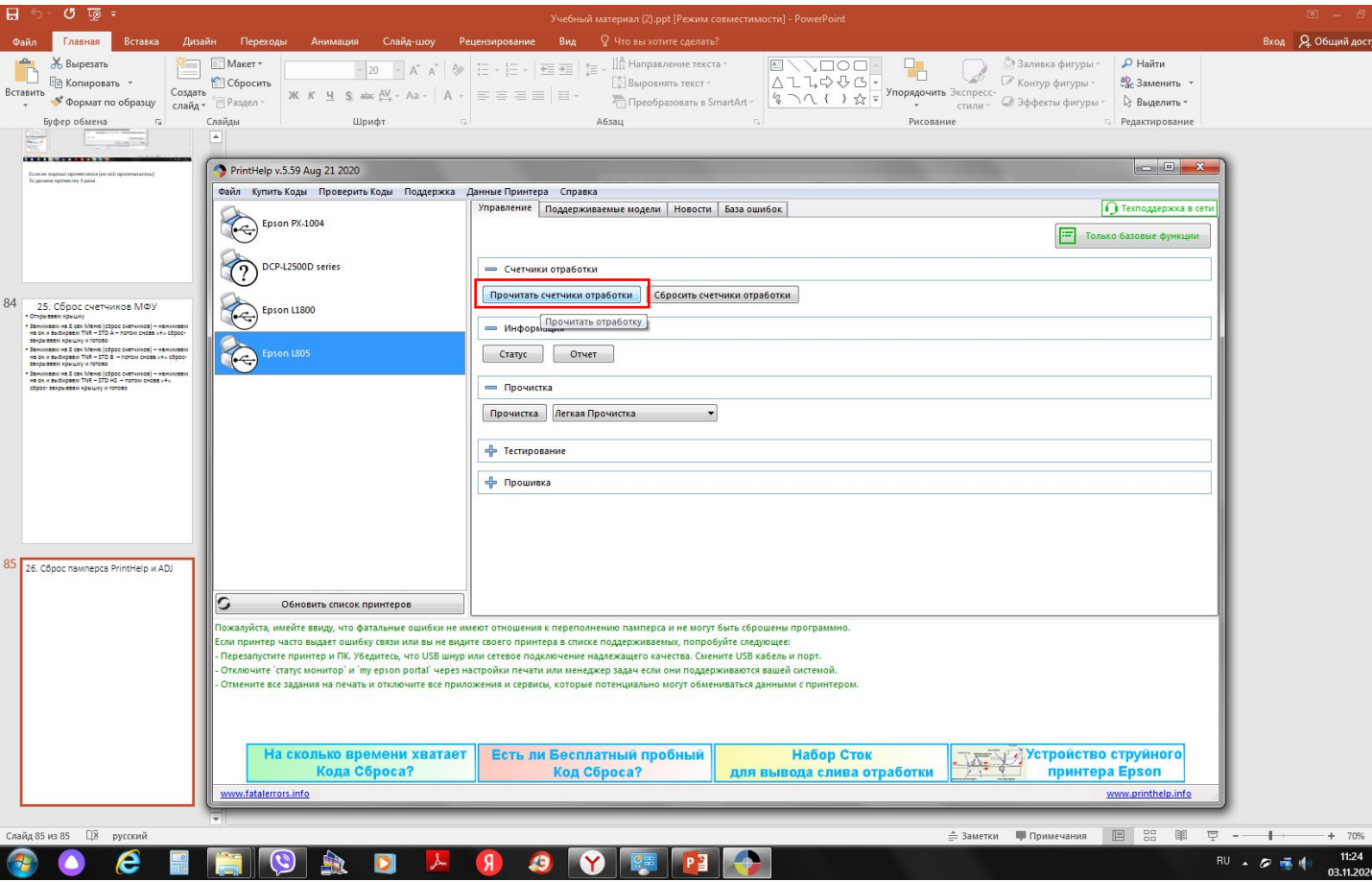

•Если 99,9% или заполнен , нажимаем Сбросить счетчики отработки (Trial Ввести если 1 раз) Если повторно то ADJ  $\bigcap$ TUDLIDQQM

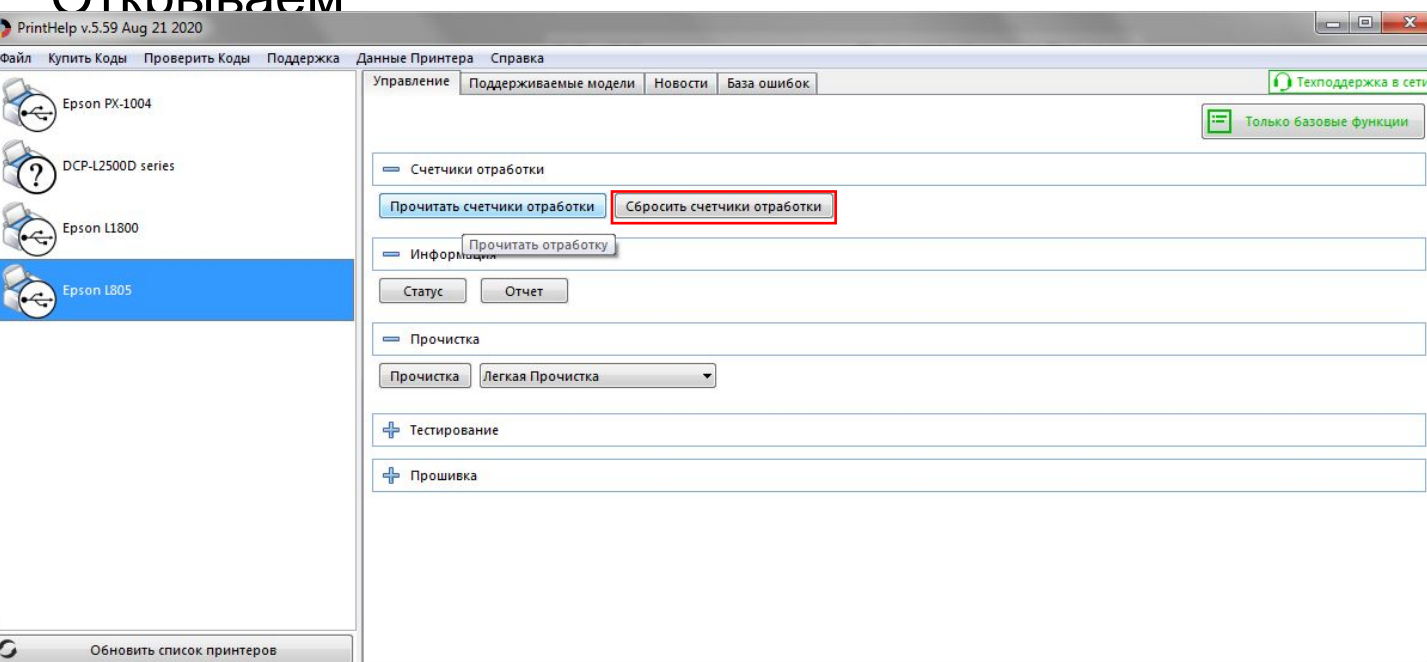

#### •Открываем ADJ – Выбираем нужный принтер- Select

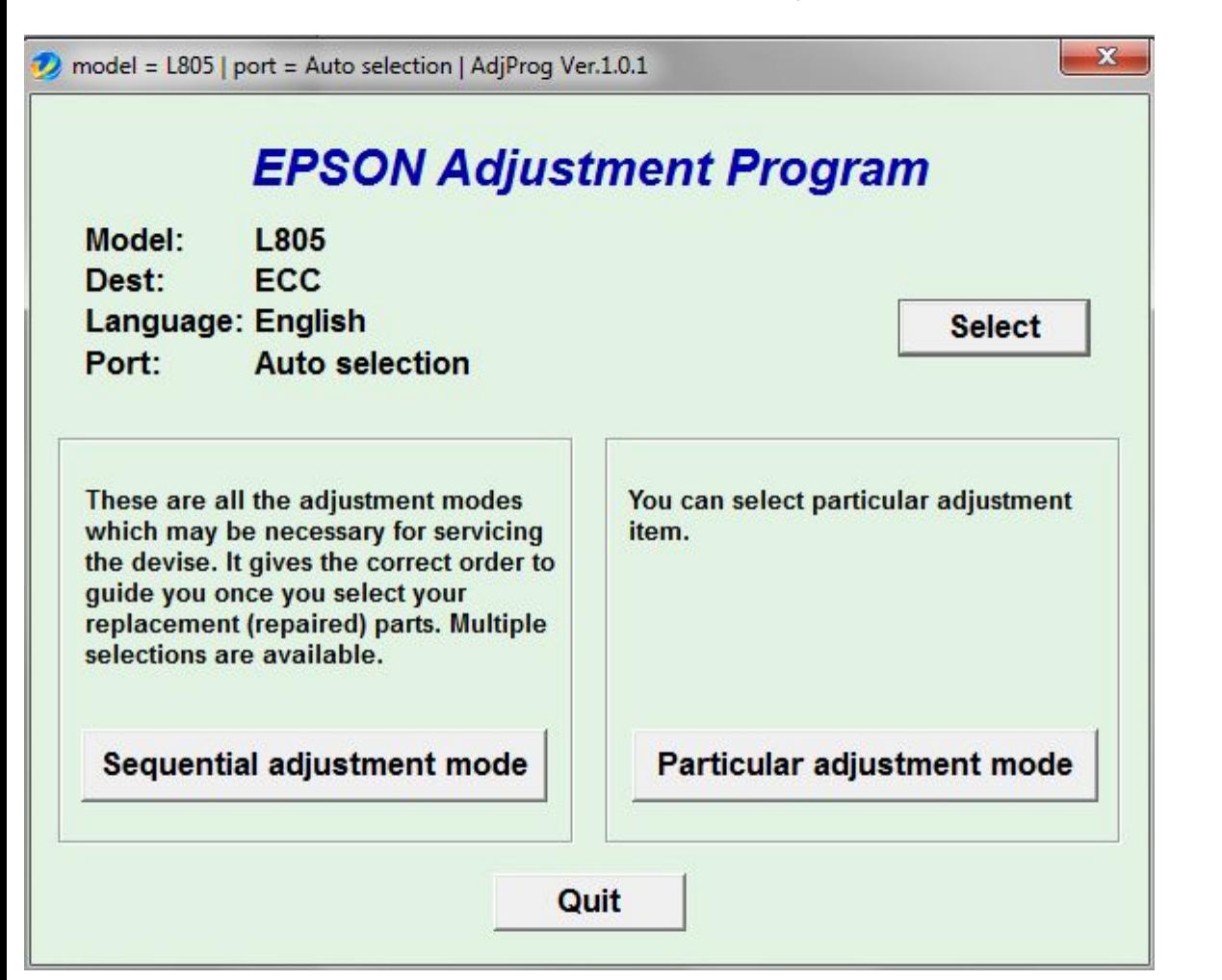

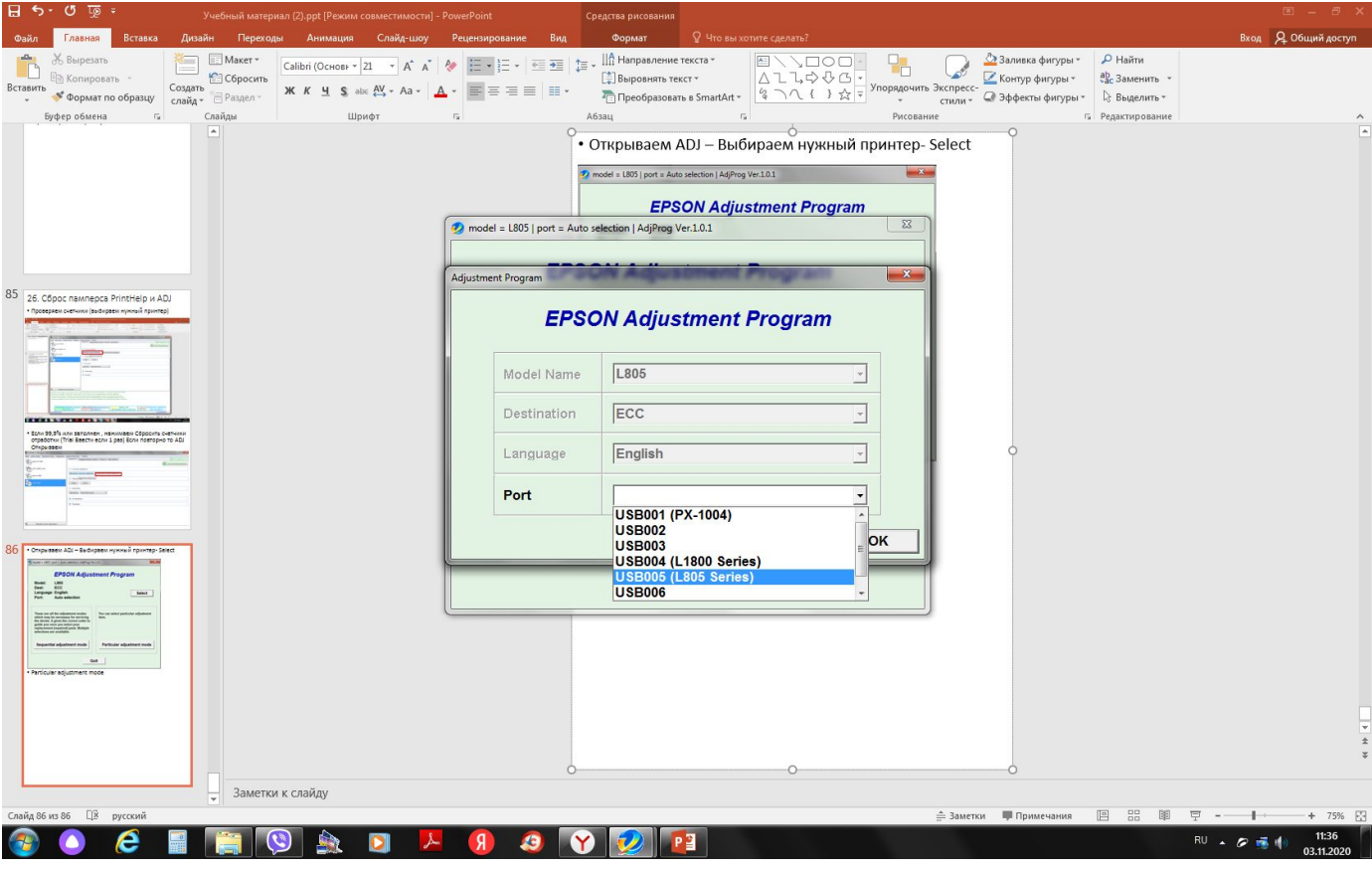

#### • Particular adjustment mode- Waste ink pad counter

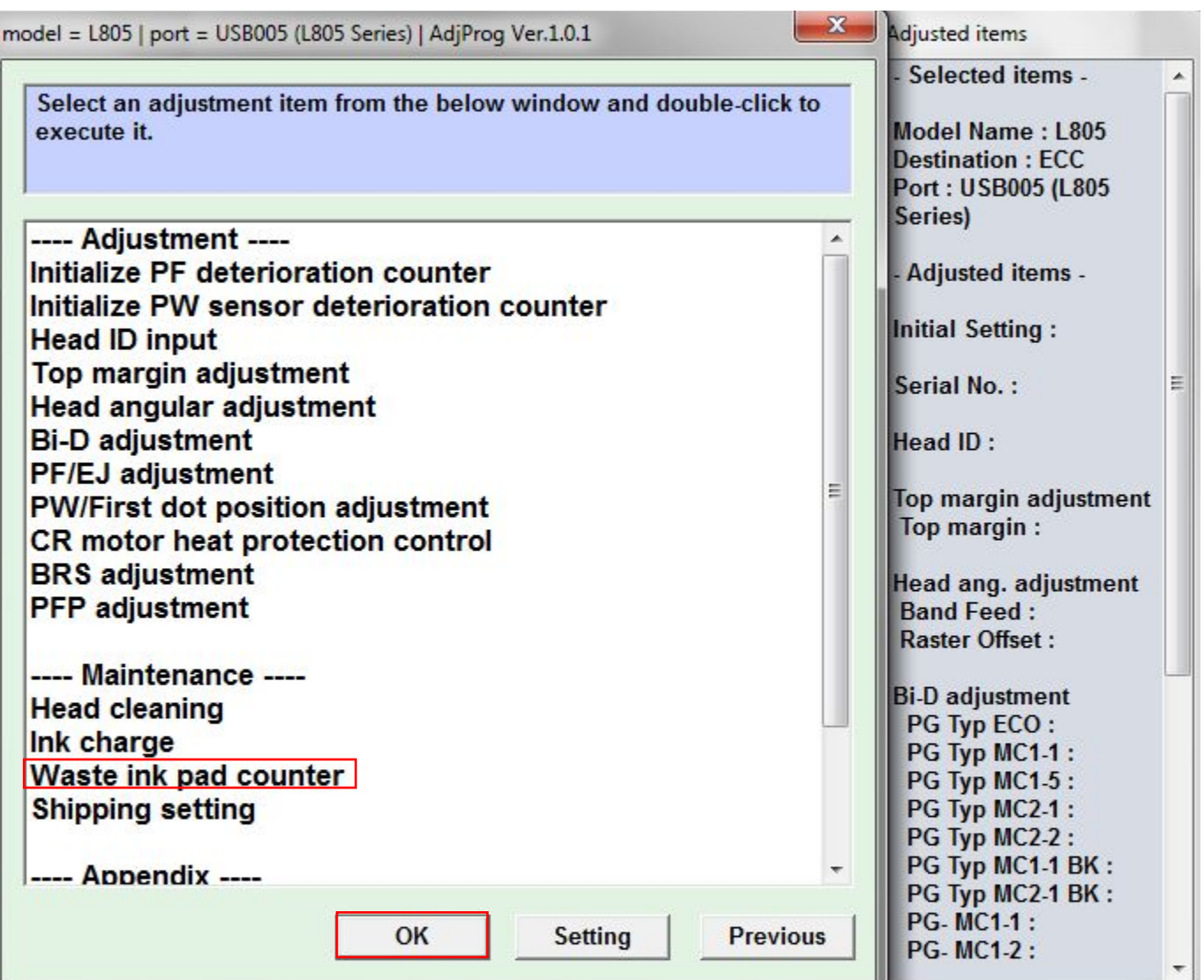

• Ставим галочки и нажимаем Спеск- снова галочки и initialize. После того, как программа проведет все операции выключить принтер и выключить заново.

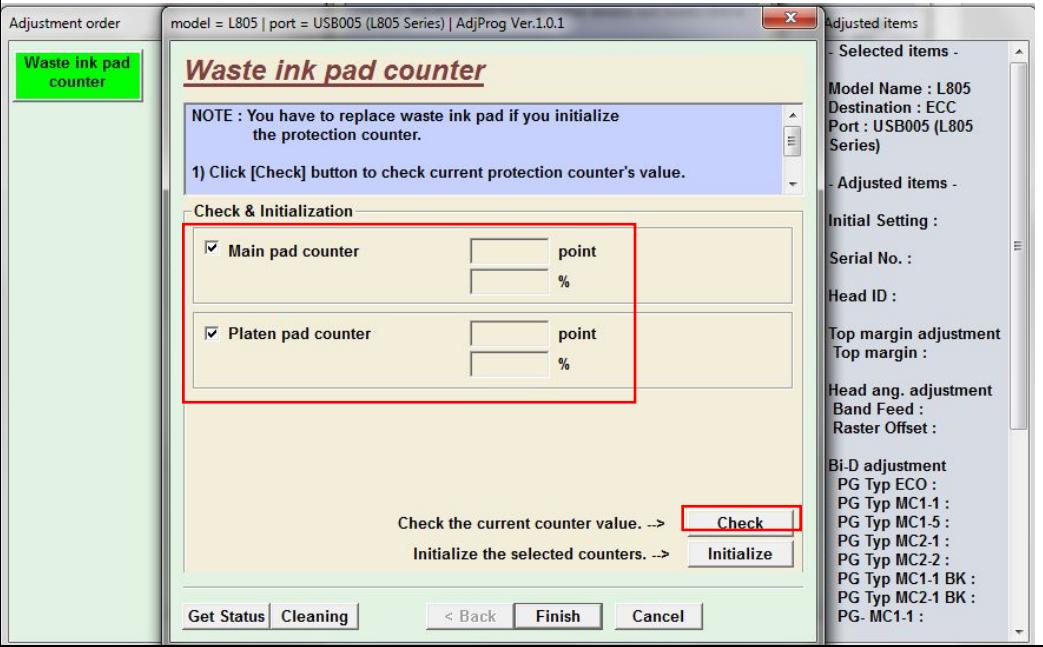